# MUC LUC

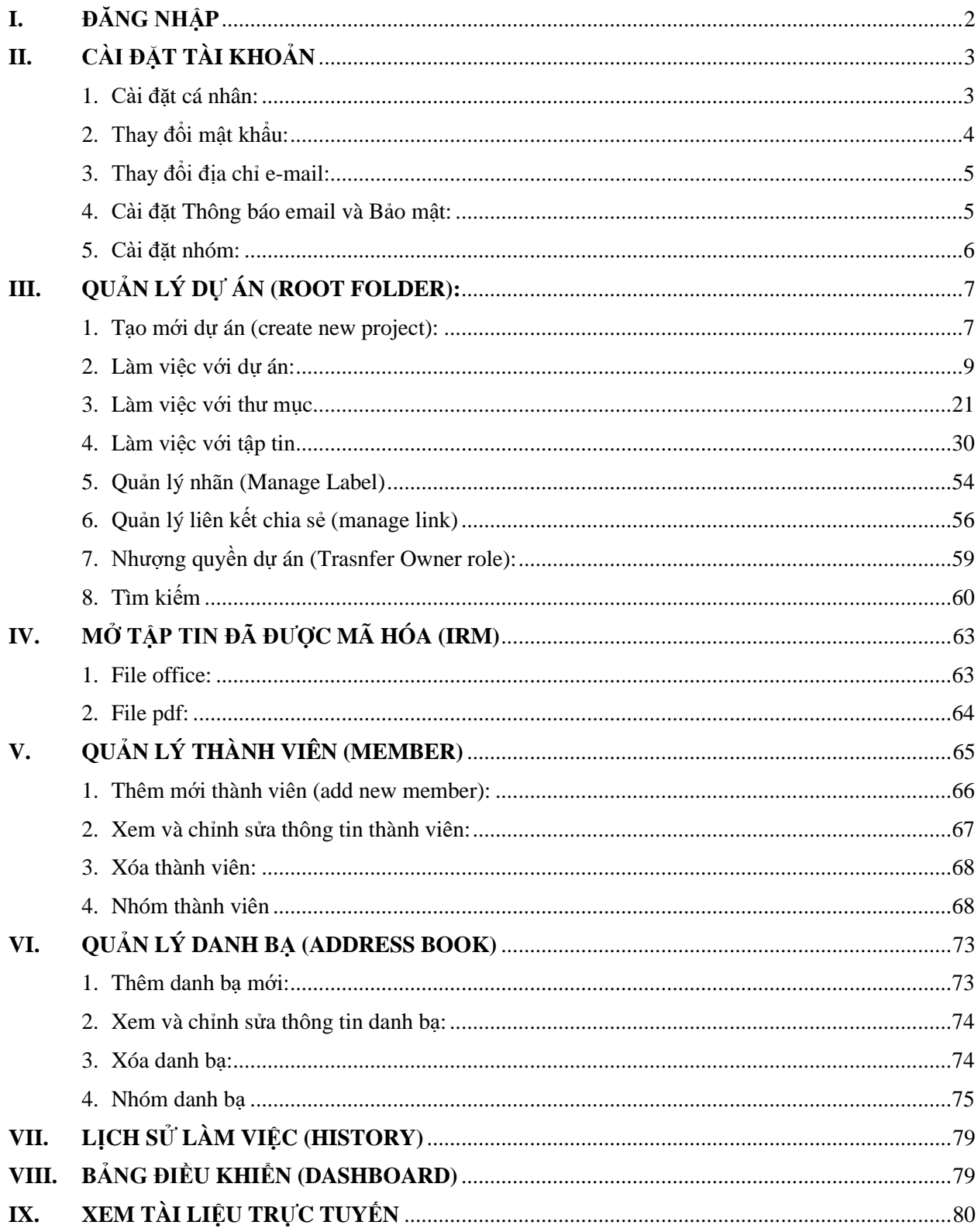

# **TÀI LIỆU HƯỚNG DẪN SỬ DỤNG HỆ THỐNG DRIVE**

# <span id="page-1-0"></span>**I. ĐĂNG NHẬP**

- Người dùng mở liên kết: [https://luutru.tphcm.gov.vn](https://luutru.tphcm.gov.vn/) để đi đến trang đăng nhập.

- Nhập địa chỉ e-mail và mật khẩu sau đó nhấn nút Login để đăng nhập vào hệ thống.

- Ví dụ: địa chỉ email của người dùng là [abc.xyz@tphcm.gov.vn.](mailto:abc.xyz@tphcm.gov.vn) Khi vào liên kết [https://luutru.tphcm.gov.vn,](https://luutru.tphcm.gov.vn/) người dùng sẽ đăng nhập với thông tin sau:

+ Tên đăng nhập: abc.xyz

(Tên đăng nhập không bao gồm phần mở rộng "@tphcm.gov.vn")

+ Mật khẩu: mật khẩu dùng để đăng nhập vào email abc.xyz@tphcm.gov.vn

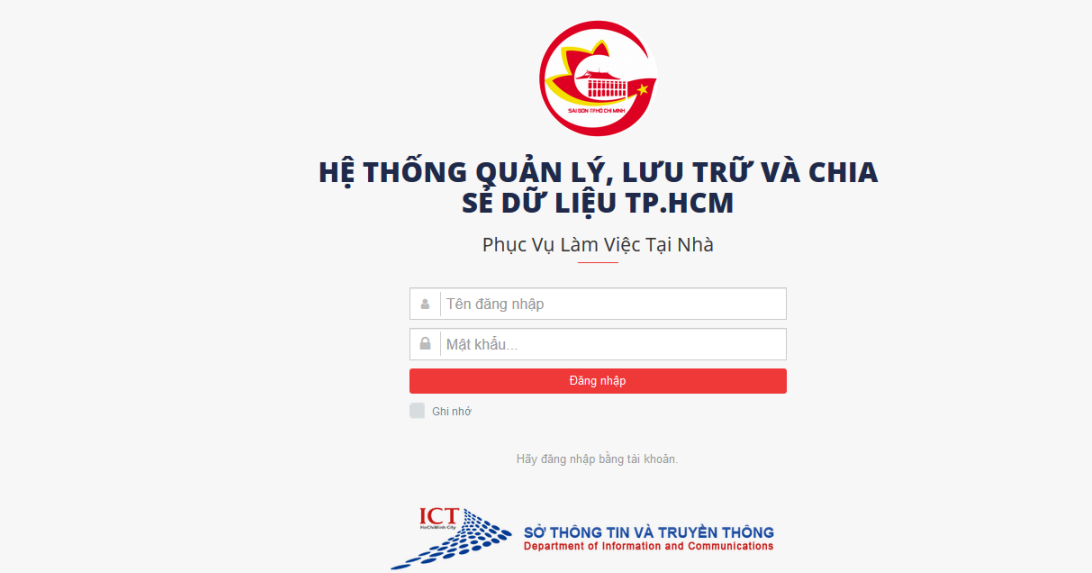

- Trong trường hợp người dùng sử dụng 2-Factor, ngoài việc nhập E-mail và mật khẩu, người dùng phải nhập Mã xác thực gồm 6 chữ số mà người dùng nhận được sau khi nhập đúng E-mail và mật khẩu.

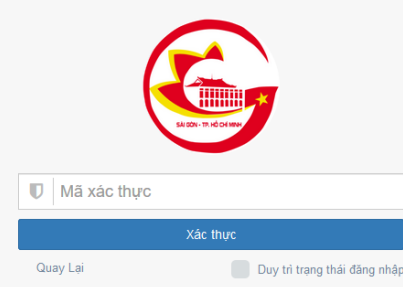

- Đối với lần đăng nhập đầu tiên, chức năng 2-Factor sẽ mặc định là vô hiệu hóa

- Để bật chức năng 2-Factor, người dùng cần đăng nhập vào tài khoản, sau đó vào phần cài đặt bằng cách bấm vào tên của người dùng phía trên cùng bên phải, sau đó bấm chon "Cài đăt"

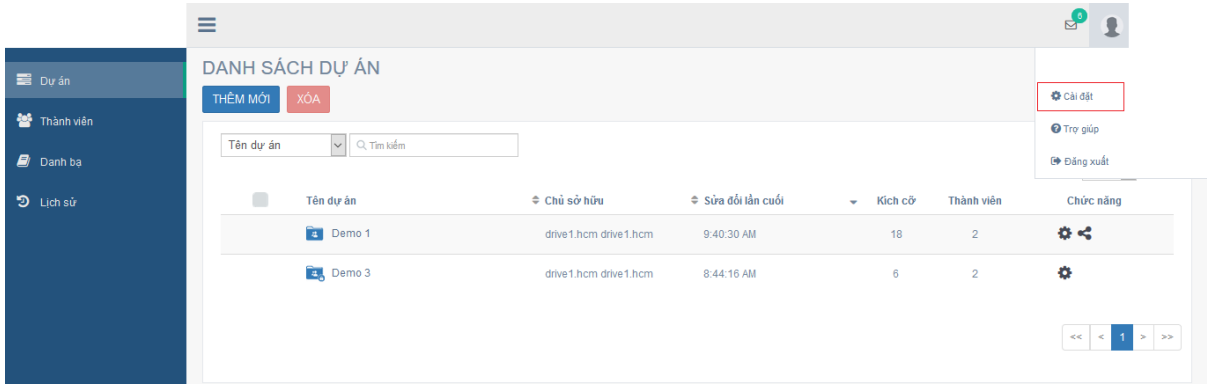

- Sau đó chọn "Xác thực 2-Factor" ô đánh dấu sau đó bấm nút Lưu.

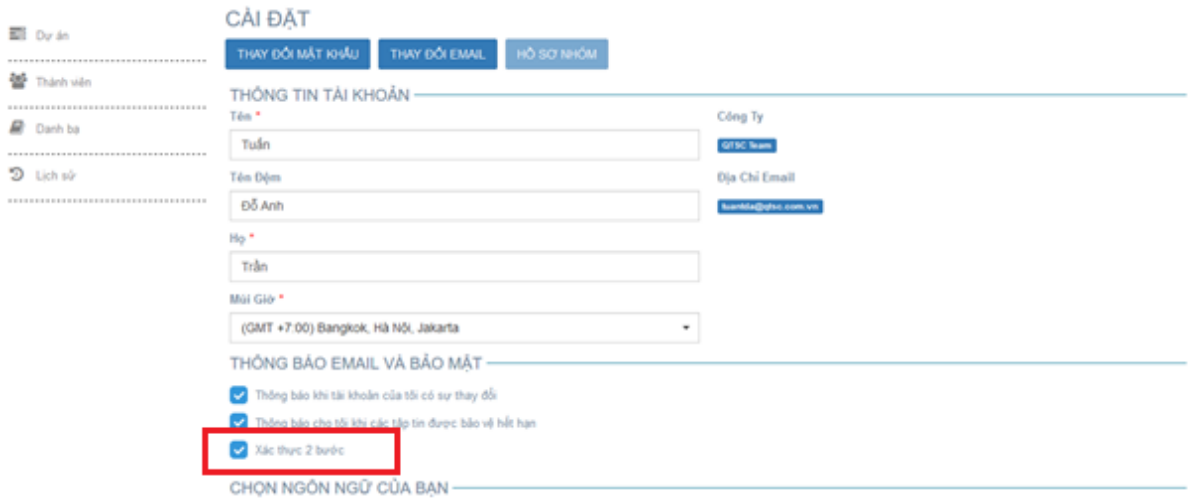

- Ở đây người dùng cũng có thể thay đổi ngôn ngữ hiển thị bằng cách bấm chọn vào Ngôn ngữ, sau đó chọn ngôn ngữ mà người dùng muốn hiển thị và bấm nút Lưu.

# <span id="page-2-0"></span>**II. CÀI ĐẶT TÀI KHOẢN**

#### **1. Cài đặt cá nhân:**

<span id="page-2-1"></span>- Trong lần đăng nhập đầu tiên, người dùng có thể vào phần cài đặt cá nhân để chỉnh sửa lại thông tin tài khoản cá nhân của mình.

- Để vào phần cài đặt, người dùng bấm vào tên của mình phía trên cùng bên phải.

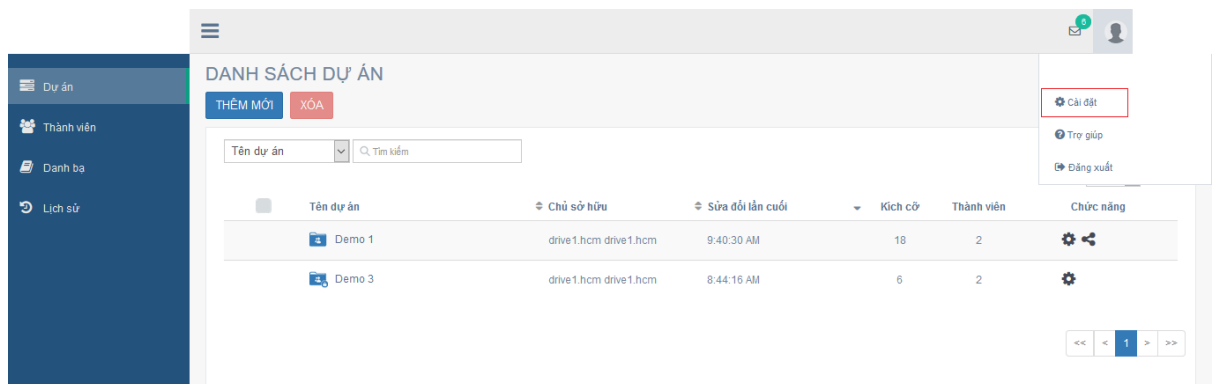

- Chọn vào Cài đặt

Màn hình thông tin tài khoản sẻ hiển thị.

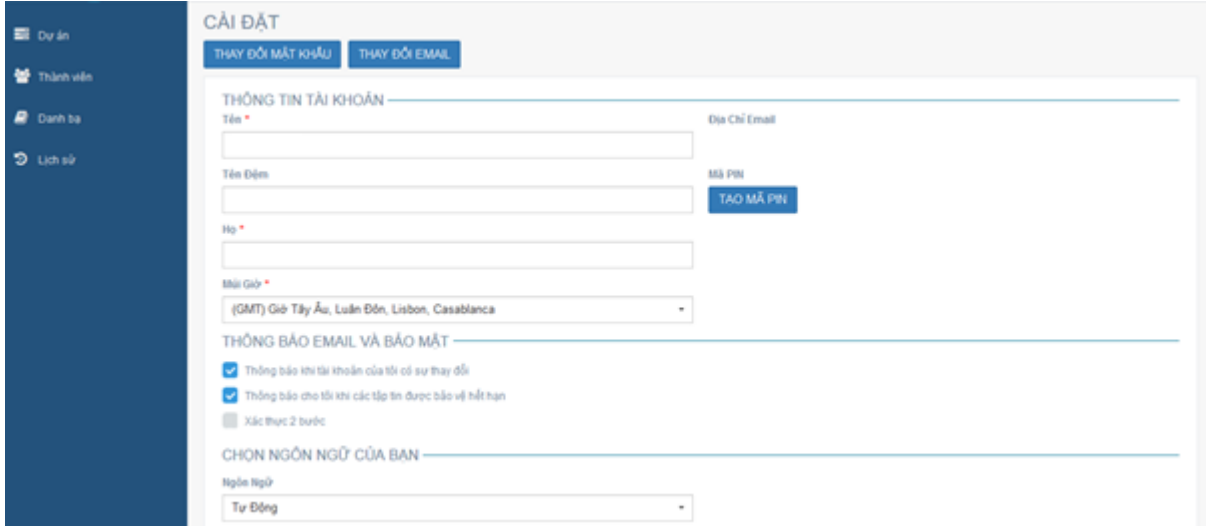

- Ở phần cài đặt thông tin tài khoản, người dùng có thể chỉnh sửa các thông tin cá nhân, mật khẩu, e-mail, thay đổi cài đặt e-mail thông báo, bật/tắt 2-Factor, múi giờ, ngôn ngữ

- Để thay đổi múi giờ bấm vào ô "Múi giờ", sau đó chọn múi giờ hiển thị và bấm vào nút "LƯU" để lưu lại.

- Để thay đổi ngôn ngữ, bấm vào ô "Ngôn Ngữ", sau đó chọn ngôn ngữ mà người dùng muốn hiển thị cho tài khoản của mình sau đó bấm vào nút "LƯU"

<span id="page-3-0"></span>**2. Thay đổi mật khẩu (**tính năng này chưa hỗ trợ trong phiên bản [https://luutru.tphcm.gov.vn\)](https://luutru.tphcm.gov.vn/)

- Để thay đổi mật khẩu, người dùng bấm vào nút "THAY ĐỒI MẬT KHÂU" để đi đến trang thay đổi mật khẩu

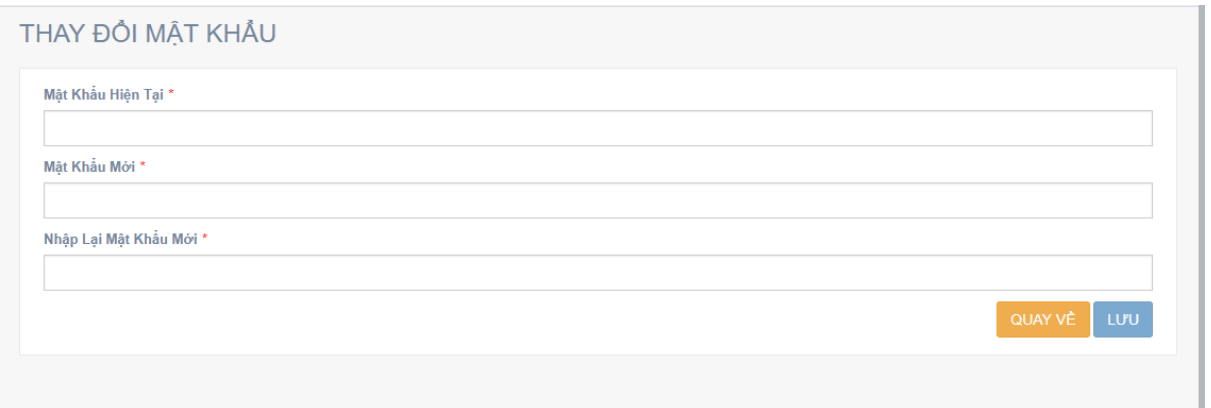

- Nhập mật khẩu hiện tại, mật khẩu mới và nhập lại mật khẩu mới, sau đó bấm vào nút "LƯU". Mật khẩu mới sau khi được cập nhật sẽ được áp dụng cho các lần đăng nhập sau.

<span id="page-4-0"></span>**3. Thay đổi địa chỉ e-mail** (tính năng này chưa hỗ trợ trong phiên bản [https://luutru.tphcm.gov.vn\)](https://luutru.tphcm.gov.vn/)

- Đế thay đổi e-mail, người dùng bấm vào nút "THAY ĐÔI EMAIL", một e-mail sẽ được gửi đến địa chỉ e-mail hiện tại của người dùng.

- Sau đó đăng nhập vào e-mail của người dùng, sau đó mở email xác nhận thay đổi email vừa nhận được và bấm vào nút "Thay Đổi E-mail" để đi đến trang thay đổi e-mail

Xác nhận thay đổi E-mail Xin chào Để thay đổi địa chỉ E-mail của bạn, bạn cần xác nhận E-mail của bạn bằng cách nhấp vào liên kết được cung cấp bên dưới hoặc sao chép địa chỉ này trong trình duyệt của ban.

Thay đổi email của bạn

- Nhập địa chỉ e-mail mới và xác nhận e-mail mới sau đó bấm vào nút "LƯU"

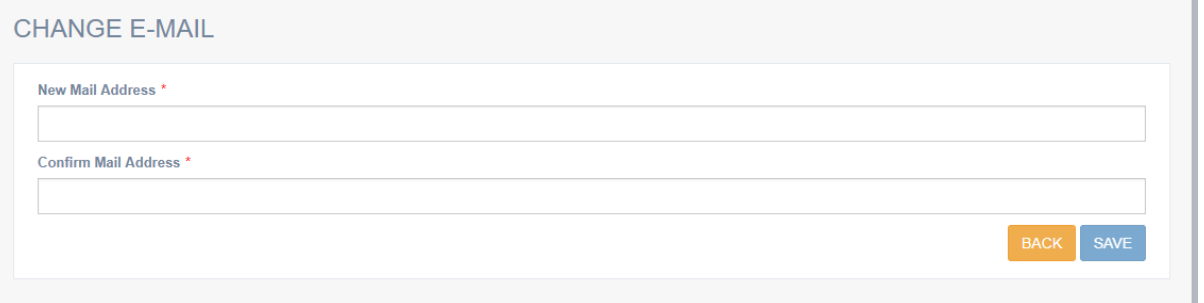

- Địa chỉ e-mail sau khi được thay đổi thành công sẽ áp dụng cho các lần đăng nhập tiếp theo sau đó.

<span id="page-4-1"></span>**4. Cài đặt Thông báo email và Bảo mật:**

Phần Thông báo Email cho phép người dùng cài đặt hệ thống gửi email thông báo vào e-mail khi tài khoản có sự thay đổi, hoặc các tập tin sắp hết hạn.

- Để chọn thông báo email khi có sự thay đổi tài khoản, người dùng chọn vào ô "Thông báo khi tài khoản của tôi có sự thay đổi"

- Để chọn thông báo email khi các tập tin sắp hết hạn, người dùng chọn vào ô "Thông" báo cho tôi khi các tập tin được bảo vệ hết hạn"

Phần Bảo mật cho phép người dùng có thể bật/tắt tính năng 2-Factor (Xác thực 2 bước) khi đăng nhập. Để bật tính năng 2-Factor, người dùng chọn vào ô "Xác thực 2 bước". Chức năng này giúp tài khoản của người dùng bảo mật hơn.

Sau khi cài đặt xong, người dùng bấm vào nút "LƯU" để lưu lại các thay đổi.

#### **5. Cài đặt nhóm:**

<span id="page-5-0"></span>Phần cài đặt nhóm chỉ có quản trị viên (Team Admin) mới có quyền truy cập, cho phép quản trị viên có thể thay đổi thông tin của Nhóm, bật tính năng 2-Factor (bắt buộc) cho toàn bộ thành viên trong nhóm, xét quyền được tạo dự án trong nhóm của các thành viên, cũng như loại tập tin nào được phép tải lên.

Để vào trang cài đặt Nhóm, người dùng bấm vào nút "HỒ SƠ NHÓM" ở trang Thông tin tài khoản.

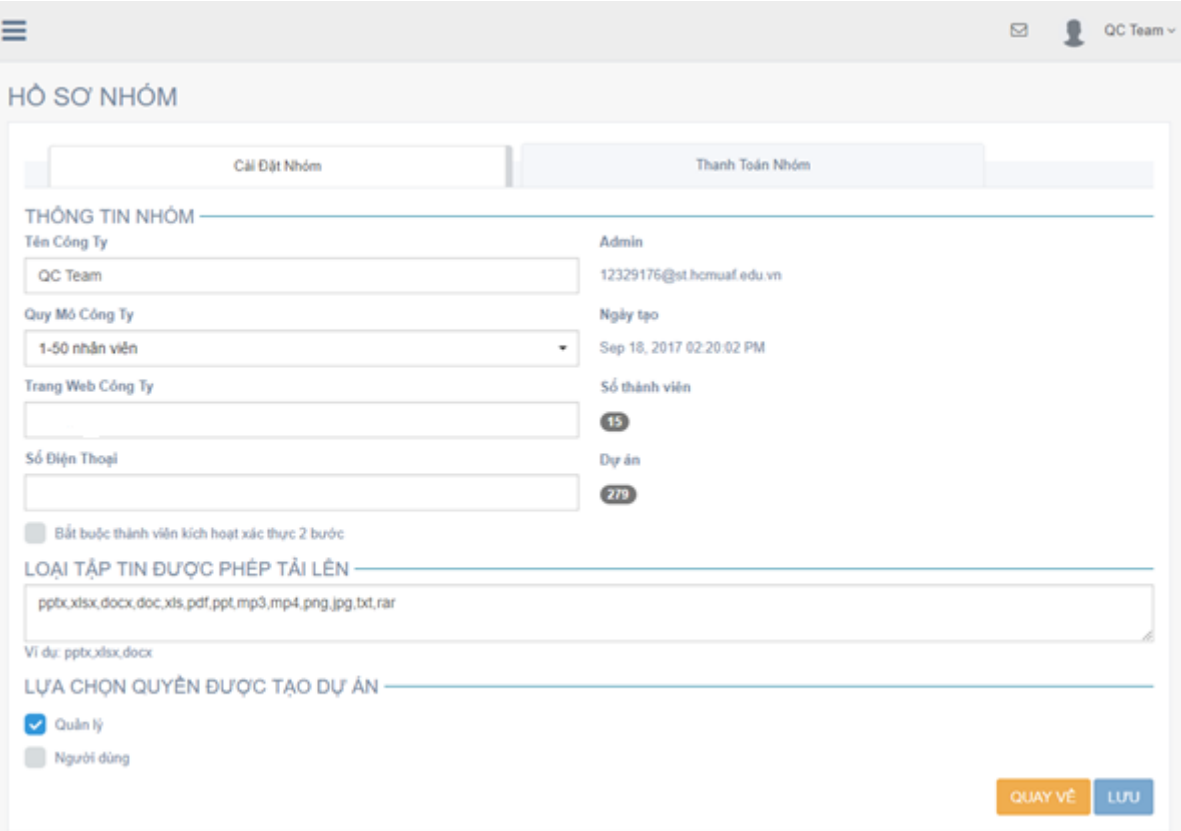

Ở đây quản trị viên có thể thay đổi thông tin của Nhóm:

- Kích hoạt tính năng 2-Factor cho toàn bộ thành viên trong nhóm bằng cách chọn vào "Bắt buộc thành viên kích hoạt xác thực 2 bước" . Khi tính năng này được kích hoạt, tất cả các thành viên trong nhóm của người dùng sẽ được tự động kích hoạt tính năng 2- Factor và các thành viên không thể tắt tính năng này.

- Lưa chọn loại tập tin được phép tải lên bằng cách nhập đuôi của các loại tập tin mà người dùng muốn vào ô "LOẠI TẬP TIN ĐƯỢC PHÉP TẢI LÊN" (cách nhau bằng dấu phẩy). Các loại tập tin không được nhập vào đây sẽ không được phép tải lên vào dự án. Người dùng có thể bỏ trống nếu muốn cho phép tất cả các loại tập tin đều được tải lên.

- Để xét quyền tạo dự án cho các thành viên trong nhóm của người dùng, người dùng chọn vào "LỰA CHỌN QUYỀN ĐƯỢC TẠO DỰ ÁN", nếu người dùng muốn các thành viên có quyền là Quản lý được tạo dự án, người dùng chọn vào ô "Quản lý, nếu người dùng muốn các thành viên có quyền là Người dùng được tạo dự án, người dùng chọn vào ô "Người dùng.

Sau khi cài đặt xong, bấm vào nút "LƯU" để lưu lại tất cả cài đặt.

# <span id="page-6-0"></span>**III. QUẢN LÝ DỰ ÁN (ROOT FOLDER):**

Hệ thống drive hoạt động trên khái niệm dư án. Một dư án giống như một thư mục có cài đặt mặc định cụ thể cũng như các thành viên cụ thể từ nhóm của người dùng. Ví dụ: nhóm "MyCompany" có thể có dự án "Tài chính", "Bán hàng" và "Cơ khí" mà các thành viên của từng bộ phận thuộc từng dự án đó.

#### **1. Tạo mới dự án (create new project):**

<span id="page-6-1"></span>Để tạo một dự án, trước tiên phải đi đến màn hình "DANH SÁCH DỰ ÁN" , để mở màn hình, người dùng nhấp chuột vào menu "DỰ ÁN" ở phía bên trái màn hình.

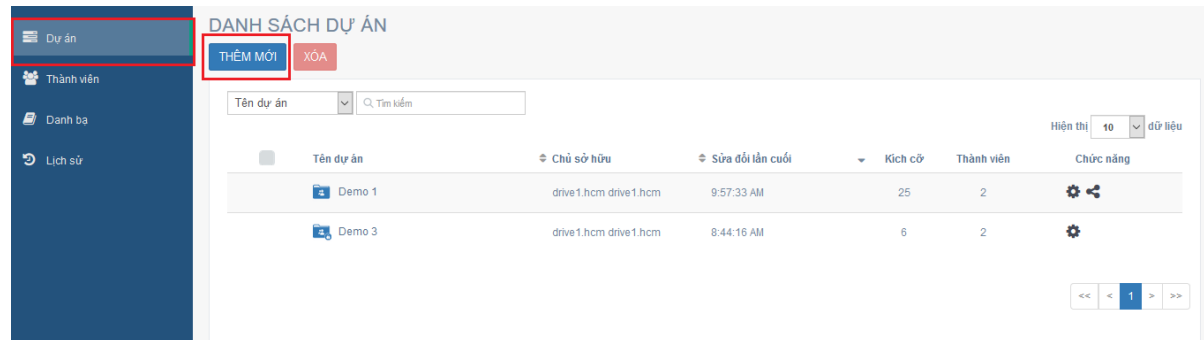

Màn hình sẽ hiển thị danh sách tất cả các dự án đã được tạo. Sau đó người dùng nhấp chuột vào nút "THÊM MỚI" để đi đến màn hình "THÊM MỚI DỰ ÁN"

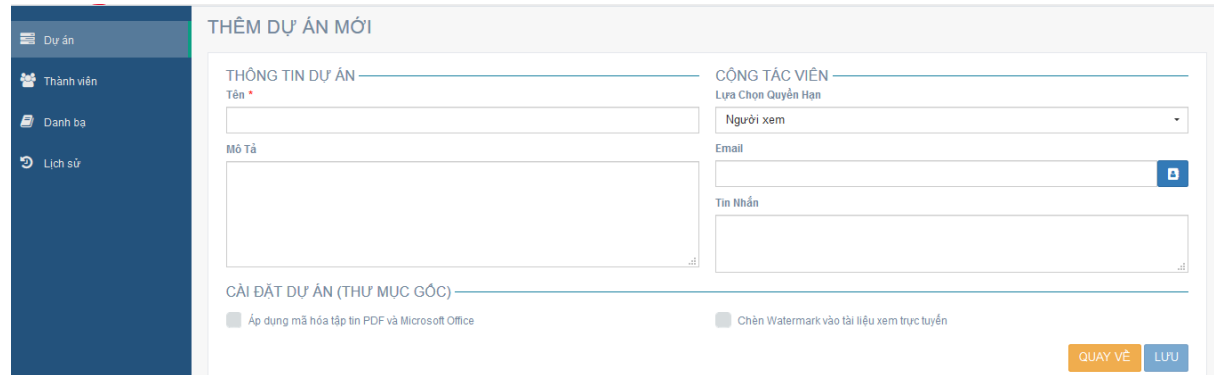

Ở màn hình này, người dùng có thể thiết lập dự án và mời các thành viên tham gia vào dự án.

**Cài đặt dự án:** Áp dụng hay không áp dụng chức năng mã hóa tập tin (PDF, Office) trong dự án.

- Áp dụng chức năng mã hóa đối với tập tin : Khi chức năng này được áp dụng, tất cả các tập tin (PDF, Office) được tải lên sẽ tự động được mã hóa.

- Không áp dụng chức năng mã hóa đối với tập tin : Khi chức năng này không được áp dụng, các tập tin (PDF, Office) được tải lên sẽ không tự động mã hóa, nhưng vẫn cho phép người dùng mã hóa tập tin thủ công sau khi tập tin được tải lên thành công.

- Áp dụng OCR cho hình ảnh (jpg, png) : Khi chức năng này được áp dụng, tất cả các tập tin hình ảnh (jpg, png) được tải lên sẽ được tự động nhận dạng các ký tự và lưu vào phần thông tin của tập tin

- Thông báo: Chức năng này cho phép người dùng thông báo cho một thành viên nào đó (ngoài dự án) khi dự án được tạo hay các cập nhật của dự án, nhưng không cho phép người dùng tham gia vào chi tiết của dự án.

**Mời thành viên:** Các thành viên trong dự án có thể là : Biên tập viên (Editor), Người dùng (Viewer) , Người xem (Previewer)

- Biên tập viên (Editor): Có thể thêm tập tin, xóa tập tin, tải tập tin về máy, xem tập tin, mã hóa tập tin, chỉnh sửa tập tin đã được mã hóa, mời thành viên khác (Viewer, Previewer), xóa thành viên (Viewer, Previewer), tạo và quản lý thư mục, tạo liên kết chia sẽ, quản lý nhãn.

- Người dùng (Viewer): Có thể thêm tập tin, tải tập tin, xem tập tin.
- Người xem (Previewer): Chỉ có thể thêm tập tin và xem tập tin trực tuyến.

- Người dùng có thể mời thành viên bằng cách nhập địa chỉ email của thành viên đó, hoặc chọn nhóm thành viên để mời cùng lúc nhiều thành viên, bằng cách bấm vào nút "Chọn Nhóm Thành Viên" ở ô nhập email

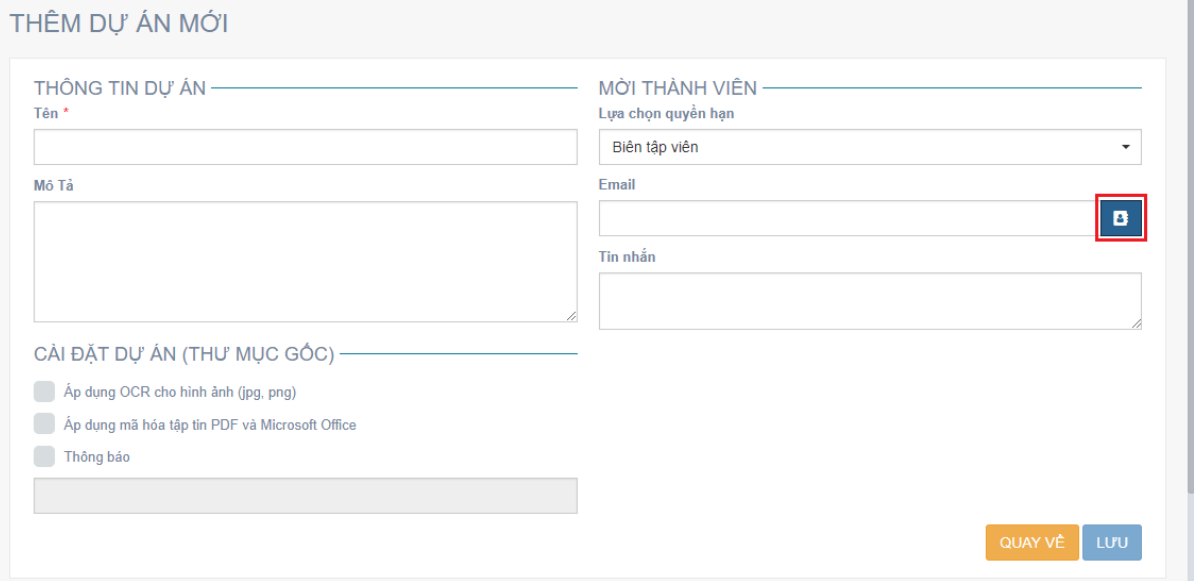

- Sau đó, chọn nhóm thành viên muốn mời bằng cách bấm chọn vào checkbox ở nhóm thành viên đó và bấm vào nút "Chấp Nhận" để thêm vào.

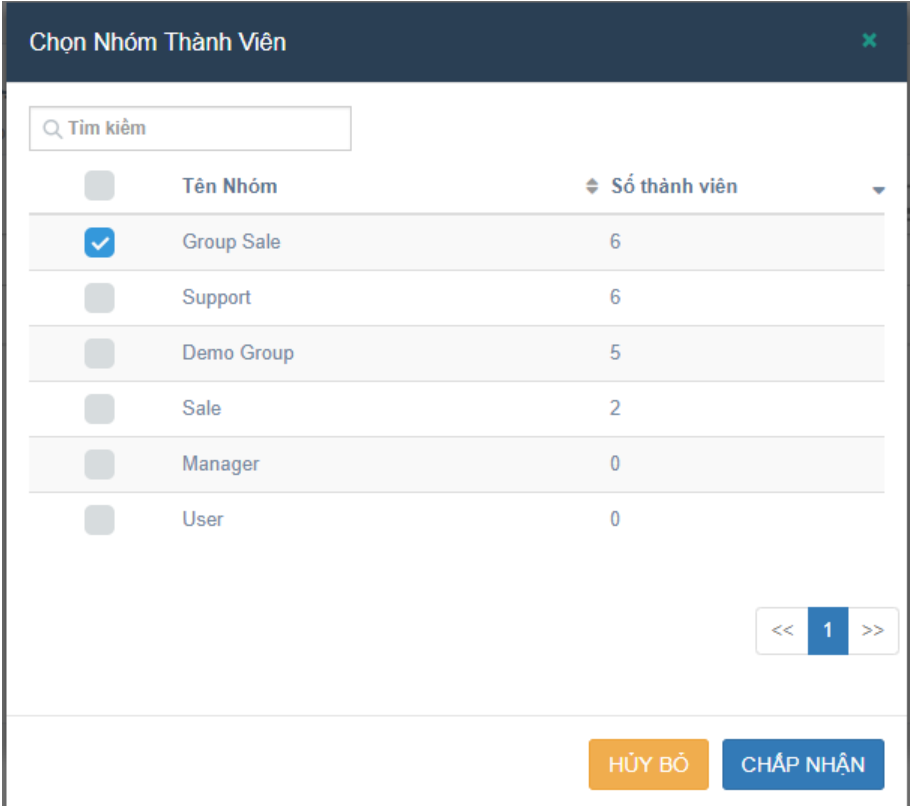

<span id="page-8-0"></span>**2. Làm việc với dự án** (Hệ thống chưa hỗ trợ upload các file thực thi và file video trong phiên bản luutru.tphcm.gov.vn):

Để làm việc với dự án, người dùng nhấp chuột vào tên của dự án để đi đến màn hình chi tiết dự án.

Màn hình chi tiết dự án sẽ chứa tất cả các tập tin và thư mục có trong dự án, ở đây người dùng có thể làm việc với cả dự án, tập tin và thư mục.

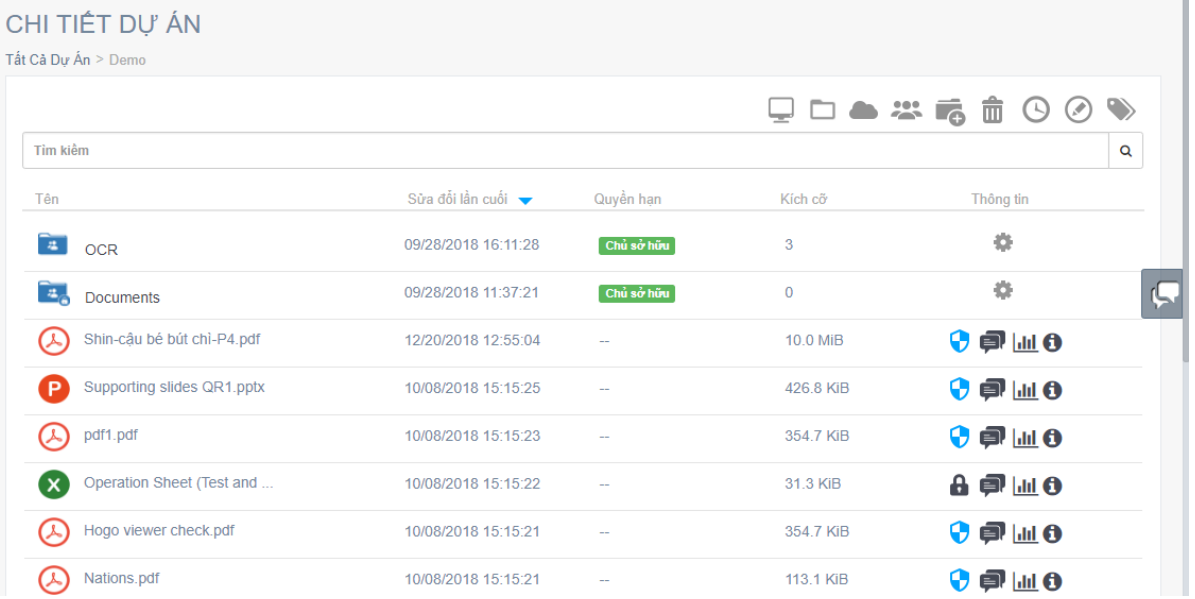

#### **a. Tải lên tập tin:**

Tải lên tập tin từ máy tính

- Để tải lên tập tin từ máy tính, người dùng nhấp chuột vào biểu tượng " sau đó chọn tập tin để tải lên

- Tập tin sau khi được tải lên thành công sẽ được hiển thị trong danh sách tập tin của dự án (Các loại tập tin không được phép tải lên sẽ không thể tải lên thành công).

- Tất cả các thành viên trong dự án đều có thể tải lên tập tin.

Tải lên tập tin từ các tài khoản Cloud

- Để lấy tập tin từ các tài khoản cloud khác (Drop Box, Box), người dùng nhấp chuột

vào biểu tượng cloud " " sau đó chọn và đăng nhập vào tài khoản cloud để chọn tập tin.

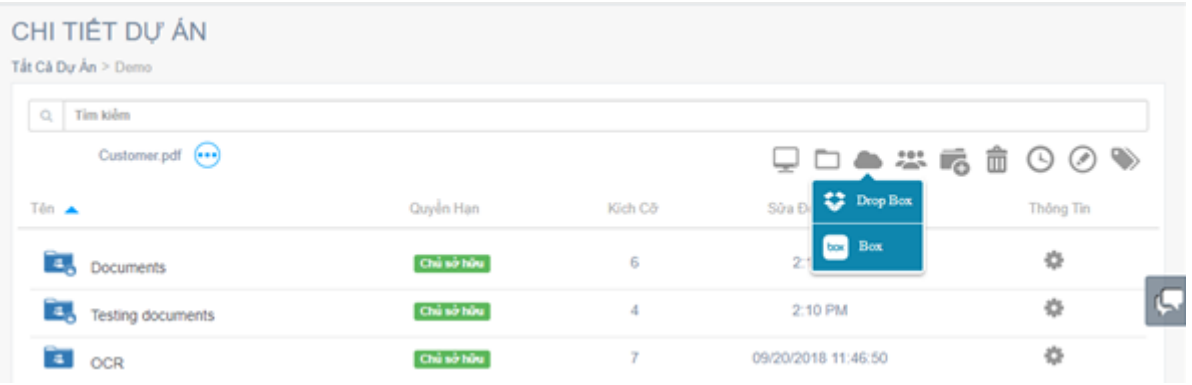

- Tập tin sau khi được chọn thành công sẽ hiển thị trong danh sách tập tin của dự án.

#### **b. Tải lên thư mục**

- Để tải lên thự mục từ máy tính, người dùng nhấp chuột vào biểu tượng " $\Box$ " sau đó chọn thư mục để tải lên.

- Chỉ có thành viên là Chủ dự án và Biên tập viên mới có quyền tải lên thư mục.

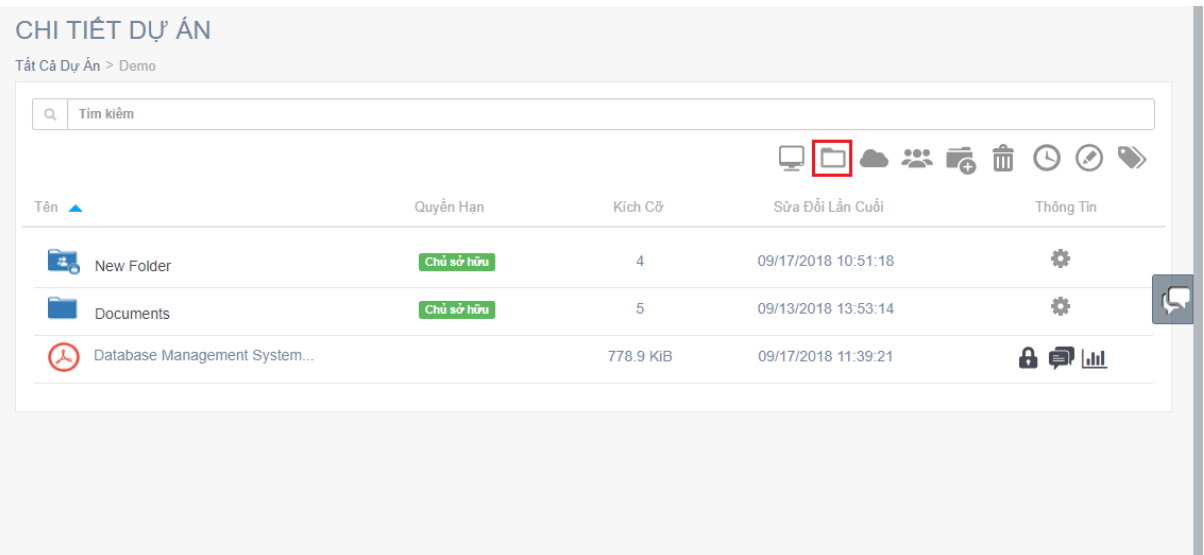

Sau khi chọn thư mục để tải lên, tất cả các thư mục và tập tin có trong thư mục đó sẻ được tải lên thành công (Các loại tập tin không được phép tải lên sẽ không thể tải lên thành công).

- Cài đặt mặc định của thư mục được tải lên sẽ giống với phần cài đặt của dự án hoặc thư mục cha của nó.

- Các thành viên được mời dự án và thư mục cha của nó cũng sẽ được tự động mời vào các thư mục vừa được tải lên thành công.

#### **c. Mời thành viên vào dự án:**

Với chức năng này, người dùng với quyền là Chủ dự án/Biên tập viên (Owner/Editor) có quyền mời thêm các thành viên trong hoặc ngoài nhóm của mình vào dự án bằng cách

nhấp chuột vào biểu tượng " " và nhập địa chỉ e-mail vào sau đó chọn quyền truy cập vào dự án của thành viên đó.

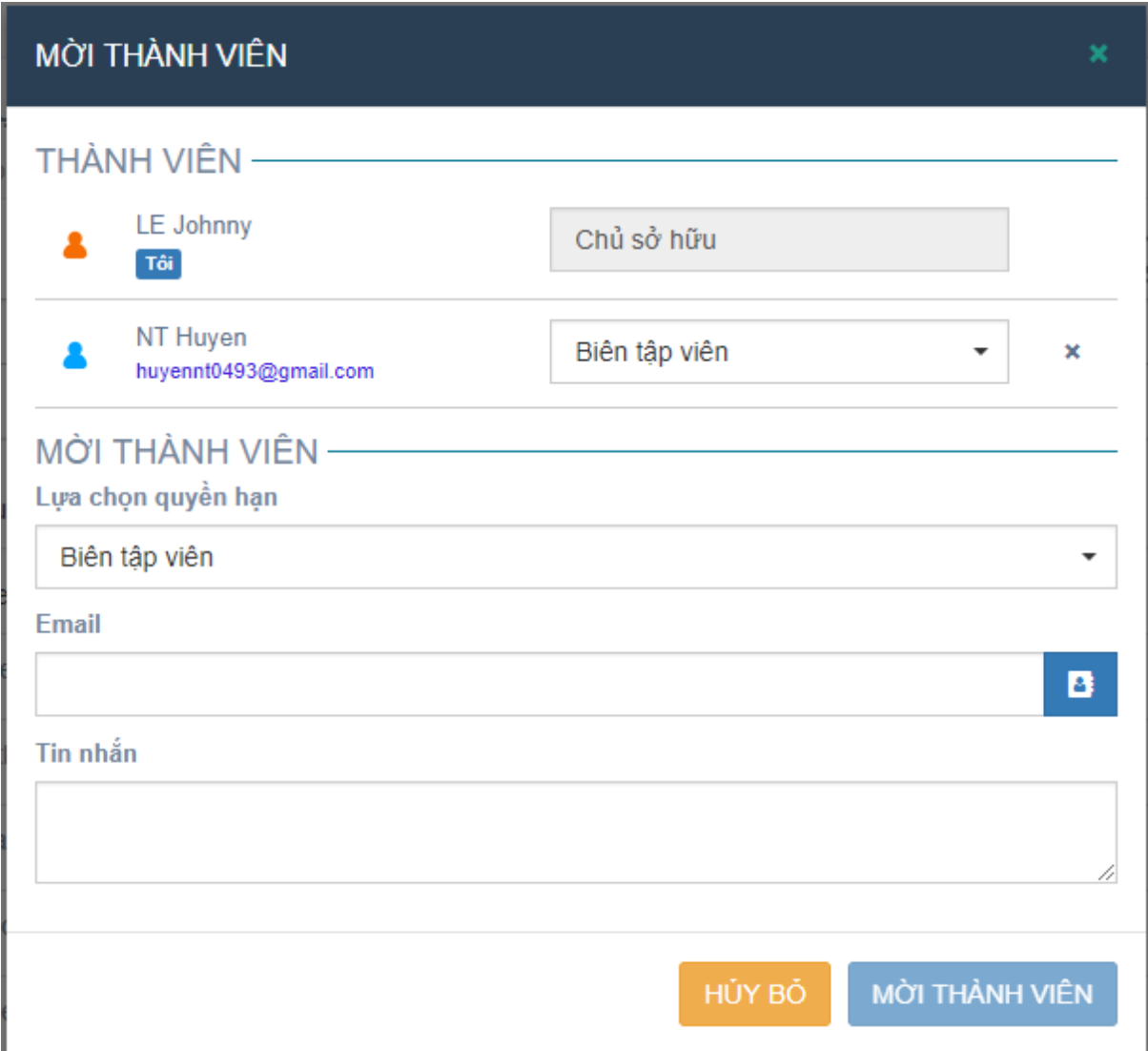

Ở đây, người dùng có thể mời các thành viên đã tồn tại trong nhóm, hoặc các thành viên mới bằng địa chị e-mail của họ, bằng cách nhập địa chỉ e-mail vào ô Email và Enter.

Người dùng cũng có thể xóa thành viên ra khỏi dự án đó bằng cách nhấp chuột vào biểu tượng " " bên cạnh mỗi thành viên, hoặc chỉnh sửa quyền của thành viên trong dự án, sau đó nhấn nút "LƯU" để lưu lại các thay đổi.

Sau khi thành viên được mời vào dự án, họ sẽ nhận được một thông báo tới địa chỉ email của họ.

Thành viên trong nhóm : Bao gồm Quản lý và Người dùng, là các thành viên đã được thêm vào từ trước.

- Đối với các thành viên trong nhóm có quyền là Quản lý và Người dùng, người dùng sẽ được phép lựa chọn quyền hạn (Role) của thành viên đó khi mời họ vào dự án, có thể là Biên tập viên, Người dùng hoặc người xem.

- Người dùng cũng có thể mời nhiều thành viên cùng một lúc bằng cách bấm vào biểu

tượng " " phía bên phải của ô nhập email, sau đó chọn nhóm và bấm vào nút "Chấp Nhận" để mời nhóm thành viên.

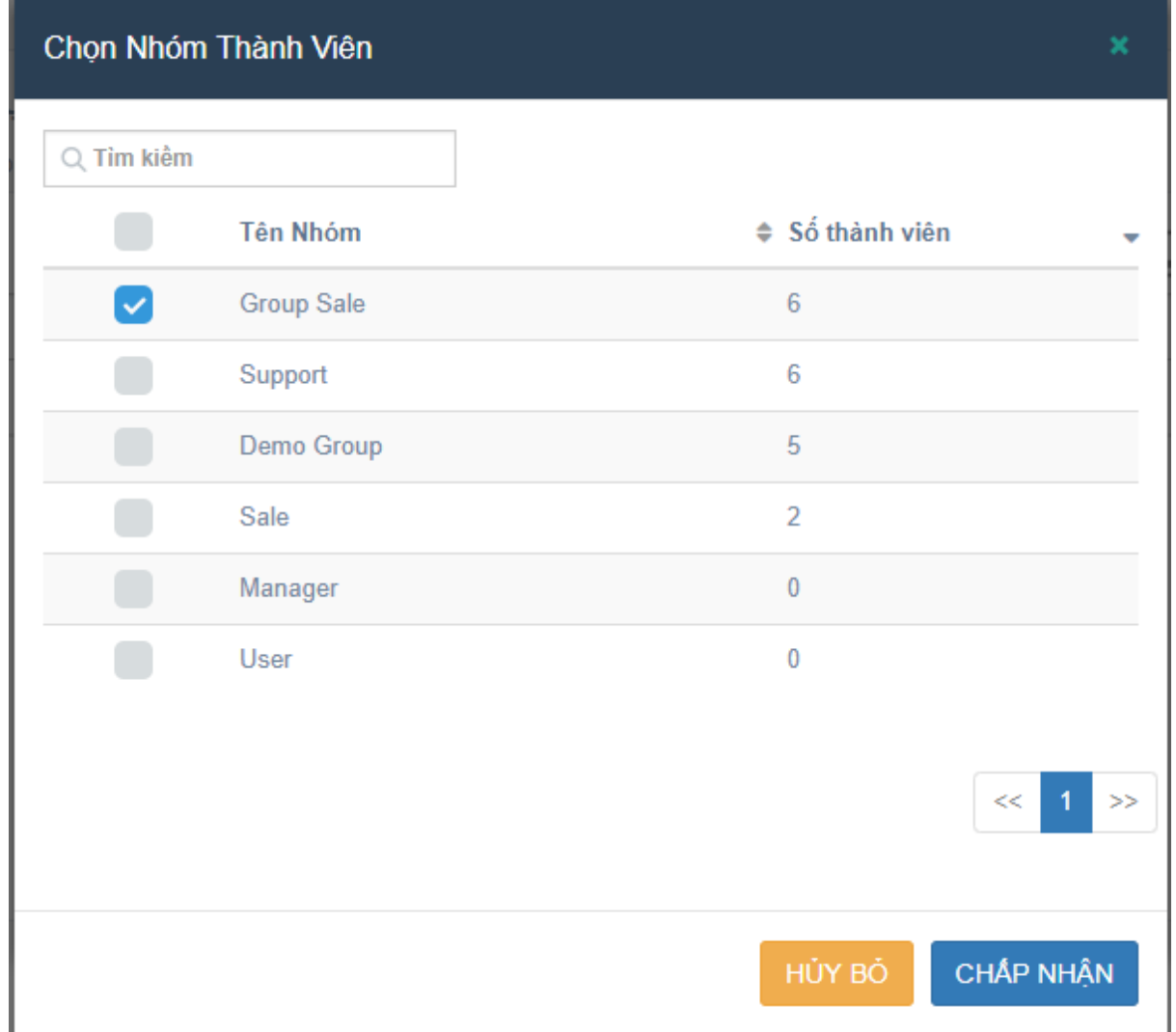

Mời thành viên từ bên ngoài nhóm: Thành viên bên ngoài nhóm được mời vào dự án sẽ là Khách (Guest).

- Đối với thành viên được mời từ bên ngoài (Guest) thì quyền hạn mặc định của họ trong dự án là Người xem (Previewer), người dùng sẽ không thể chỉnh sửa quyền hạn của ho trong dư án.

- Thành viên mới sau khi được mời vào dư án, họ có thể truy cập vào dư án đó bằng cách sử dụng tên đăng nhập (địa chỉ e-mail của chính họ) và mật khẩu đăng nhập ngẫu nhiên được gửi đến địa chỉ e-mail của họ để đăng nhập.

- Khi đăng nhập vào, họ chỉ có quyền xem được những dự án và các tập tin trong dự án mà họ được mời.

Người dùng cũng có thể xóa thành viên ra khỏi dự án đó bằng cách nhấp chuột vào biểu tượng " " bên cạnh mỗi thành viên, hoặc chỉnh sửa quyền của thành viên trong dự án, sau đó nhấn nút "LƯU" để lưu lại các thay đổi

#### **d. Tạo thư mục trong dự án:**

Để tạo thư mục ở trong dự án, người dùng nhấp chuột vào biểu tương " + ", sau đó nhập tên thư mục và nhấn phím enter trên bàn phím.

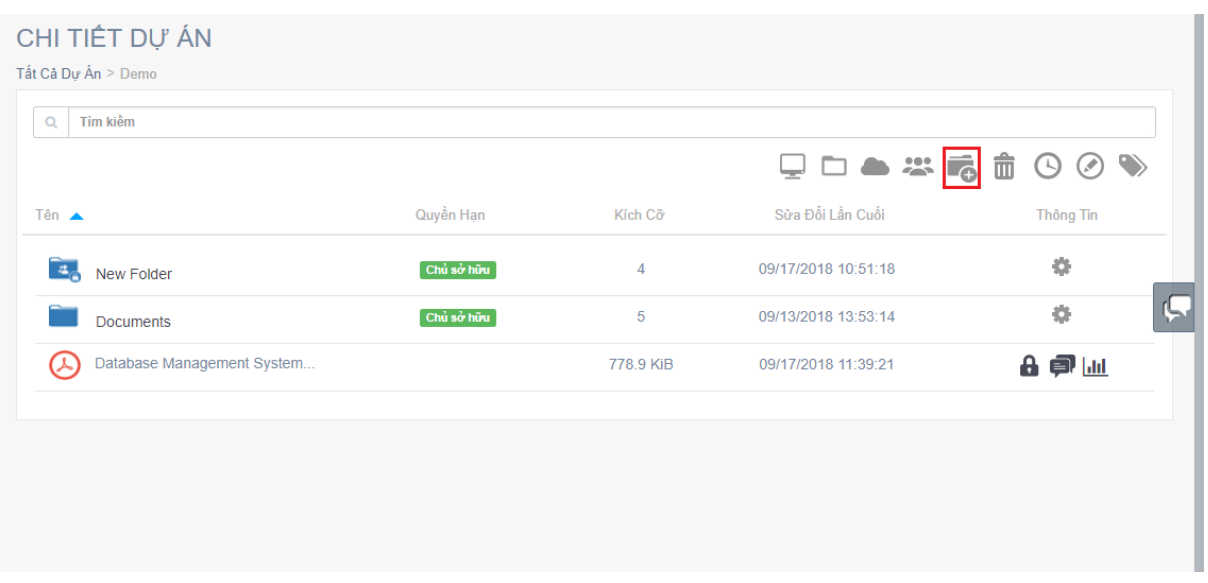

- Thư mục được tạo thành công sẽ có cài đặt mặc định giống với thư mục gốc hoặc thư mục cha của nó. Người dùng cũng có thể chỉnh sửa phần cài đặt của thư mục sau khi tạo.

- Các thành viên được mời vào thư mục gốc hoặc thư mục cha của nó cũng sẽ được tự động mời vào thư mục được tạo

#### **e. Hiển thị/ẩn các tập tin hoặc thư mục đã bị xóa khỏi dự án:**

Khi các tập tin/thư mục bị xóa, chúng sẽ chỉ bị ẩn đi mà không biến mất hoàn toàn, người dùng (có quyền là Chủ sở hữu/Biên tập viên) có thể nhấp chuột vào biểu tượng "

 $\overline{11}$  " để cho phép hiển thị các tập tin/thư mục đã bị xóa.

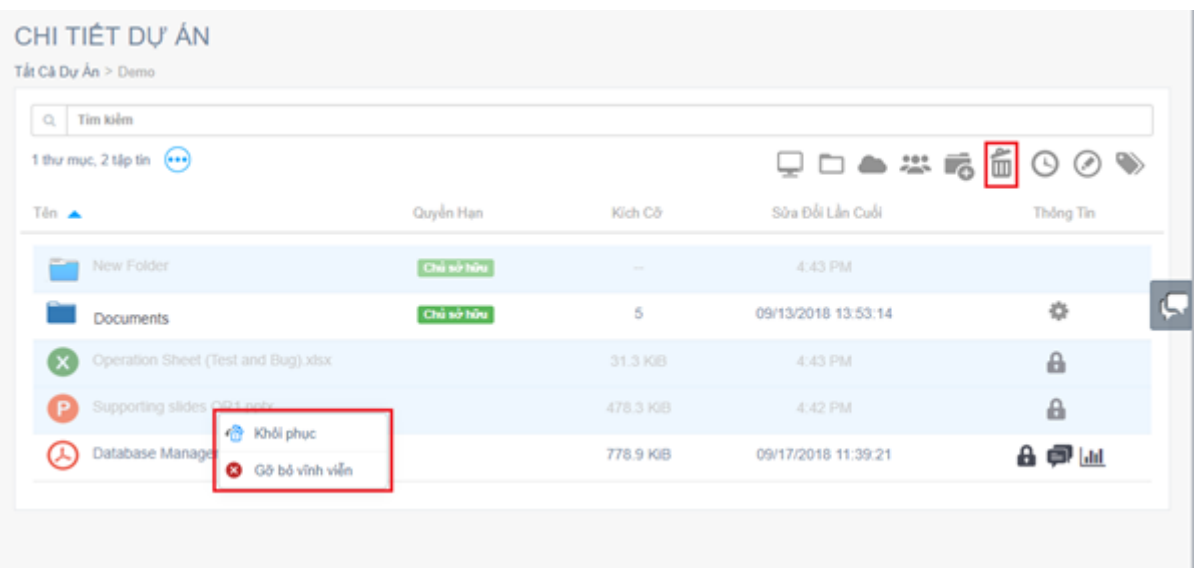

Các tập tin/thư mục đã bị xóa sẽ hiển thị, khi đó người dùng có thể khôi phục hoặc xóa tập tin/thư mục đó vĩnh viễn bằng cách nhấp chuột phải vào tập tin đó và chọn thao tác muốn thực hiện:

Khôi phục: Khi chọn vào khôi phục, tập tin/thư mục sẽ được khôi phục lại như trước.

- Đối với tập tin: Sau khi được khôi phục, phần cài đặt của tập tin sẽ được áp dụng như cài đặt của thư mục nếu thư mục được cài đặt tự động "Áp dụng mã hóa tập tin PDF và Microsoft Office", hoặc sẽ được giữ nguyên nếu thư mục không cài đặt tự động "Áp dung mã hóa tập tin PDF và Microsoft Office".

- Đối với thư mục: Phần cài đặt của thư mục sẽ được giữ nguyên như cũ sau khi được khôi phục.

Gỡ bỏ vĩnh viễn: Sau khi các tập tin/thư mục bị gỡ bõ vĩnh viễn, chúng sẽ biến mất hoàn toàn và không thể khôi phục lại.

#### **f. Thảo luận và những hoạt động trong dự án:**

Trong một dự án, tất cả các thành viên có thể thảo luận hoặc chat trực tiếp với nhau.

Người dùng nhấp chuột vào biểu tượng " **(B**, hoặc " " người dùng nhấp Bình luận và Hoạt đông.

Phần Bình luận, cho phép người dùng gửi tin nhắn, bình luận đến các thành viên khác trong 1 dự án, đồng thời cho phép gắn thẻ thành viên vào một bình luận bằng cách gõ "@" trước địa chỉ e-mail muốn gắn thẻ.

- Tất cả các thành viên trong dự án sẽ nhận được thông báo khi có một bình luận mới được đăng trong dự án mà họ đang tham gia.

- Thành viên được gắn thẻ (tag) vào bình luận sẽ nhận được email thông báo qua hộp thư của họ.

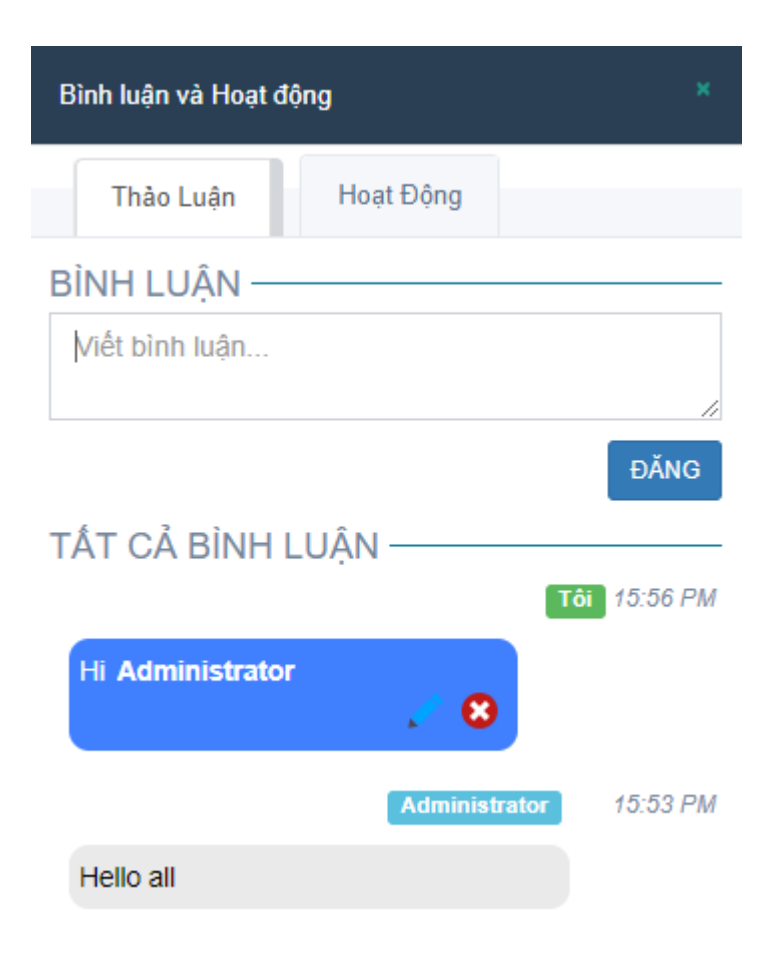

- Người dùng cũng có thể gắn thẻ tất cả thành viên trong dự án vào bình luận bằng cách gõ @all , khi đó tất cả thành viên trong dự án đều sẽ nhận được thông báo qua e-mail.

Phần Hoạt động: Lưu lại tất cả các lịch sử hoạt động của tất cả các thành viên trong dự án. Cho phép người dùng có thể xem được thành viên nào đã làm gì trong dự án ngay cả khi thành viên đó đã bị xóa ra khỏi dự án, hoặc đã bị xóa ra khỏi nhóm. Các liên kết đã được chia sẻ và các địa chỉ email đã được chia sẻ cũng được lưu lại ở đây.

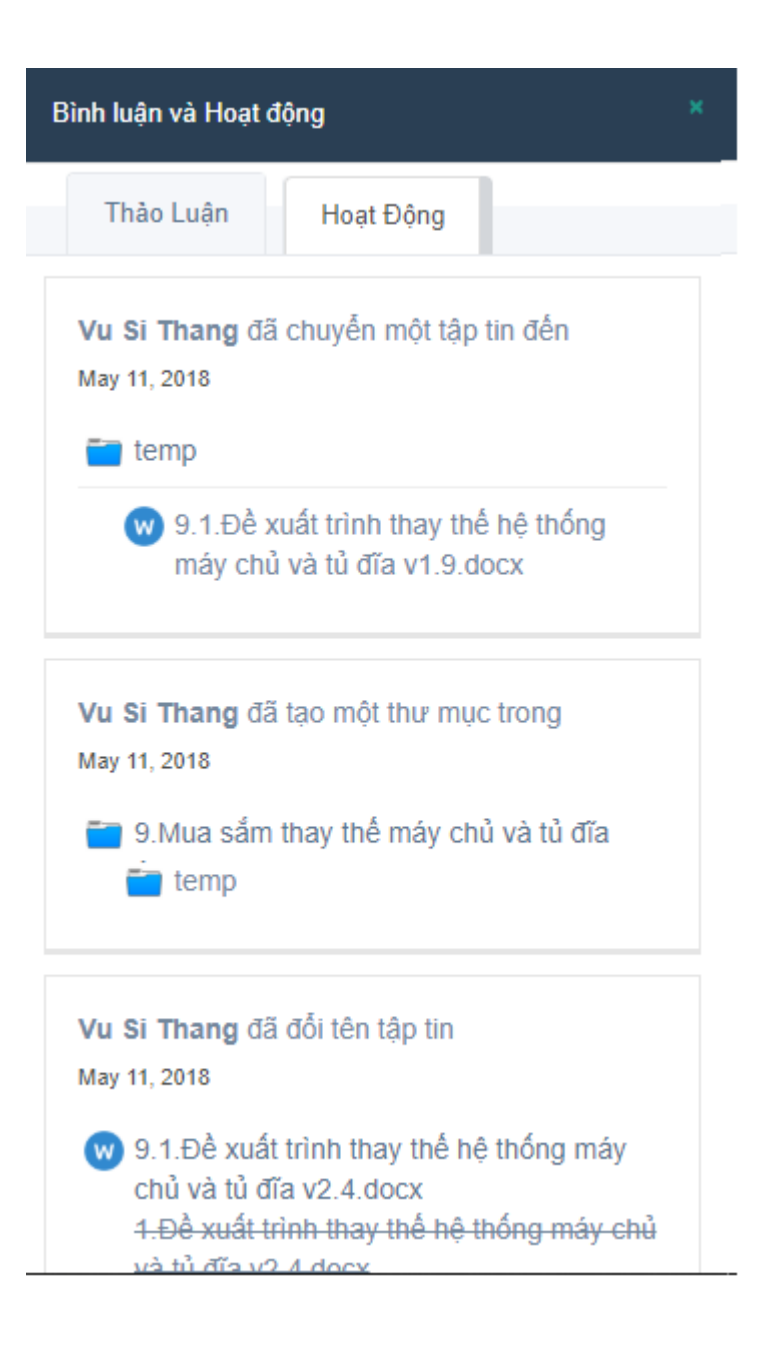

## **g. Chỉnh sửa dự án (Root Folder):**

Phần chỉnh sửa dự án chỉ cho phép thành viên là Chủ sở hữu mới có quyền truy cập.

Trong màn hình Chi tiết dự án, nhấp chuột vào biểu tượng " <sup>(a)</sup>" để đi đến màn hình "CHỈNH SỬA DỰ ÁN"

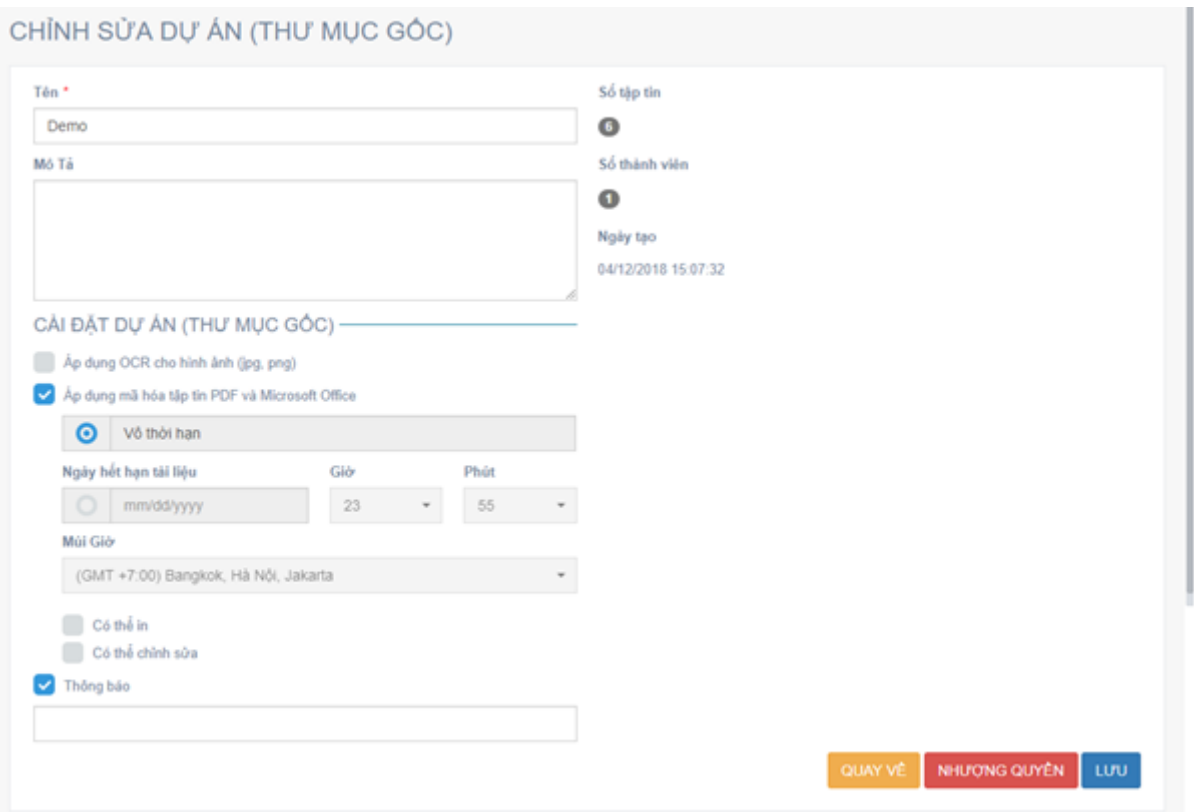

Màn hình này cho phép người dùng xem và chỉnh sửa các thông tin như Tên, Mô tả hay Cài đặt của dự án.

- Cài đặt dự án: Cho phép người dùng chỉnh sửa cài đặt dự án. Phần chỉnh sửa cài đặt chỉ áp dụng cho các tập tin trong thư mục gốc (Root Folder), không áp dụng cho các thư mục hiện có.

- Nhượng quyền: Cho phép nhượng quyền chủ dự án cho một thành viên khác trong nhóm (Chỉ các thành viên được phép tạo dự án)

- Sau khi hoàn tất các chỉnh sửa, người dùng nhấp chuột vào nút "LƯU" để lưu lại các thay đổi và quay về màn hình Chi tiết dự án.

## **h. Tạo liên kết chia sẻ dự án:**

Chức năng tạo liên kết chia sẻ dự án chỉ cho phép thành viên trong dự án là Chủ sở hữu hoặc Biên tập viên.

Từ danh sách dự án, bấm vào biểu tượng "va để tạo 1 liên kết, trong cửa sổ này người dùng có thể chọn ngày hết hạn và thiết lập mật khẩu cho liên kết.

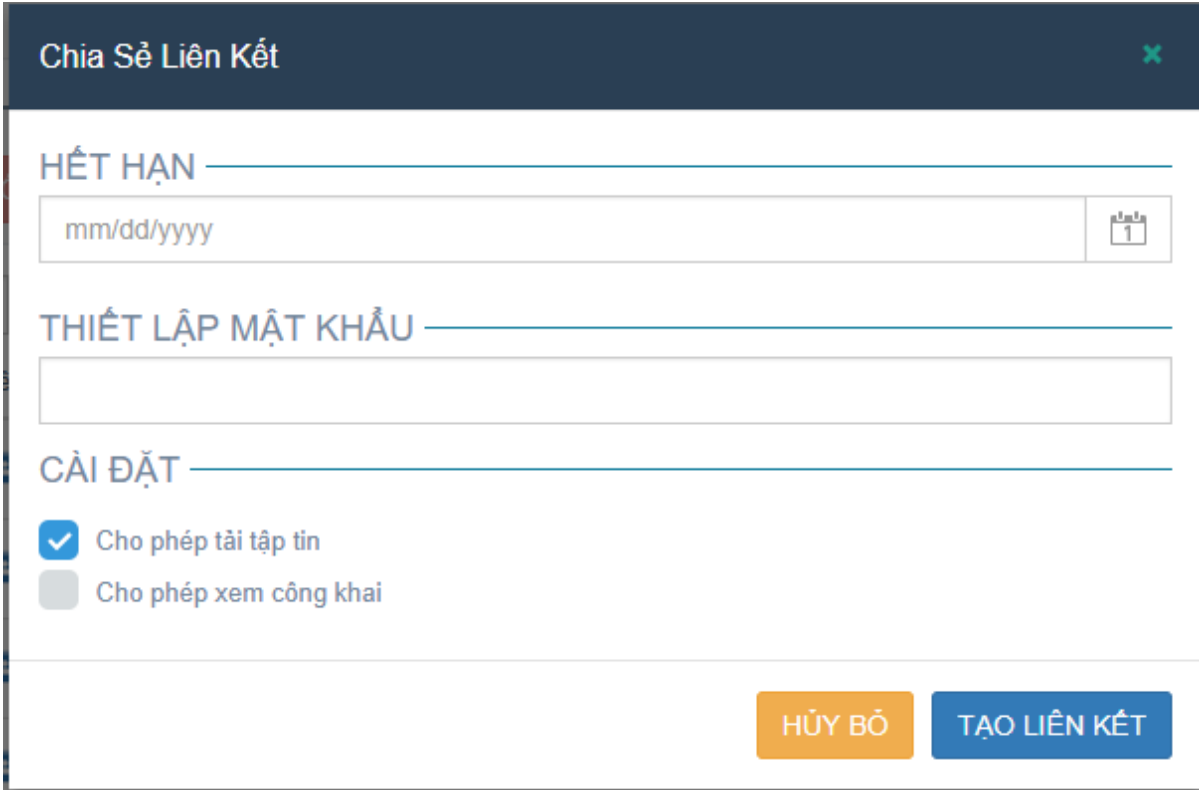

Ngoài ra, phần cài đặt cho phép

- Cài đặt Cho phép/ Không cho phép người được chia sẻ tải xuống các tài liệu. Nếu không muốn cho phép họ tải tập tin, người dùng bỏ chọn khỏi ô "Cho phép tải tập tin".

- Cài đặt Cho phép/ Không cho phép người được chia sẻ xem các tài liệu công khai. Khi người dùng chọn vào ô "Cho phép xem công khai", người được chia sẻ liên kết sẽ được xem trực tuyến các tài liệu đã mã hóa có trong dự án mà không cần nhập mã PIN để xác thực. (Không áp dụng cho trường hợp xem ngoại tuyến)

Sau khi cài đặt xong, bấm vào "TẠO LIÊN KẾT" để tạo liên kết.

Sau đó, sẽ đến phần Cài đặt chia sẻ

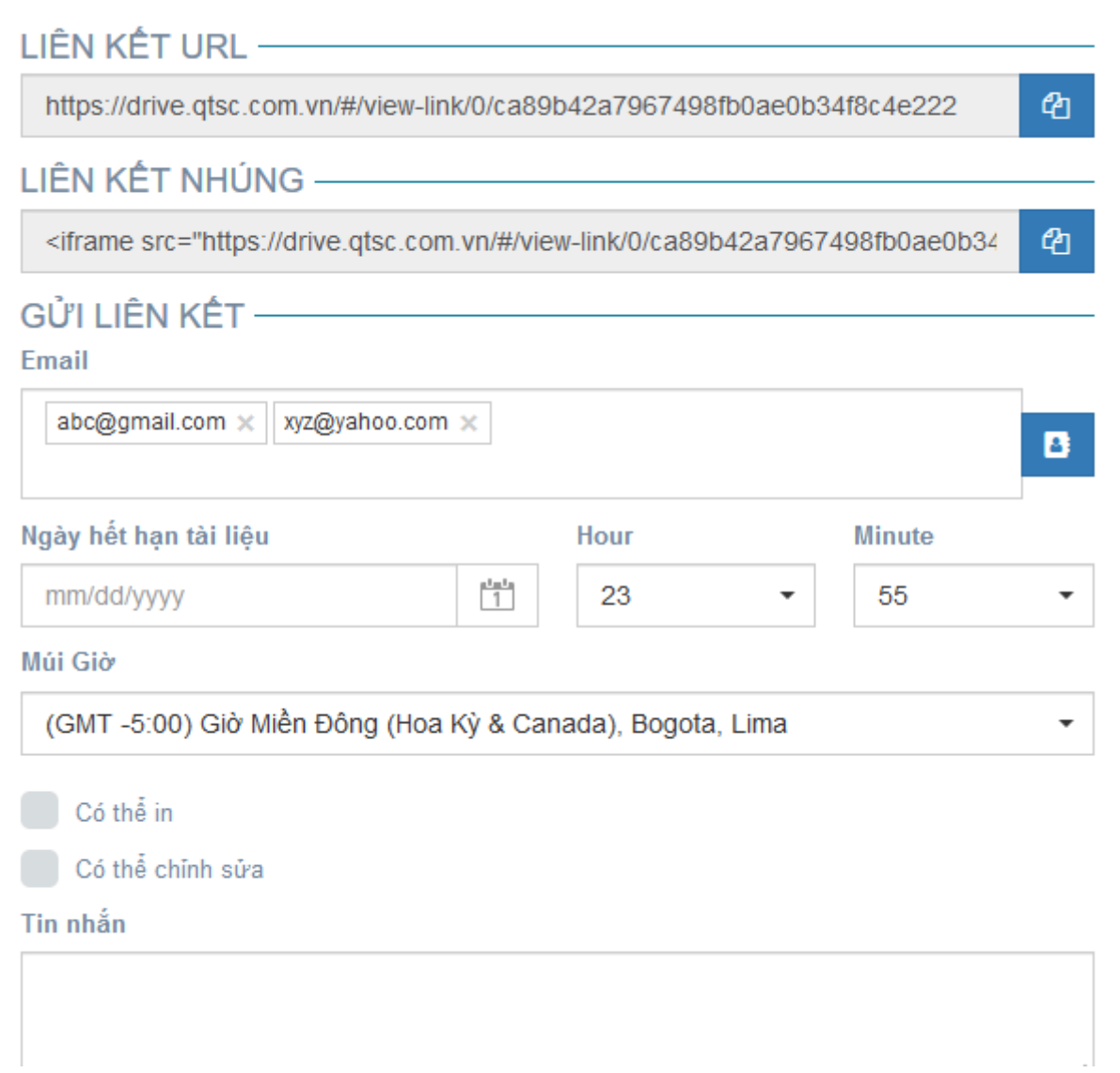

Ở đây người dùng có thể:

- Nhập các địa chỉ email muốn chia sẻ liên kết vào ô "E-mail" hoặc chọn Nhóm Danh Bạ đã được tạo trước đó để chia sẻ. Để chia sẻ cho Nhóm Danh Bạ, người dùng bấm vào

biểu tượng " " phía bên phải ô E-mail, sau đó chọn nhóm Danh Bạ cần chia sẻ, và bấm vào nút "Chấp Nhận"

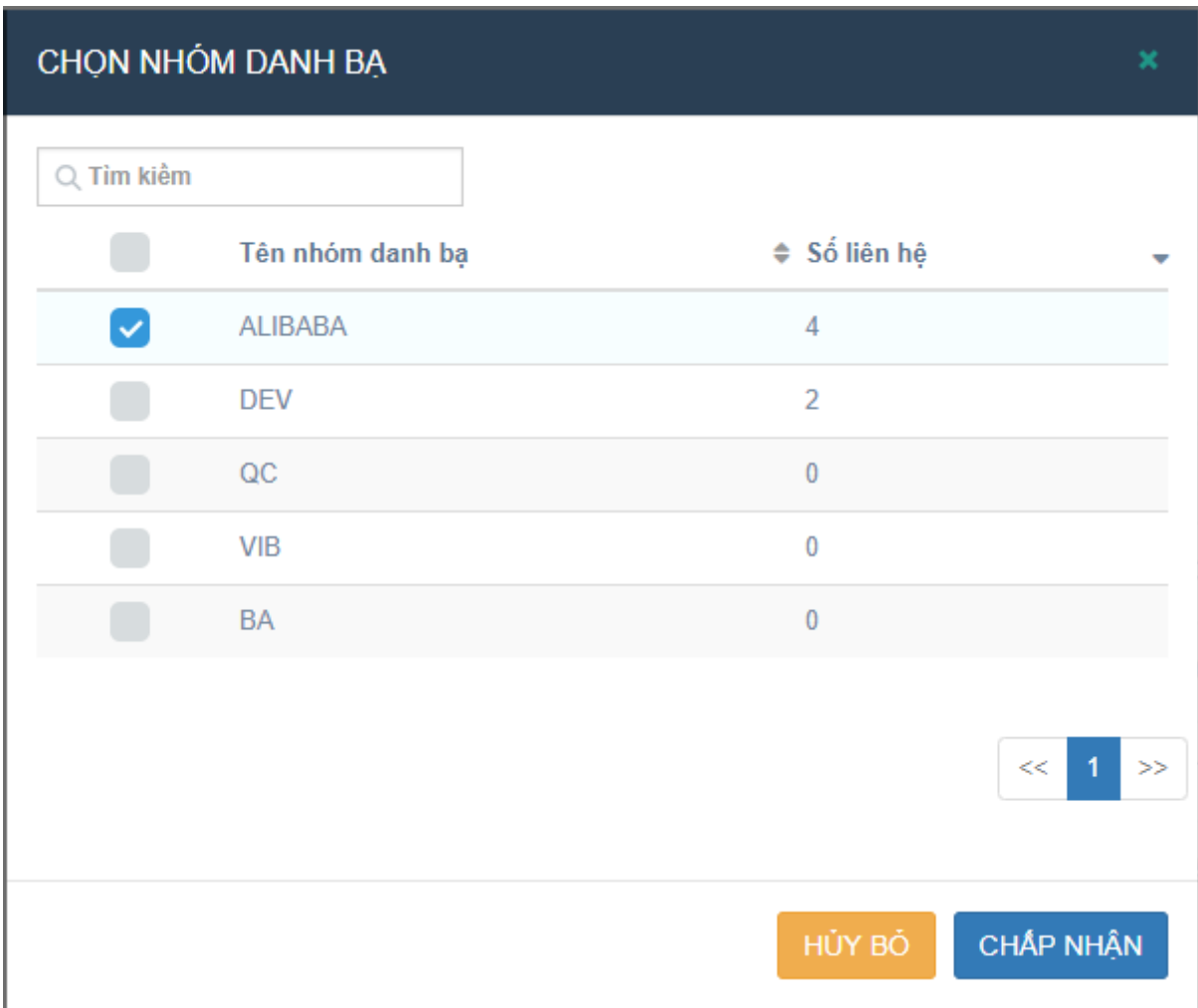

- Cài đặt ngày hết hạn tài liệu và cấp quyền in/chỉnh sửa cho các tài liệu đã được mã hóa có trong dự án. Phần cài đặt chia sẻ tài liệu sẽ chỉ áp dụng cho các thành viên được chia sẻ liên kết (các địa chỉ e-mail được nhập vào ô E-mail) mà KHÔNG áp dụng cho các thành viên được mời vào trong dự án đó.

Sau khi cài đặt xong phần chia sẻ, người dùng bấm vào nút "XONG" để hoàn thành chia sẻ liên kết.

Sau khi chia sẻ thành công, sẽ có một email được gửi đến cho các địa chỉ email được chia sẻ.

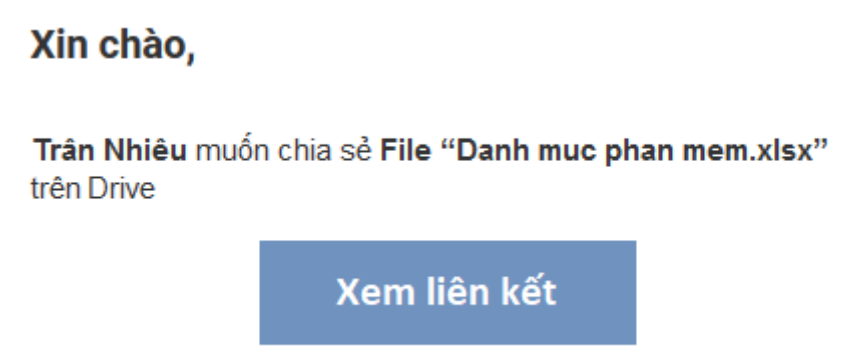

Email được gửi đến bao gồm tên dự án được chia sẻ, cùng với liên kết đi đến trang tải xuống, mật khẩu truy cập vào liên kết (nếu có) và thông báo (nếu có).

Người dùng được chia sẻ liên kết có thể nhấp chuột vào nút "Xem liên kết" trong email được gửi đến để đi đến trang chứa các tập tin được chia sẻ.

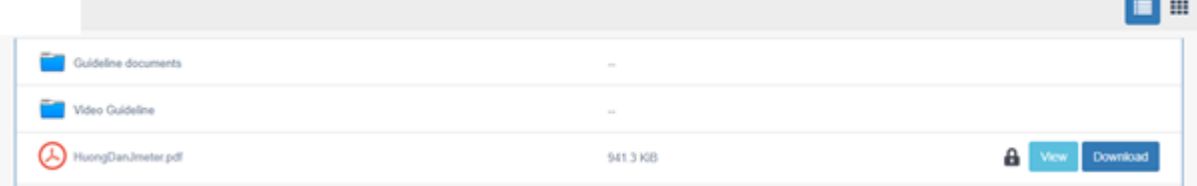

- Người dùng được chia sẻ liên kết có thể xem tập tin trực tuyến hoặc tải tập tin về máy để xem mà không cần phải đăng nhập vào hệ thống.

- Trường hợp người dùng chọn không cho phép tải tập tin, ở liên kết chứa các tập tin được gửi sẽ không có nút "Download" ở mỗi tập tin, khi đó người được chia sẻ họ chỉ có thể xem trực tuyến tài liệu trên trình duyệt.

- Đối với liên kết cho phép xem công khai, người được chia sẻ liên kết có thể xem các tài liệu đã mã hóa như xem tài liệu bình thường, mà không cần phải nhập e-mail và mã PIN để xác thực

# <span id="page-20-0"></span>**3. Làm việc với thư mục**

# **a. Đổi tên thư mục:**

Để đổi tên của thư mục, thành viên phải là Chủ của dự án hoặc là thành viên được mời vào với quyền là Biên tập viên.

Tại màn hình Chi tiết dự án, người dùng nhấp chuột phải vào tên thư mục muốn đổi tên, sau đó chọn vào "Đổi tên" , sau đó nhập tên mới cho thư mục và bấm phím Enter trên bàn phím để lưu lại.

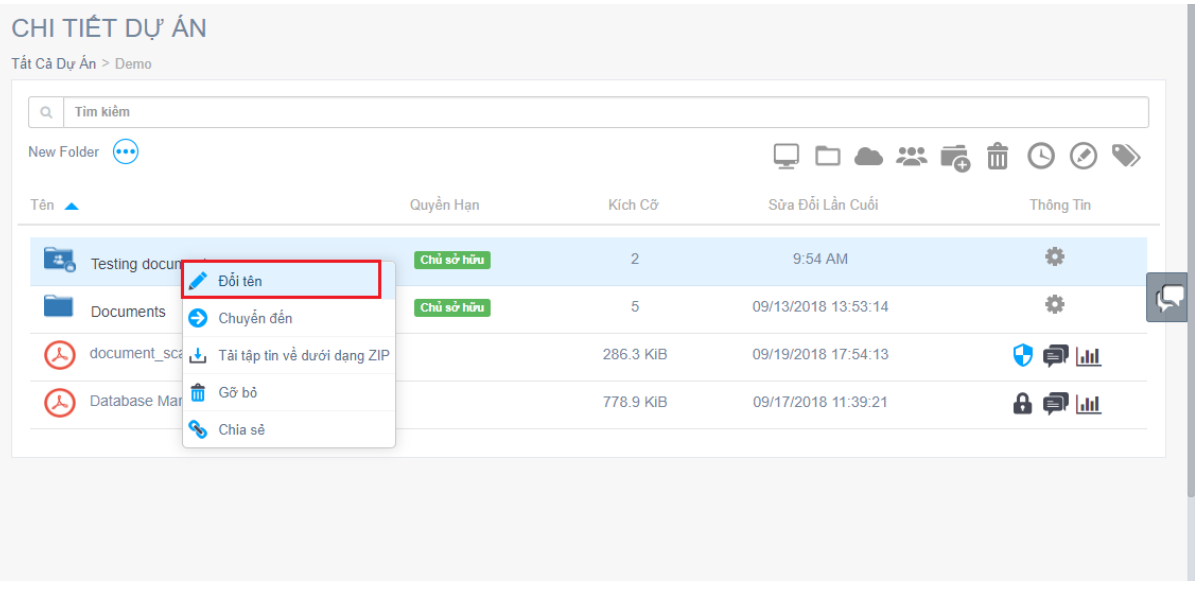

# **b. Mời thành viên vào thư mục:**

Để mời thành viên vào thư mục,người dùng bấm vào tên của thư mục tại màn hình Chi tiết dự án để đi vào màn hình Chi tiết của thư mục đó, sau đó bấm vào biểu tượng " ", nhập địa chỉ e-mail và chọn quyền hạn của thành viên đó để mời vào, tương tự như cách thức mời thành viên vào dự án.

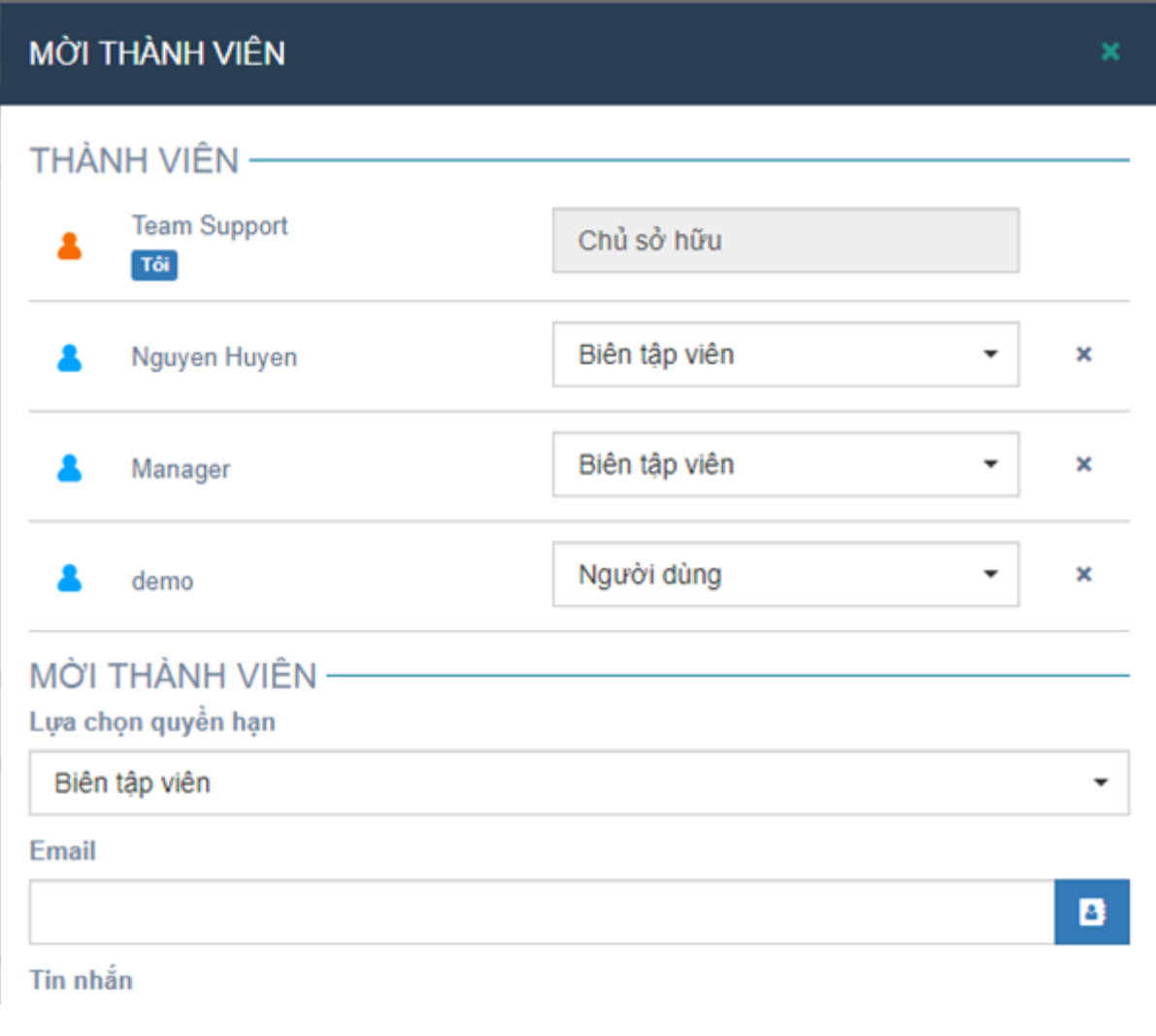

Hoặc chọn nhóm thành viên để mời vào, bằng cách bấm vào biểu tượng " **\* \* \*** \* sau đó chọn nhóm thành viên và bấm vào nút "Chấp Nhận"

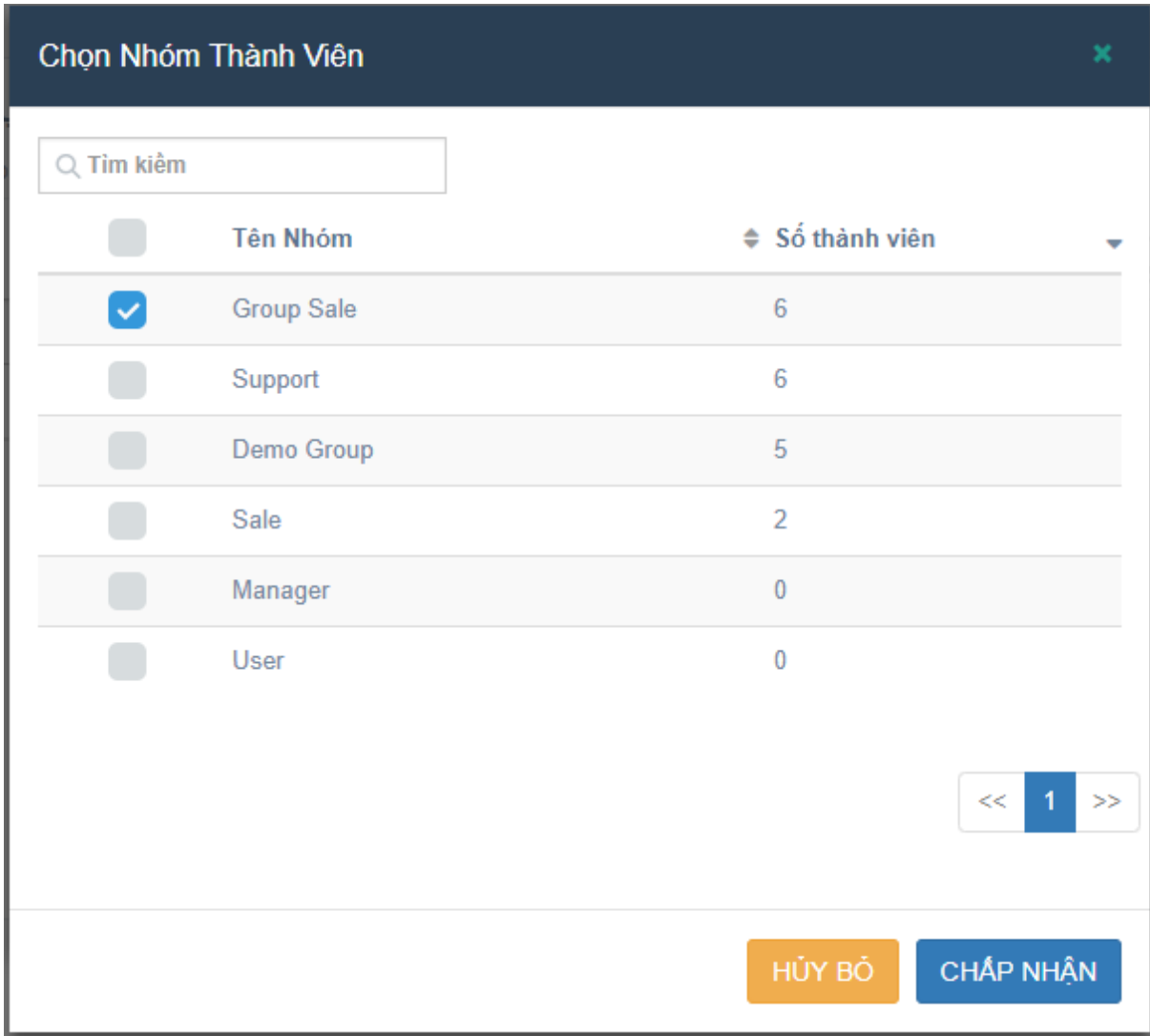

- Các thành viên được mời vào thư mục sẽ được tự động mời vào các thư mục con có trong thư mục đó, nhưng không được tự động mời vào dự án.

- Trường hợp các thành viên chỉ được mời vào thư mục trong dự án (mà không được mời vào dự án) thì khi họ đăng nhập, họ sẽ chỉ thấy thư mục mà họ được mời, mà không thể thấy các thư mục khác có trong dự án.

Chỉ thành viên là Chủ dự án và thành viên được mời có quyền là Biên tập viên mới có thể mời thành viên khác vào thư mục.

# **c. Di chuyển thư mục:**

Để di chuyển thư mục, người dùng bấm chuột phải vào thư mục cần di chuyển, sau đó chọn vào "Chuyển đến".

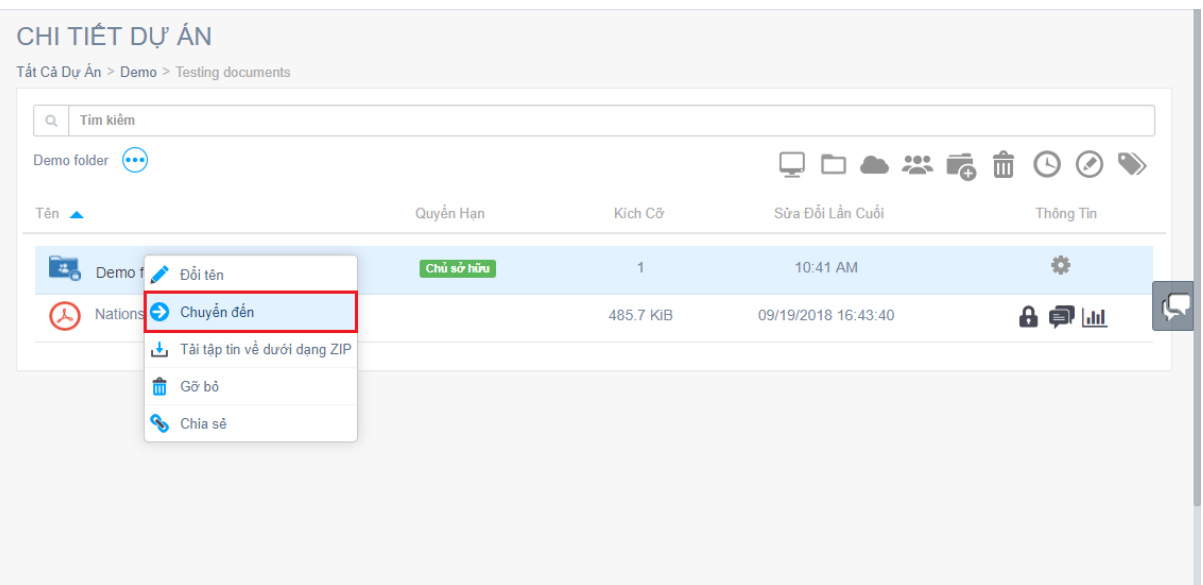

Chọn thư mục muốn chuyển đến bằng cách bấm chọn vào tên thư mục, sau đó bấm vào nút "DI CHUYỀN THƯ MỤC" để di chuyển

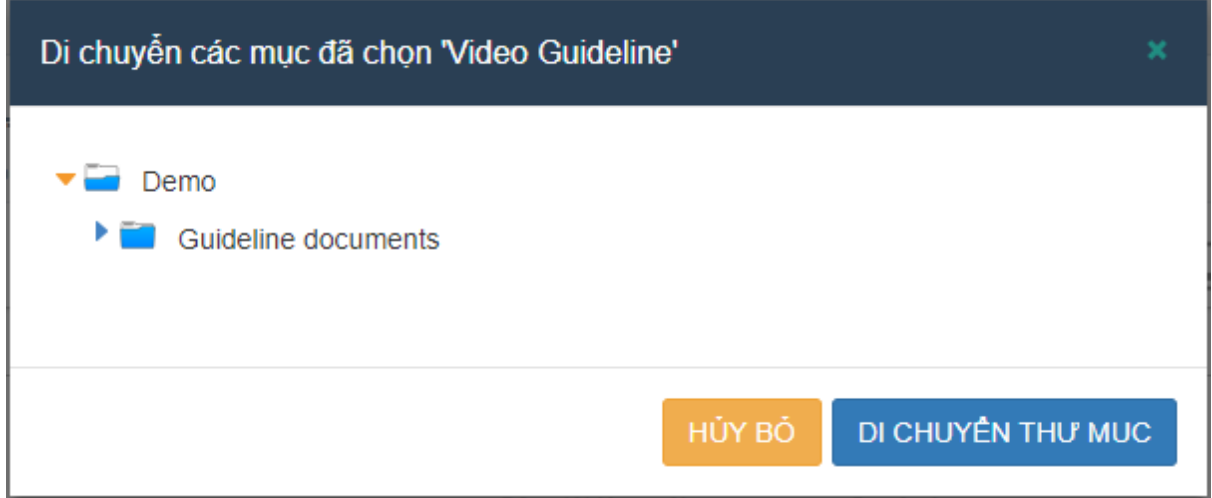

- Người dùng cũng có thể di chuyển thư mục bằng cách kéo thả thư mục đó

- Đối với thành viên chỉ được mời vào thư mục trong dự án, họ chỉ có thể di chuyển các thư mục/tập tin vào các thư mục mà họ được mời vào.

## **d. Tải thư mục dưới dạng Zip:**

Để tải thư mục, người dùng bấm chuột phải vào thư mục đó, sau đó chọn "Tải tập tin về dưới dạng Zip"

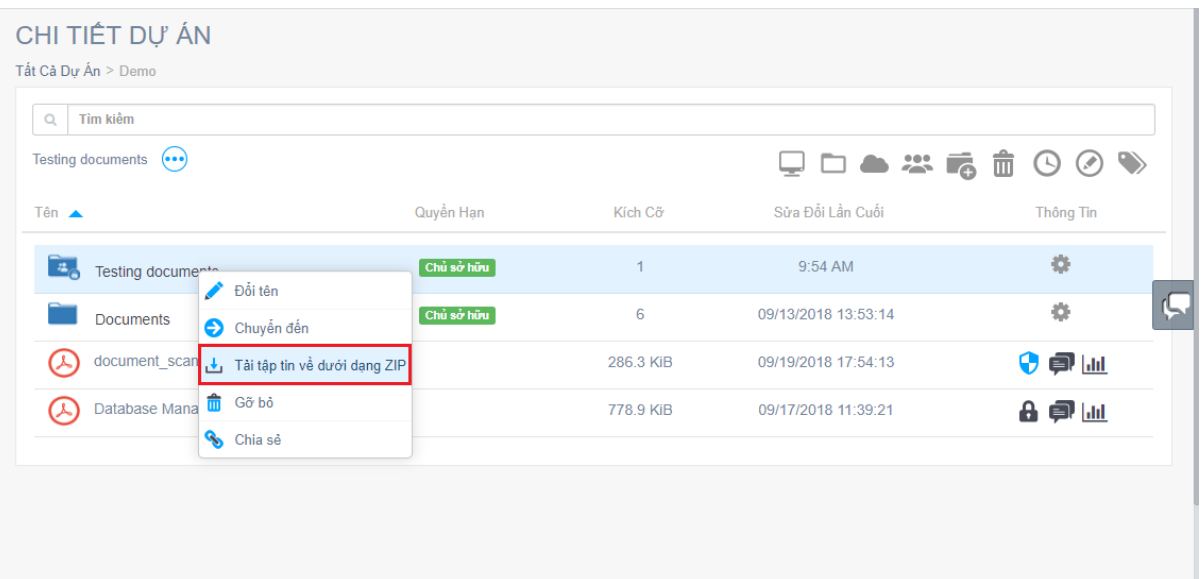

Đợi một lúc cho quá trình nén thư mục xong, sau đó chọn lưu thư mục.

Chỉ có thành viên là Chủ dự án, Biên tập viên và Người dùng mới có quyền tải thư mục.

## **e. Xóa/khôi phục thư mục đã bị xóa:**

Để xóa thư mục, người dùng bấm chuột phải vào thư mục và chọn "Gỡ bỏ"

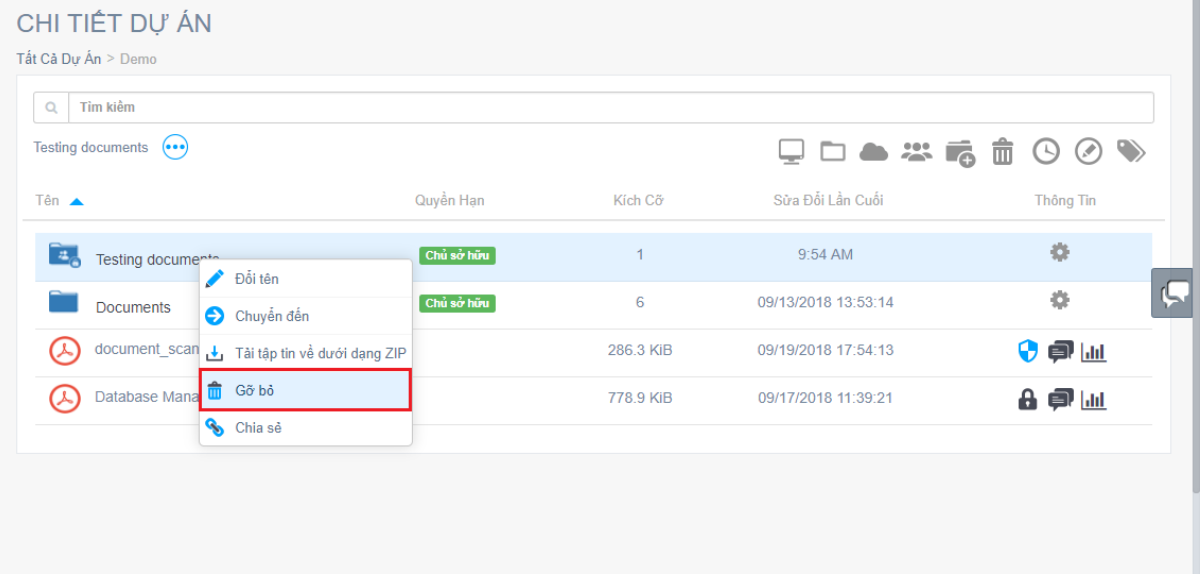

Sau đó bấm vào nút "CHẤP NHẬN" để xóa thư mục.

- Sau khi xóa thư mục, các thành viên đã được mời vào thư mục sẽ không thể thấy thư mục đó nữa, đồng thời tất cả các tập tin đã mã hóa trong thư mục sẽ không thể mở lại được nữa.

- Thư mục sau khi bị xóa sẽ bị ẩn, người dùng có thể bấm vào biểu tượng " $\frac{1}{\omega}$ " để hiển thị các thư mục đã bị ẩn.

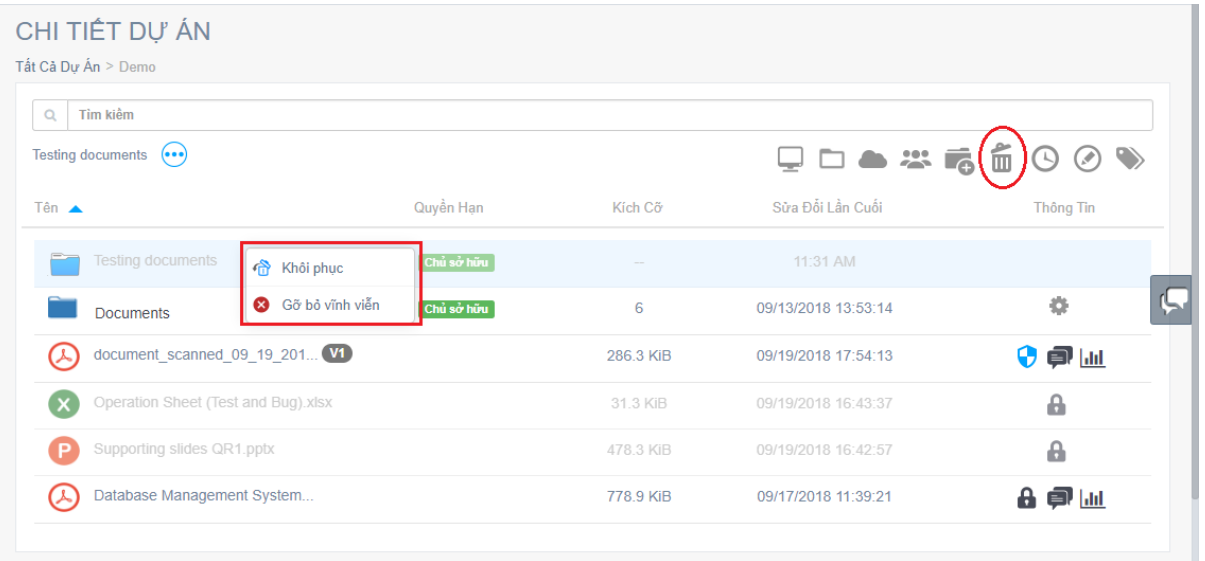

Người dùng có thể chọn "Khôi phục" hoặc "Gỡ bỏ vĩnh viễn" đối với các thư mục đã bị xóa:

- Khôi phục: Khi chọn khôi phục, thư mục sẽ được khôi phục lại như trước và cài đặt của thư mục sẽ được giữ nguyên như cũ, đồng thời các thành viên đã được mời vào trước đó sẽ được giữ nguyên sau khi được khôi phục.

- Gỡ bỏ vĩnh viễn: Sau khi các thư mục bị gỡ bõ vĩnh viễn, chúng sẽ biến mất hoàn toàn và không thể khôi phục lại.

#### **f. Chỉnh sửa cài đặt thư mục:**

Phần chỉnh sửa cài đặt thư mục chỉ cho phép thành viên trong dự án là Chủ sở hữu của dự án, hoặc Biên tập viên của thư mục đó mới có quyền truy cập.

Để chỉnh sửa phần cài đặt, người dùng bấm vào biểu tượng " " " của thư mục đó.

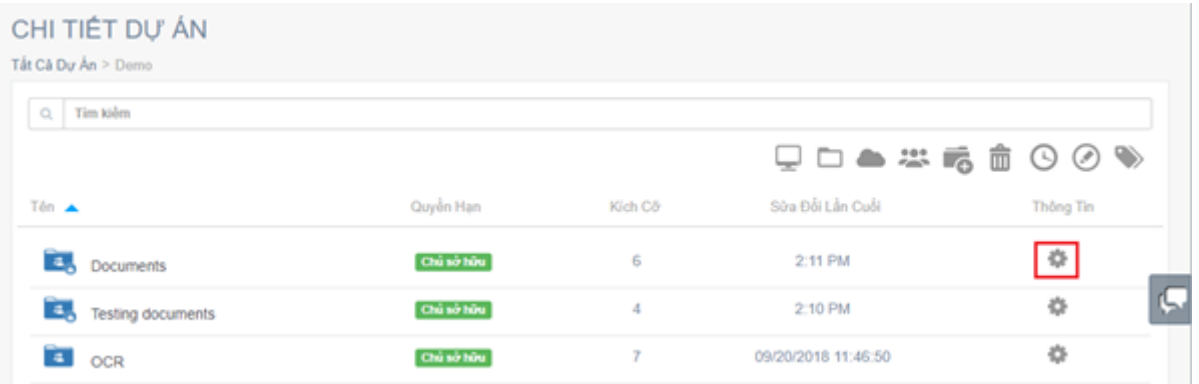

Phần thông tin của thư mục sẽ được hiển thị

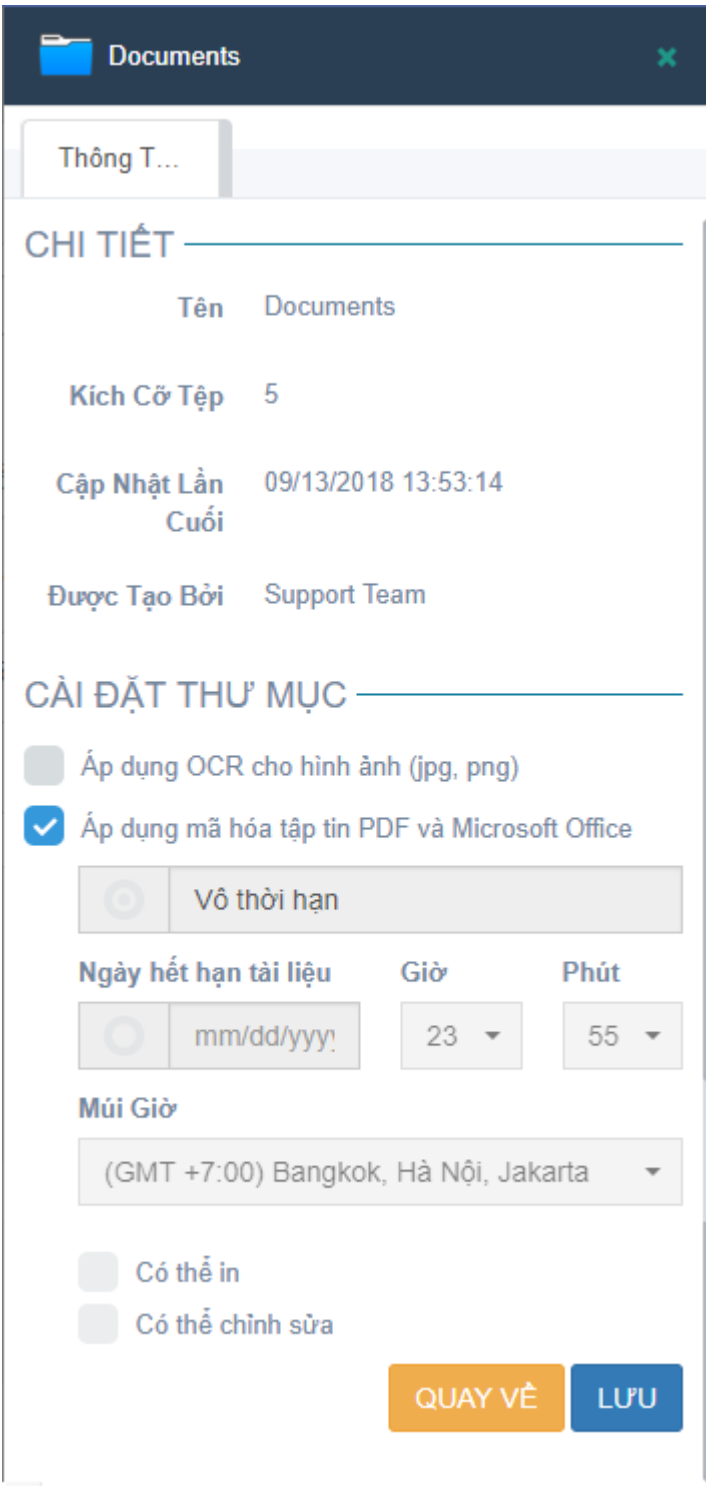

Ở đây người dùng có thể xem các thông tin của thư mục như Tên thư mục, kích cở và thời gian cập nhật lần cuối của thư mục.

Phần cài đặt thư mục cho phép người dùng chỉnh sửa các cài đặt như:

- Bật/tắt chức năng "Áp dụng OCR cho hình ảnh (jpg, png)"
- Chỉnh sửa cài đặt "Áp dụng mã hóa tập tin PDF và Microsoft Office"

Sau khi chỉnh sửa xong, người dùng bấm vào nút "LƯU" để lưu lại. Tương tự như phần chỉnh sửa cài đặt của thư mục gốc, phần cập nhật sẽ được áp dụng cho các tập tin có trong thư mục, chứ không áp dụng cho các thư mục hiện có.

Sau khi lưu phần chỉnh sửa xong, người dùng bấm vào nút "QUAY LAI" để đóng popup.

## **g. Chia sẻ thư mục:**

Chức năng chia sẻ thư mục chỉ cho phép thành viên là Chủ dự án hoặc thành viên là Biên tập viên mới có quyền thực hiện.

Người dùng có thể bấm chuột phải vào thư mục và chọn "Chia sẻ", hoặc bấm vào biểu tượng " " " đối với các thành viên là Biên tập viên được mời vào dự án.

Tương tự như tạo liên kết chia sẻ dự án, người dùng có thể chọn ngày hết hạn để giới hạn thời gian truy cập vào liên kết của các đối tác/khách hàng được chia sẻ và thiết lập mật khẩu để truy cập vào liên kết.

Ngoài ra người dùng còn có thể

- Cài đặt Cho phép/ Không cho phép người được chia sẻ tải xuống các tài liệu. Nếu không muốn cho phép họ tải tập tin, người dùng bỏ chọn khỏi ô "Cho phép tải tập tin".

- Cài đặt Cho phép/ Không cho phép người được chia sẻ xem các tài liệu công khai. Khi người dùng chọn vào ô "Cho phép xem công khai", người được chia sẻ liên kết sẽ được xem trực tuyến các tài liệu đã mã hóa có trong dự án mà không cần nhập mã PIN để xác thực. (Không áp dụng cho trường hợp xem ngoại tuyến)

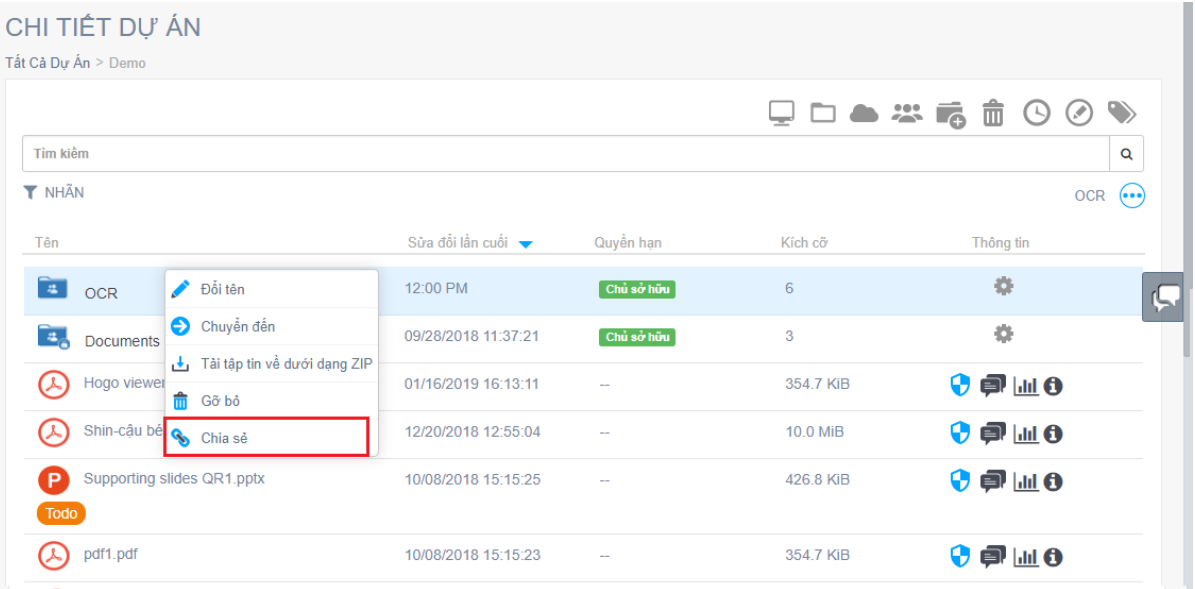

Sau đó, bấm vào "TAO LIÊN KẾT" để tạo liên kết.

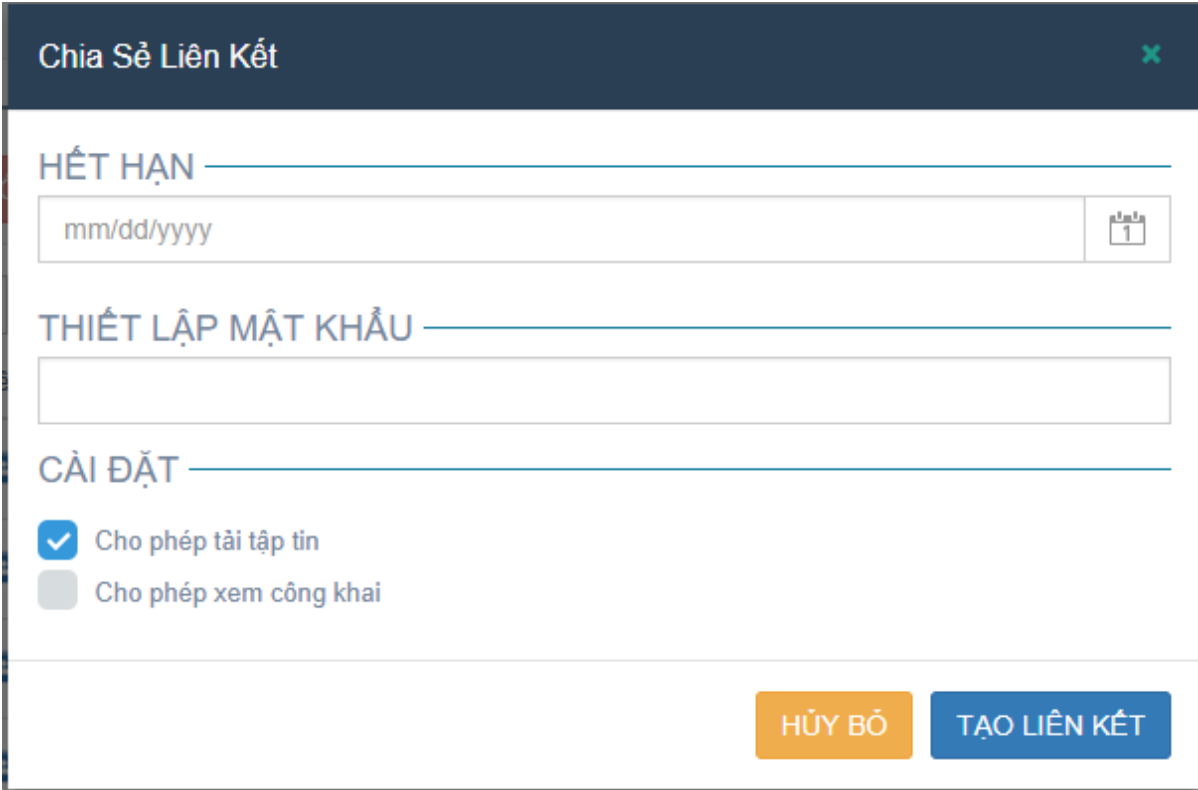

Ở đây người dùng có thể nhập các địa chỉ email muốn chia sẻ liên kết vào ô "E-mail", cũng như cài đặt ngày hết hạn tài liệu, cấp quyền in/chỉnh sửa cho các tài liệu đã được mã hóa có trong thư mục.

- Phần cài đặt chia sẻ tài liệu sẽ chỉ áp dụng cho các địa chỉ e-mail được chia sẻ liên kết, KHÔNG áp dụng cho các thành viên được mời vào trong thư mục đó.

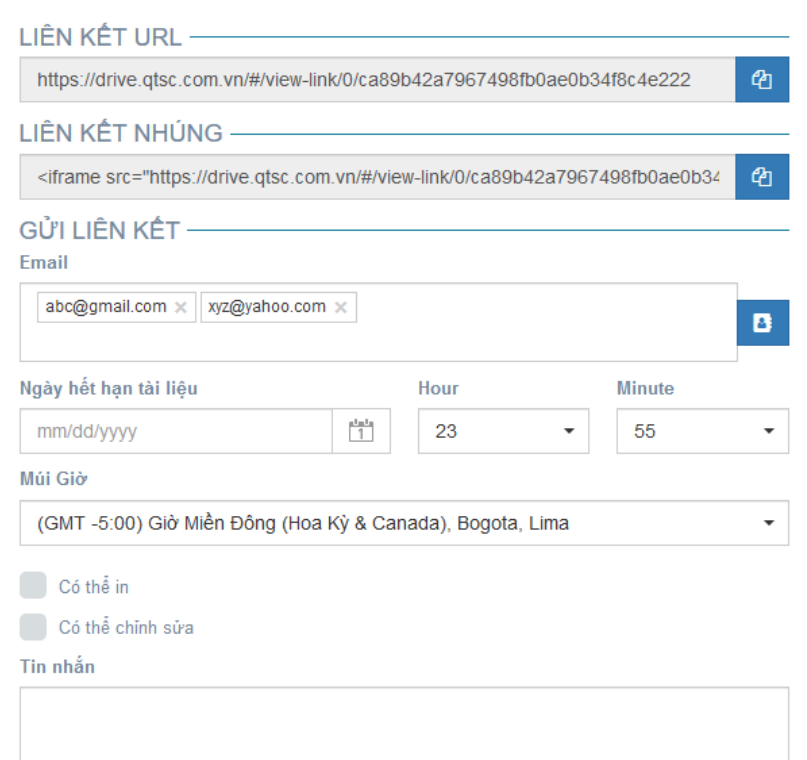

Sau khi cài đặt xong phần chia sẻ, người dùng bấm vào nút "XONG" để hoàn thành chia sẻ liên kết.

## <span id="page-29-0"></span>**4. Làm việc với tập tin**

# **a. Mã hóa tập tin (DMR):**

Chức năng này cho phép mã hóa các tập tin có định dạng PDF, DOCX, XLSX và PPTX bằng cách sử dụng công nghệ Quản lý Quyền Kỹ thuật số (DRM) với Chuẩn An ninh Cao cấp (AES) để tất cả nội dung tập tin sẽ được mã hóa và lưu trữ trên đám mây.

Các tập tin được mã hóa sẽ chỉ cho phép những thành viên được chia sẻ mới có thể xem được(bao gồm thành viên được mời và thành viên được chia sẻ liên kết).

Mã hóa tập tin:

- Người dùng có thể nhấp chuột vào biểu tượng "  $\bigcirc$ " ở mỗi tập tin hoặc nhấp chuột phải vào tập tin sau đó chọn "Bảo Vệ (DRM)"

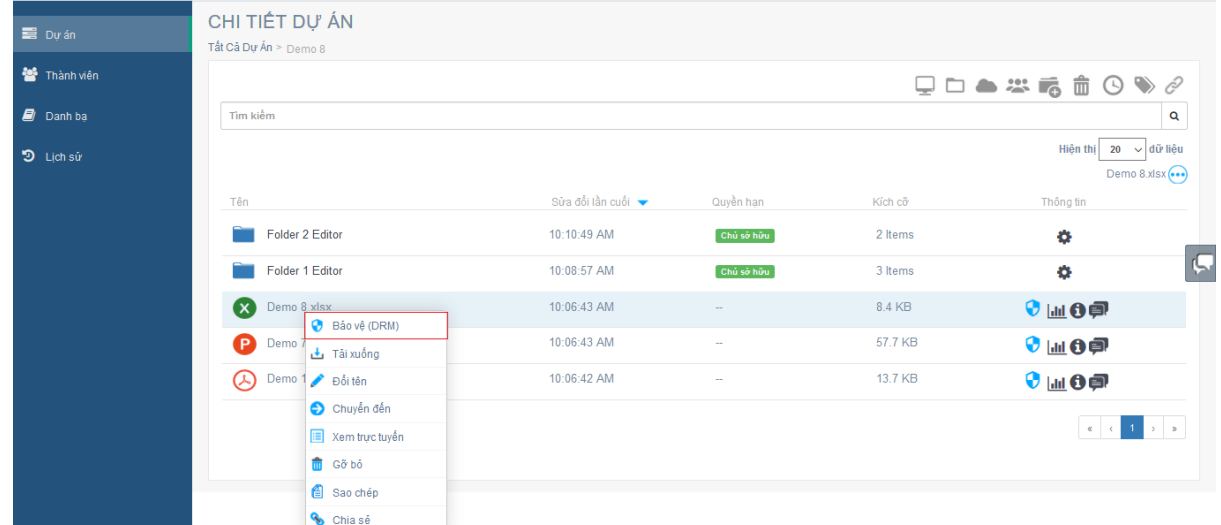

- Pop-up Cài đặt DRM sẽ được hiển thị, ở đây người dùng có thể chon ngày hết han xem tập tin, quyền làm việc với tập tin đó : Có thể in và chỉnh sửa.

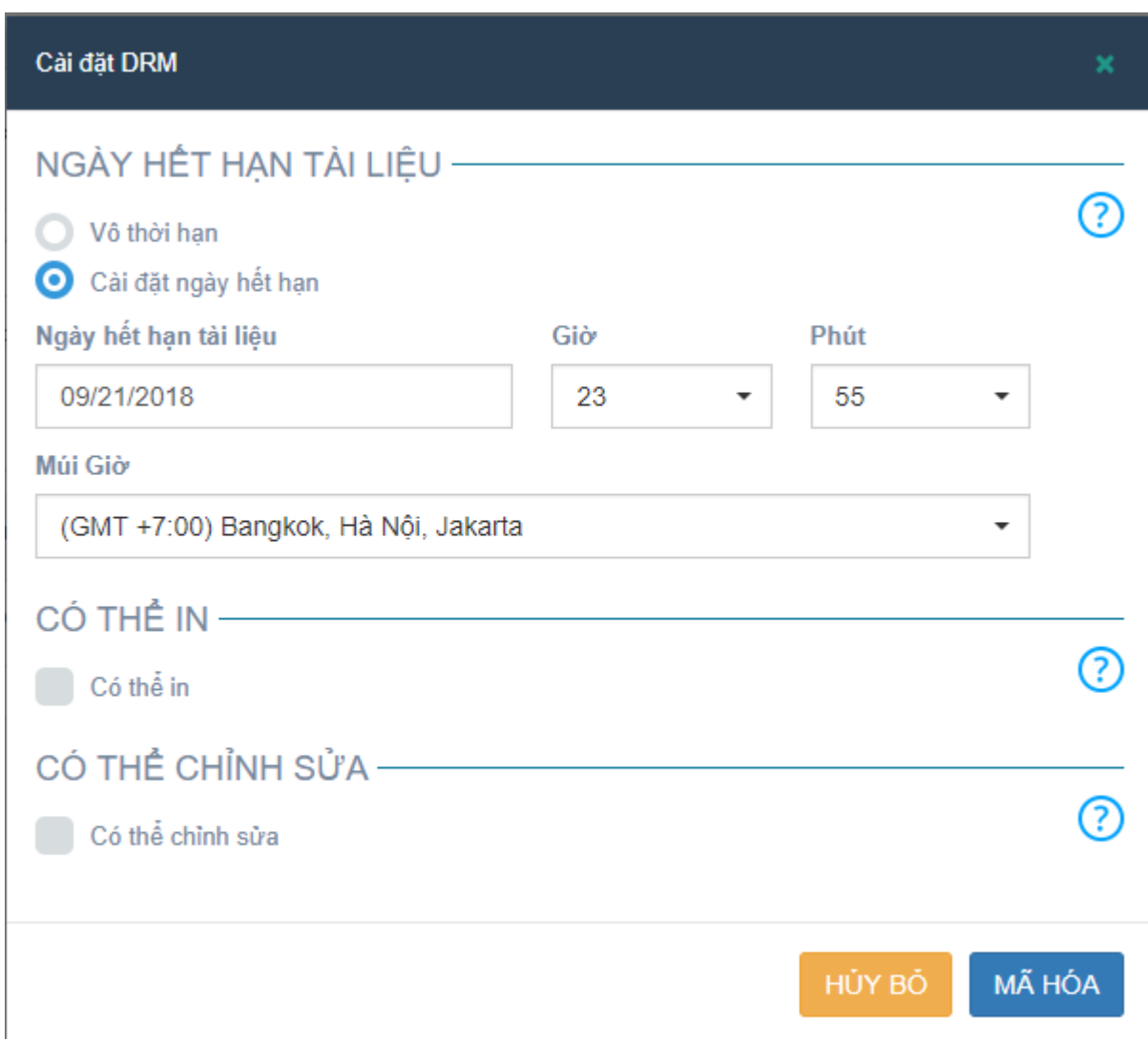

- Người dùng cũng có thể chọn mã hóa tất cả các tập tin trong thư mục bằng cách chọn "Áp dụng mã hóa tập tin PDF và Microsoft Office" cho thư mục đó.

Xem thông tin cài đặt DRM

- Sau khi tập tin đã được mã hóa, để xem thông tin cài đặt DRM của tập tin, người dùng nhấp chuột vào biểu tượng " $\bigoplus$ ".

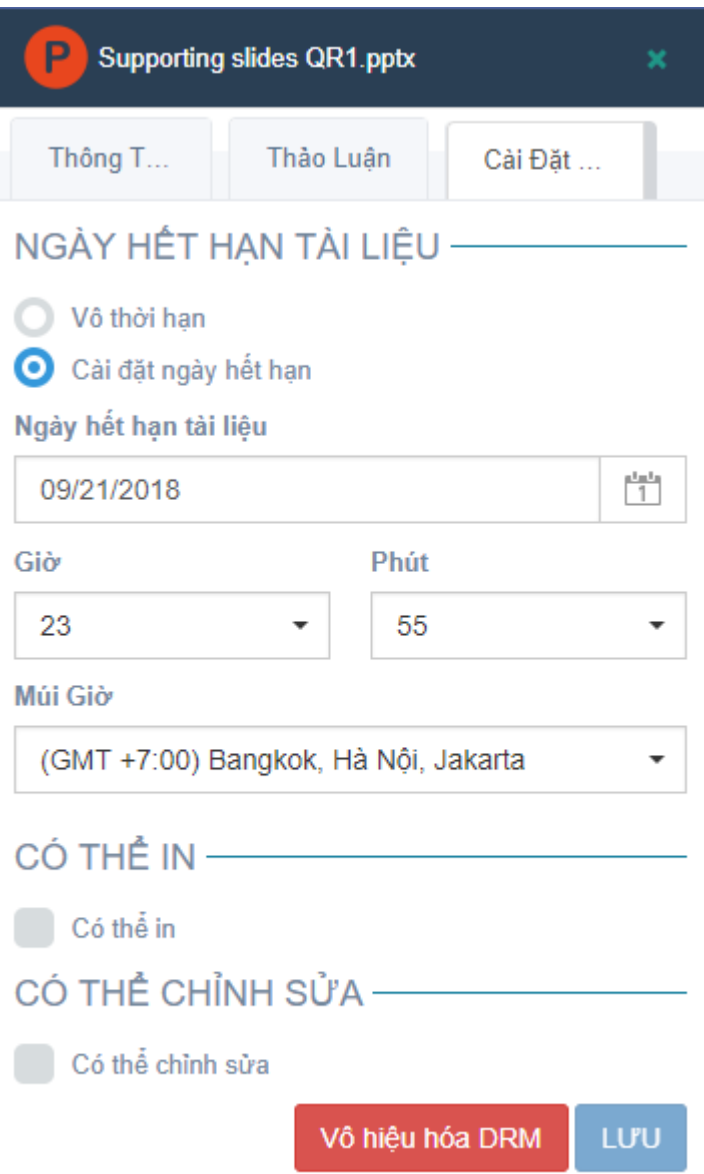

- Ở phần cài đặt DRM : Người dùng có thể chỉnh sửa Ngày hết hạn của tài liệu, quyền in, chỉnh sửa tài liệu. Ngoài ra người dùng cũng có thể vô hiệu hóa DRM (hũy bỏ mã hóa tập tin) bằng cách nhấp chuột vào nút "VÔ HIỆU HÓA DRM" . Sau khi tập tin được vô hiệu hóa DRM thành công sẽ trở thành một tập tin bình thường, người dùng vẫn có thể mã hóa tập tin đó lần nữa.

- Đối với tập tin Office được cài đặt "Không thể chỉnh sửa", chức năng "Lưu" của tập tin sẽ bị vô hiệu hóa và người dùng sẽ không thể chỉnh sửa tập tin khi mở tập tin.

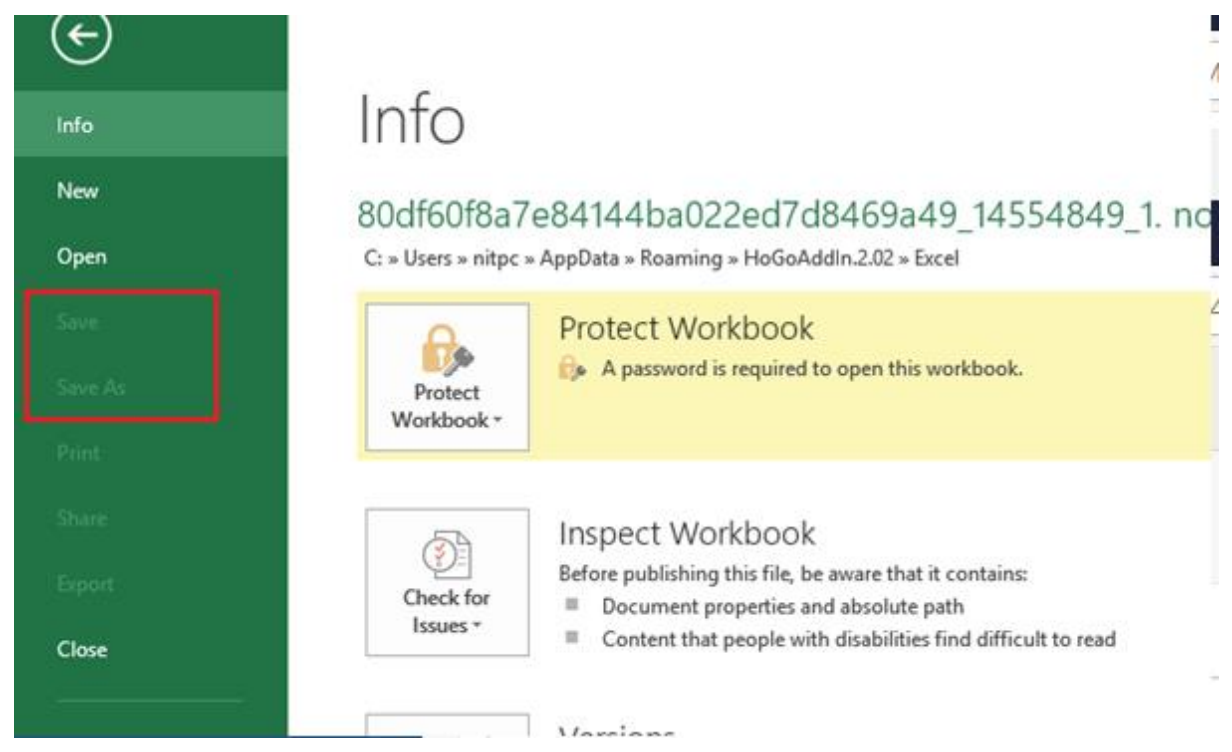

- Đối với tập tin Office/PDF được cài đặt "Không thể in", chức năng in của tập tin sẽ bị vô hiệu hóa và người dùng không thể chọn in tập tin.

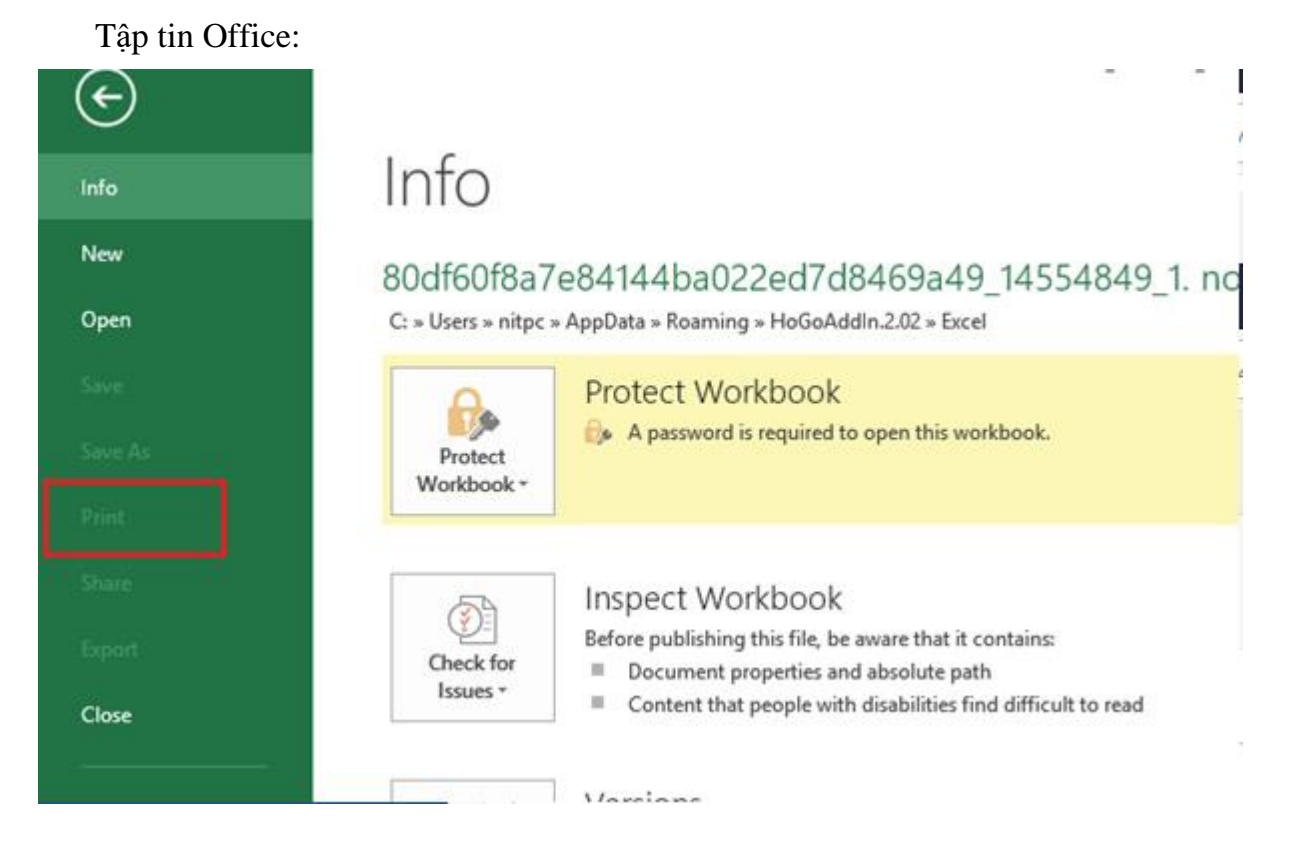

Tập tin PDF:

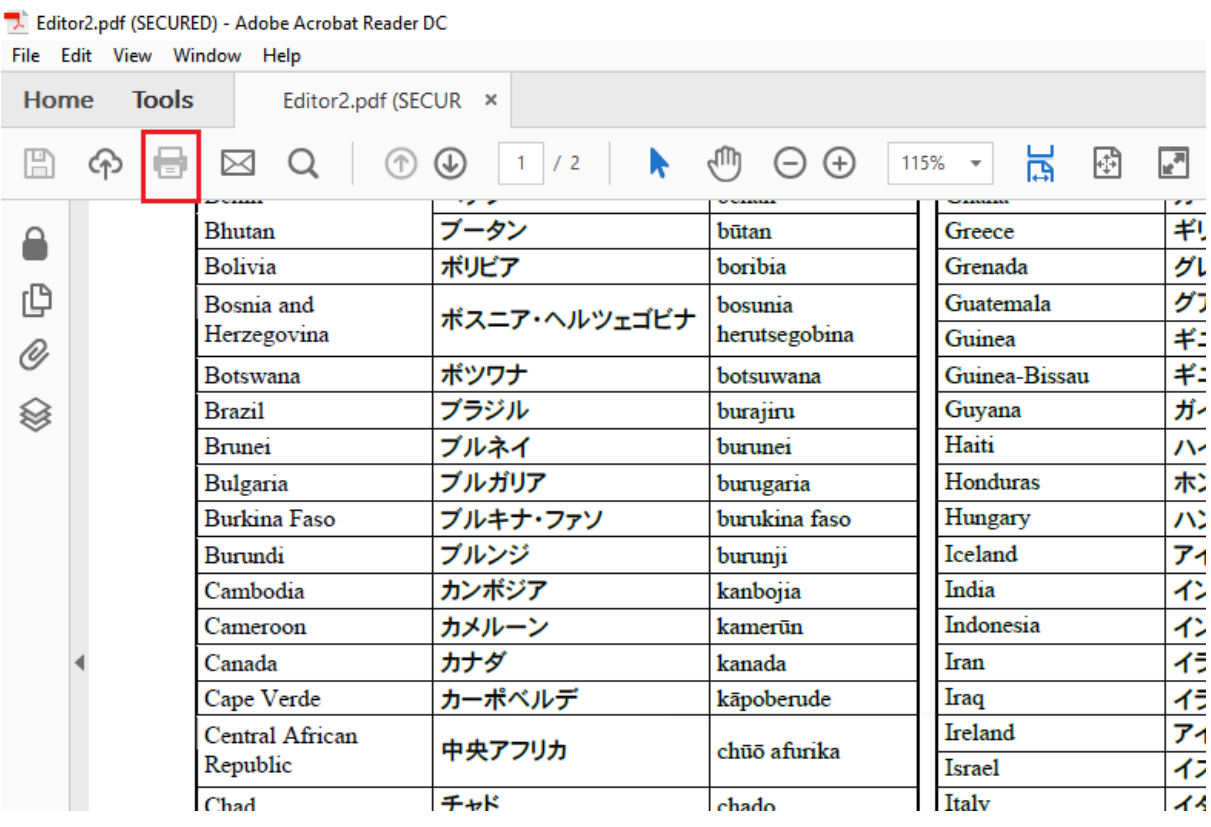

- Đối với tập tin được cài đặt ngày hết hạn xem tập tin, khi đến ngày hết hạn tập tin sẽ không thể xem được nữa.

- Khi người dùng mở tập tin với địa chỉ e-mail không phải là thành viên có trong dự án (Biên tập viên/ Người dùng/ Người xem) hoặc e-mail không được chia sẻ tập tin, thì hệ thống sẽ thông báo lỗi người dùng không có được đăng ký quyền để xem tập tin.

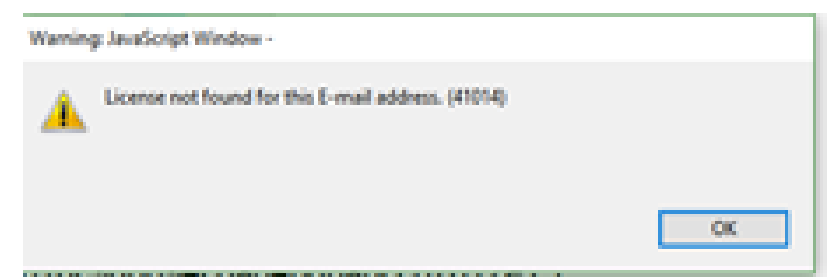

Xem thông tin tập tin:

- Phần thông tin tập tin cho phép người dùng xem thông tin chi tiết của tập tin: Tên tập tin, kích cỡ tập tin, thời gian cập nhật lần cuối, và người tải lên tập tin đó.

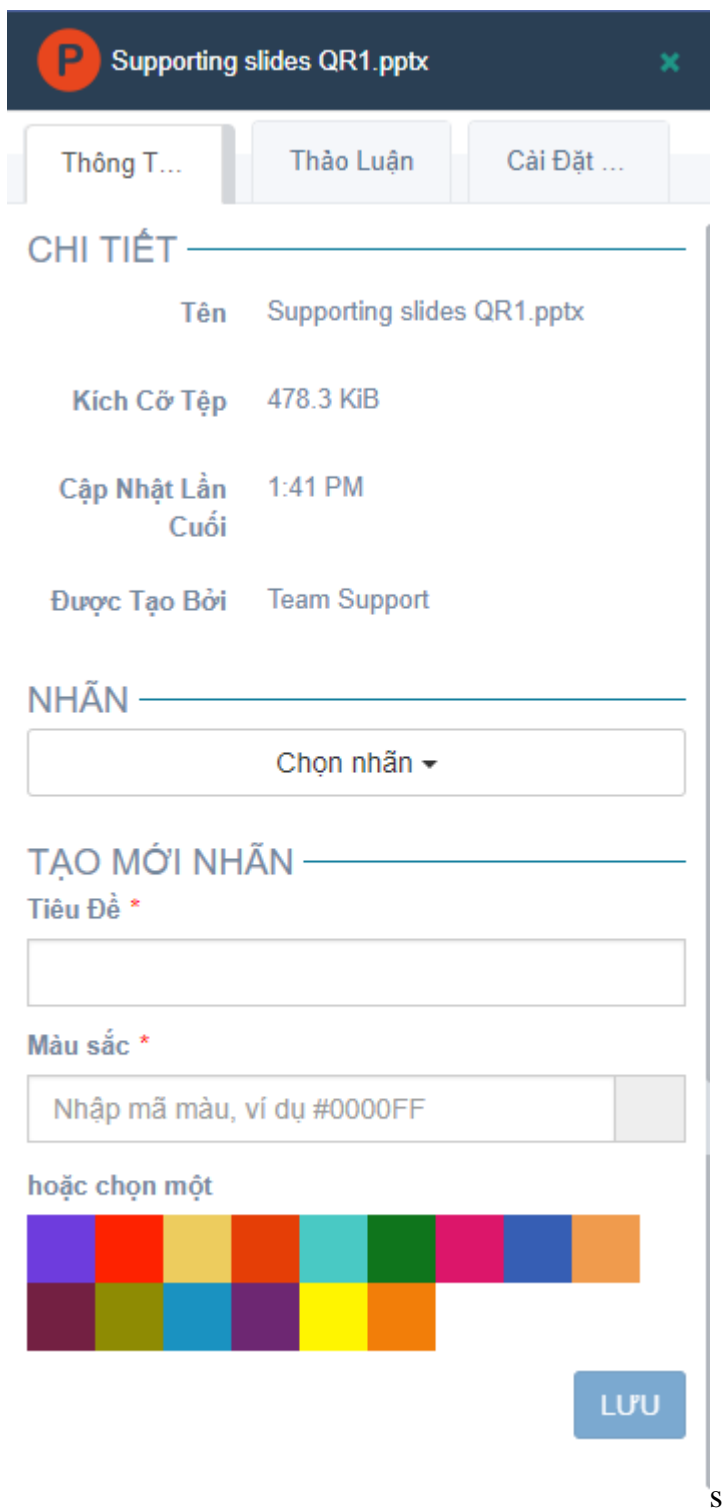

Ngoài ra, đối với thành viên là Chủ dự án hoặc Biên tập viên, họ cũng có thể tạo mới nhãn và chọn thêm nhãn cho tập tin.

- Chọn thêm nhãn cho tập tin bằng cách bấm vào nút "Chọn nhãn", sau đó chọn nhãn đã có trong danh sách nhãn bằng cách bấm chọn vào tên nhãn đó và bấm ra ngoài để thêm nhãn vào tập tin

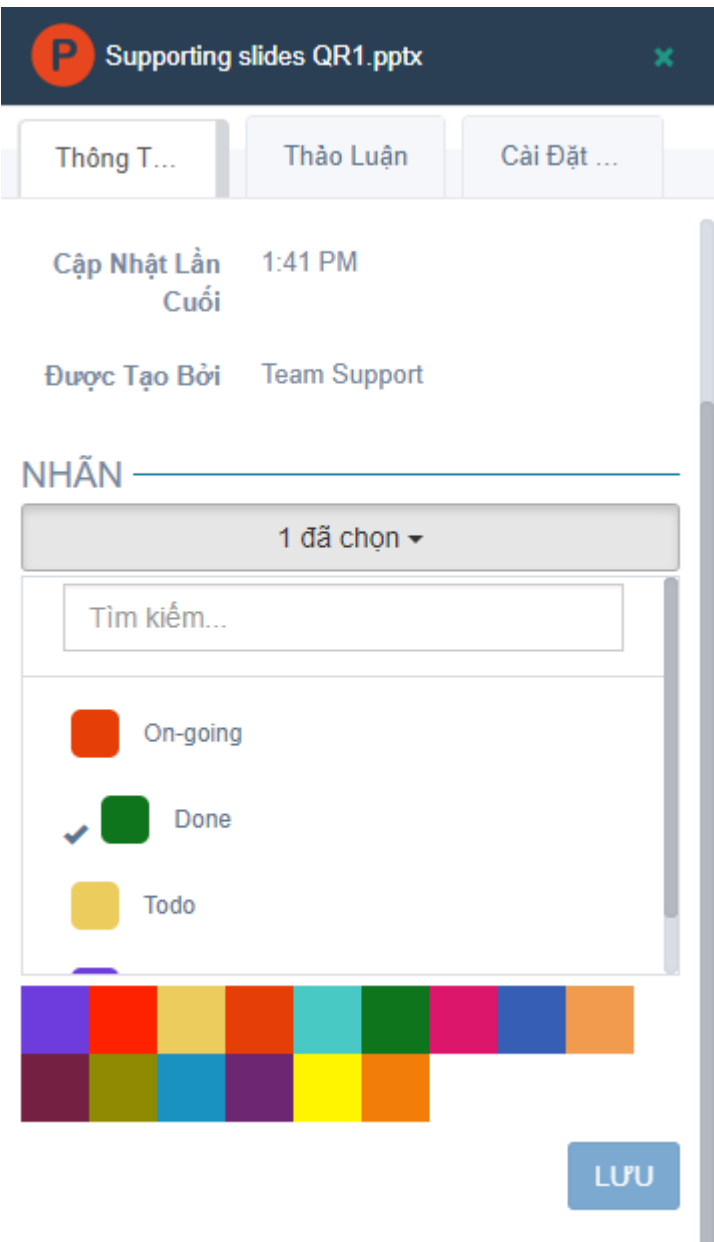

- Tạo mới nhãn bằng cách nhập Tiêu đề và chọn Màu sắc của nhãn, sau đó bấm vào nút "LƯU".

- Đối với tập tin hình ảnh nằm trong thư mục/dự án được áp dụng OCR, thông tin của tập tin sẽ có thêm phần "METADATA"
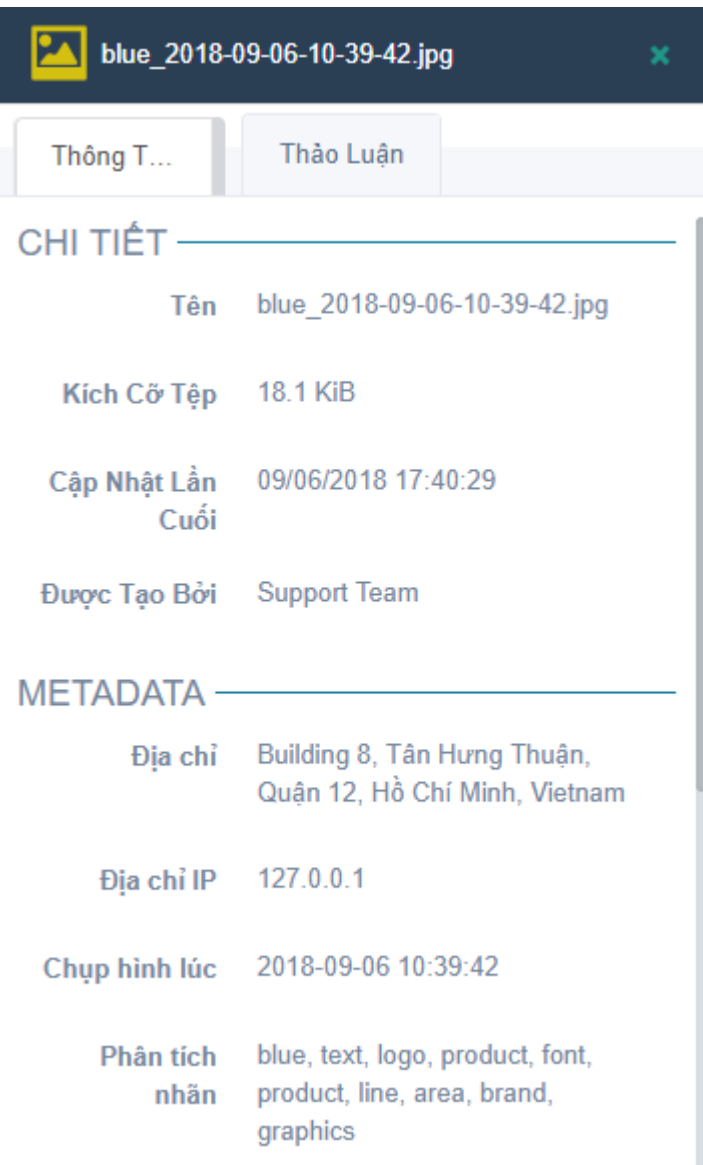

- Hệ thống sẽ phân tích và lưu lại các thông tin của tập tin hình ảnh như: Địa chỉ (chụp/tải lên), Địa chỉ IP(chụp/tải lên), Thời gian chụp (Hoặc thời gian tải lên), Phân tích nhãn và Văn bản(text) có trong hình ảnh đó.

# **b. Tải xuống tập tin(Download):**

Trong màn hình Chi Tiết Dự Án nhấp chuột phải vào 1 tập tin sau đó chọn "Tải Xuống".

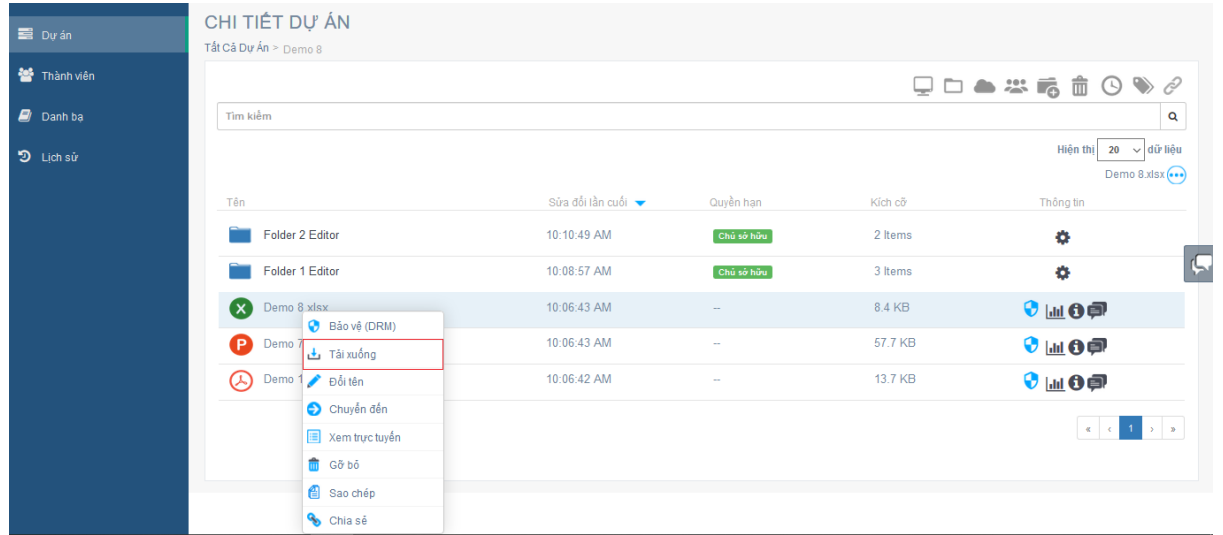

Chỉ có thành viên là Chủ dự án, Biên tập viên và Người dùng mới có quyền tải xuống tập tin.

## **c. Đổi tên của tập tin (Rename):**

Tại màn hình Chi Tiết Dự Án, người dùng nhấp chuột phải vào tập tin cần đổi tên, sau đó chọn nhập tên mới cho tập tin rồi bấm phím Enter trên bàn phím để lưu lại.

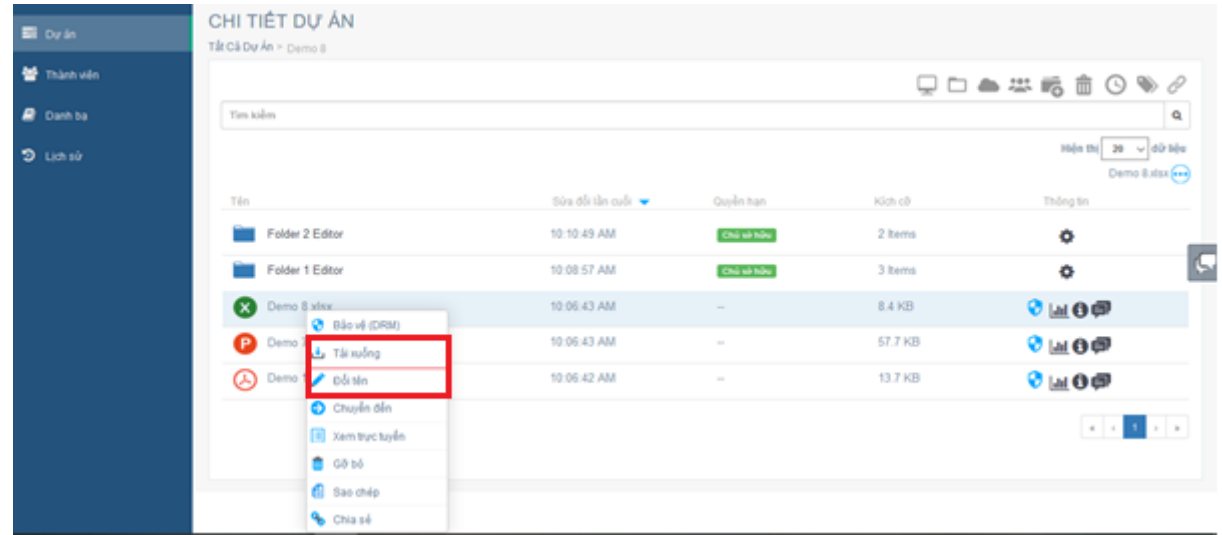

## **d. Di chuyển tập tin (Move):**

Trong màn hình Chi Tiết Dự Án, nhấp chuột phải vào tập tin cần di chuyển và chọn "Chuyển Đến". Người dùng cũng có thể chọn nhiều tập tin để di chuyển bằng cách giữ phím "Ctrl" và bấm vào các tập tin muốn chọn khác để chọn nhiều tập tin.

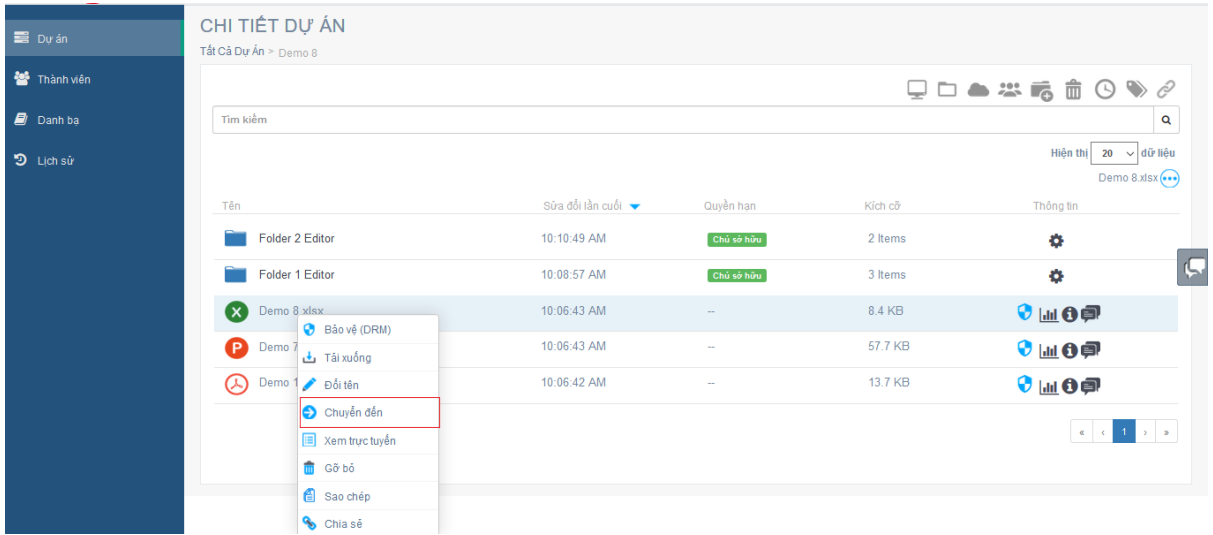

Chọn thư mục muốn chuyển đến bằng cách bấm chọn vào tên thư mục, sau đó bấm vào nút "DI CHUYỀN THƯ MỤC" để di chuyển.

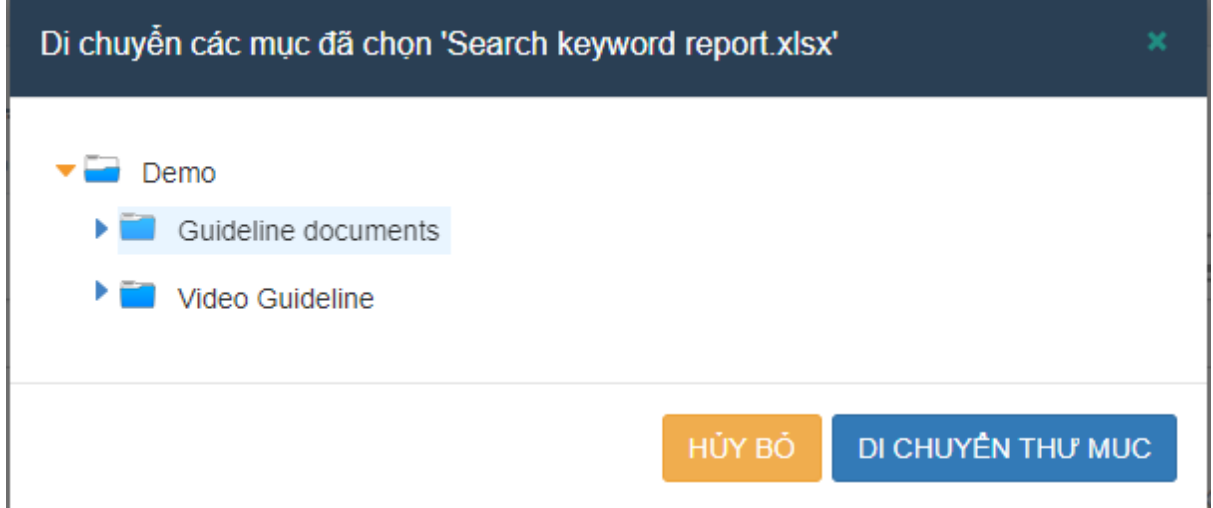

Ngoài ra người dùng cũng có thể chọn và kéo thả tập tin để di chuyển tập tin đó

Đối với thành viên chỉ được mời vào thư mục trong dự án, họ chỉ có thể di chuyển các tập tin vào các thư mục mà họ được mời vào.

# **e. Xem tập tin trực tuyến (View Online):**

Tập tin Office & PDF

- Trong màn hình Chi Tiết Dự Án, chuột phải vào 1 tập tin sau đó chọn "Xem Trực Tuyến".

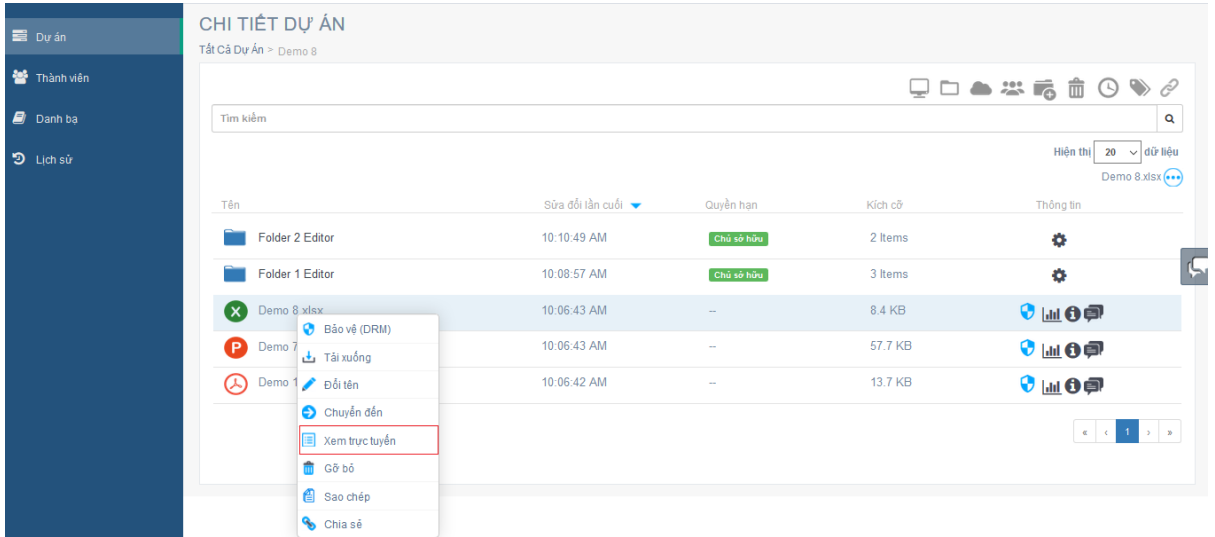

Sau khi chọn Xem trực tuyến tập tin sẽ được mở lên Đối với tập tin chưa được mã hóa:

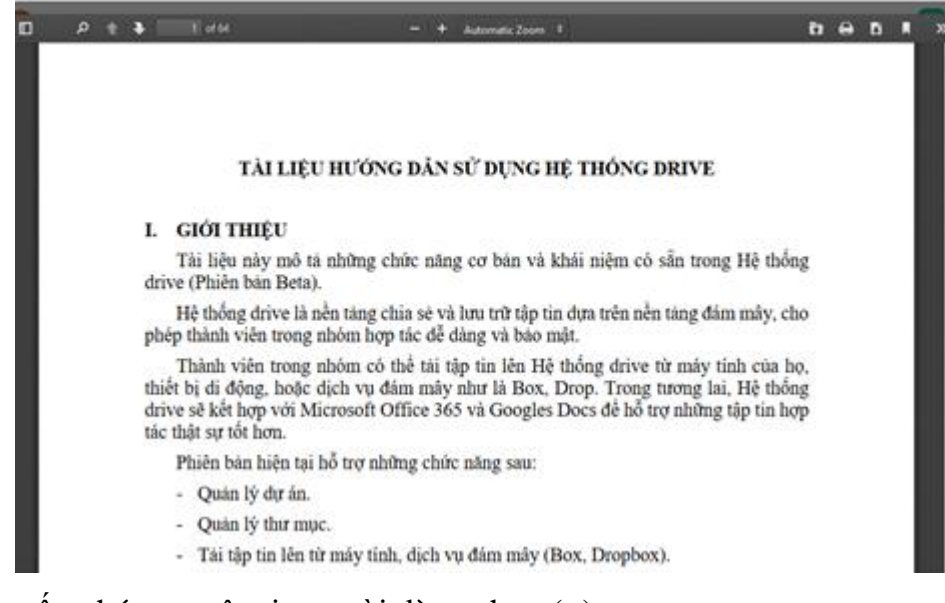

- Nếu muốn phóng to tập tin người dùng chọn (+)
- Nếu muốn thu nhỏ tập tin người dùng chọn (-)

- Nếu muốn đóng tập tin không xem trực tuyến nữa người dùng chọn (x) bên phải trên cùng màn hình

Đối với tập tin đã được mã hóa:

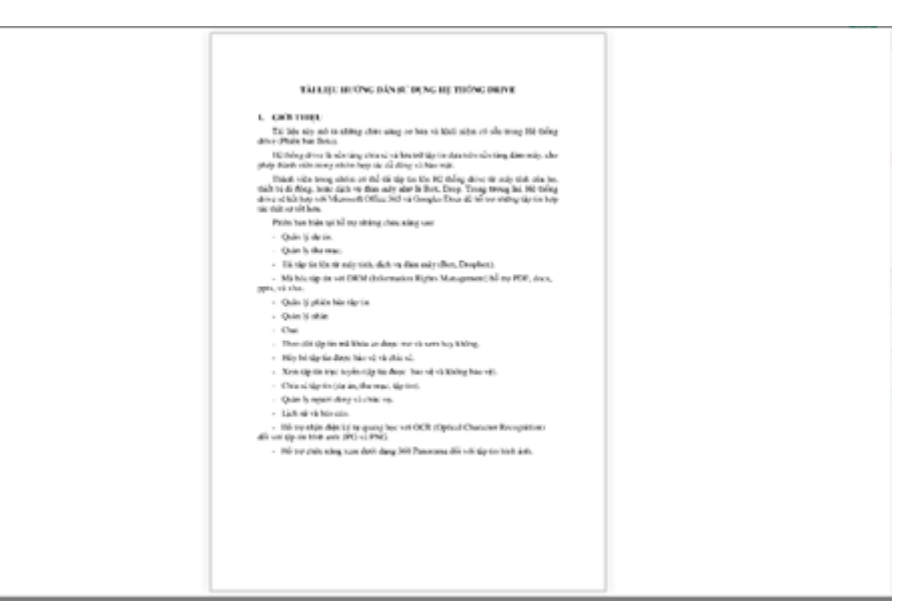

- Người dùng có thể nhấp đúp chuột vào giữa màn hình để phóng to màn hình, và nhấp đúp vào để thu nhỏ màn hình.Hoặc người dùng cũng có thể dùng chuột giữa để phóng to/thu nhỏ.

- Để đóng tập tin, người dùng nhấp vào biểu tượng (X) ở bên phải màn hình.

Xem dưới dạng Panorama 360 (png & jpg):

- Đối với tập tin hình ảnh, hệ thống hổ trợ thêm chức năng xem dưới dạng Panorama 360.

- Người dùng bấm chuột phải vào tập tin hình ảnh muốn xem,sau đó chọn "Xem dưới dạng Panorama 360".

- Tập tin hình ảnh sẽ được hiển thị dưới dạng Panorama 360.

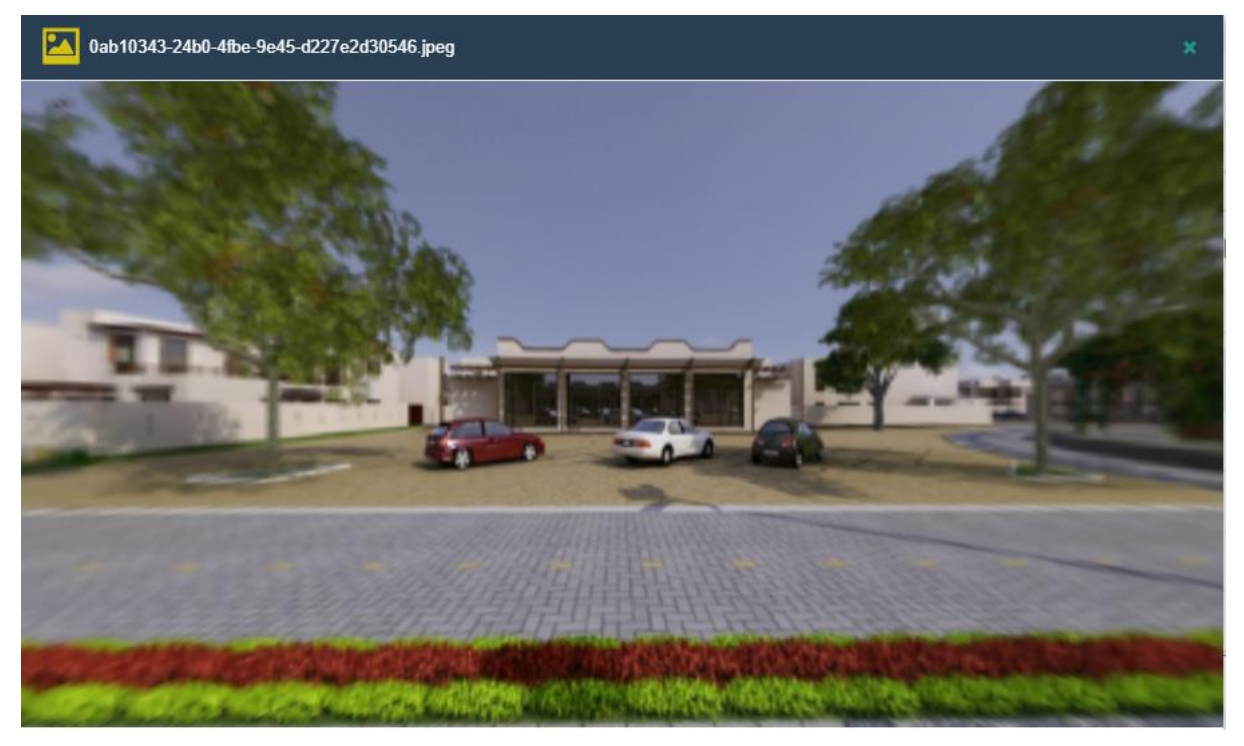

**f. Xóa tập tin (Remove):**

Để xóa tập tin hay thư mục, người dùng nhấp chuột phải vào tập tin cần xóa và chọn "Gỡ Bỏ", sau đó bấm vào "CHẤP NHẬN" để xác nhận xóa tập tin.

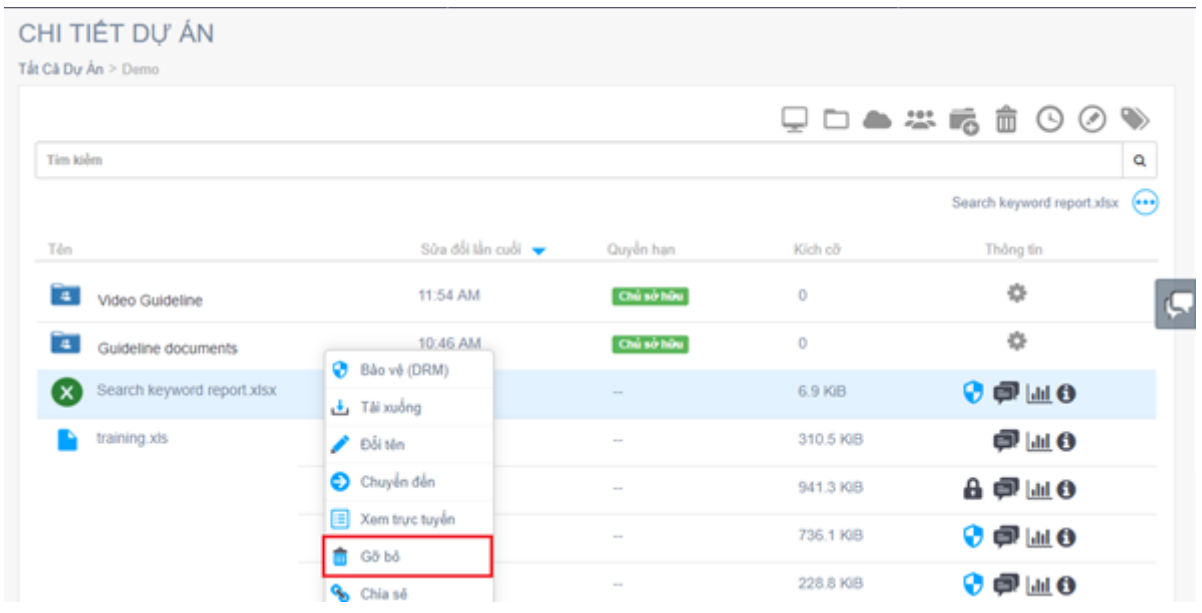

Người dùng cũng có thể xóa nhiều tập tin cùng lúc bằng cách giữ phím "Ctrl" và bấm vào các tập tin khác để chọn nhiều tập tin:

- Sau khi xóa, các thành viên đã được chia sẻ tập tin hoặc các thành viên được mời sẽ không thể mở lại tập tin, nếu các tập tin bị xóa là các tập tin đã mã hóa.

- Tập tin sau khi bị xóa sẽ chỉ bị ẩn, người dùng có thể bấm vào biểu tượng "  $\frac{1}{\sqrt{10}}$ " để hiển thị các tập tin đã bị ẩn.

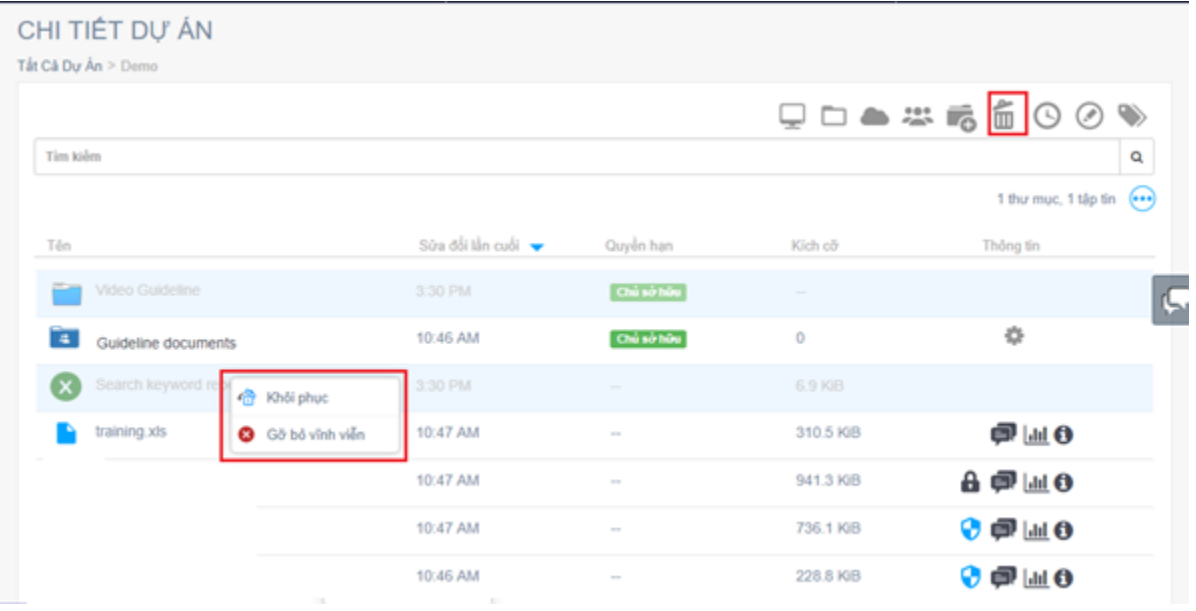

Người dùng có thể chọn "Khôi phục" hoặc "Gỡ bỏ vĩnh viễn" đối với các tập tin đã bị xóa:

- Khôi phục: Khi chọn khôi phục, tập tin sẽ được khôi phục lại và tự động mã hóa nếu tập tin đó nằm trong thư mục được cài đặt "Áp dụng mã hóa tập tin PDF và Microsoft Office", nếu không tập tin sẽ được giữ nguyên cài đặt như ban đầu.

- Gỡ bỏ vĩnh viễn: Sau khi các tập tin bị gỡ bõ vĩnh viễn, chúng sẽ biến mất hoàn toàn và không thể khôi phục lại.

### **g. Chia sẻ tập tin (Share):**

Từ chi tiết dư án người dùng nhấp chuột phải vào tập tin muốn chia sẻ, sau đó chon "Chia sẻ" . Người dùng có thể chọn chia sẻ nhiều tập tin bằng cách giữ phím "Ctrl" sau đó bấm vào những tập tin muốn chia sẻ.

Quá trình chia sẻ tập tin cũng tương tự như quá trình chia sẻ dự án.

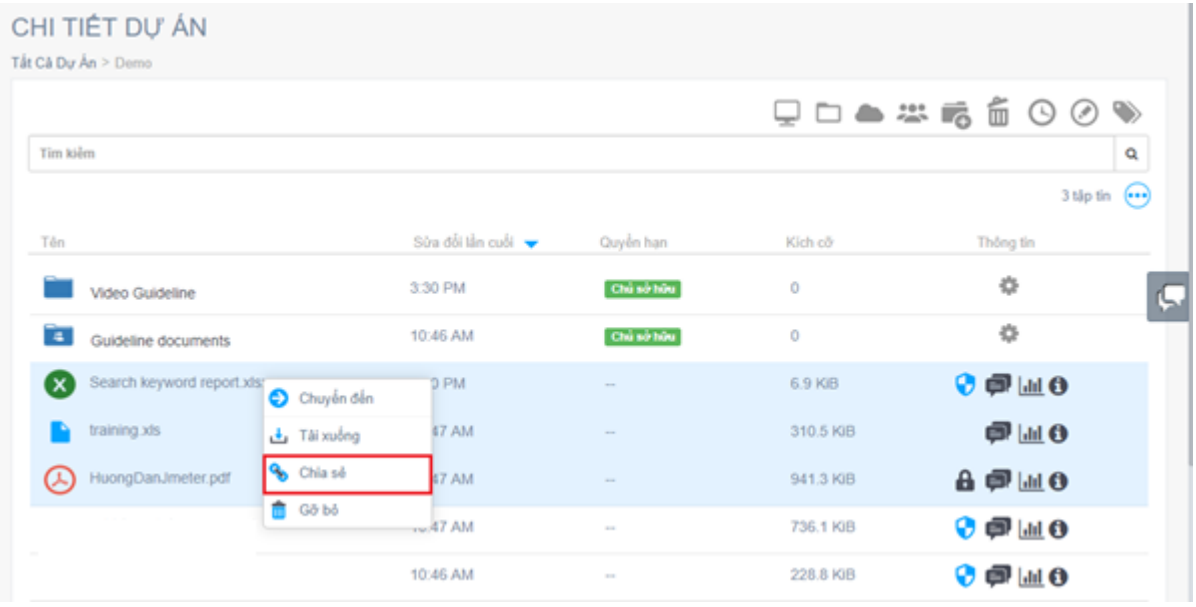

- Sau khi chọn Chia sẻ, một pop-up cài đặt chia sẻ hiển thị, ở đây người dùng có thể xét ngày hết hạn của liên kết cũng như mật khẩu để truy cập vào liên kết. Ngoài ra người dùng còn có thể cài đặt cho phép khách hàng được chia sẻ có được phép tải tập tin hay không. Để cho phép chia sẻ người dùng chọn vào check box "Cho phép tải tập tin", nếu không muốn cho phép họ tải tập tin, người dùng không chọn vào check box "Cho phép tải tập tin".

- Sau khi cài đặt xong, người dùng bấm vào "TAO LIÊN KẾT".

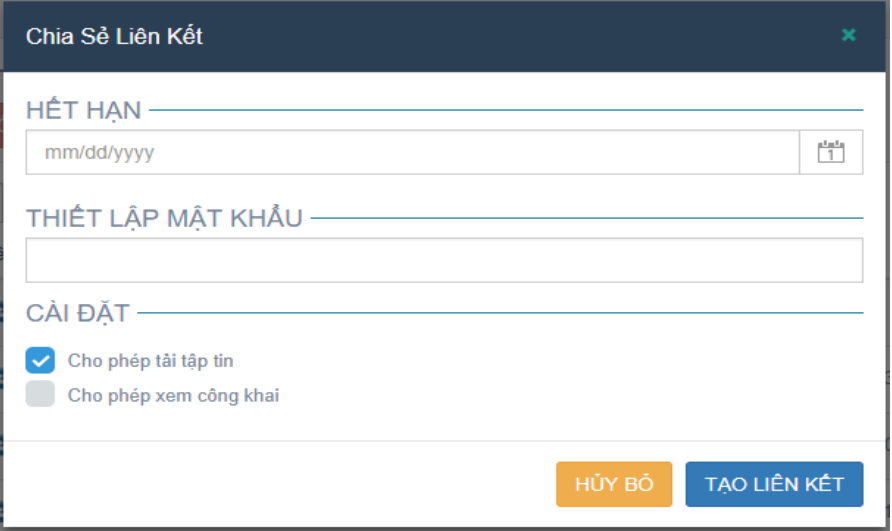

- Sau khi tạo liên kết xong, pop-up sẻ chuyển sang phần cài đặt tập tin.

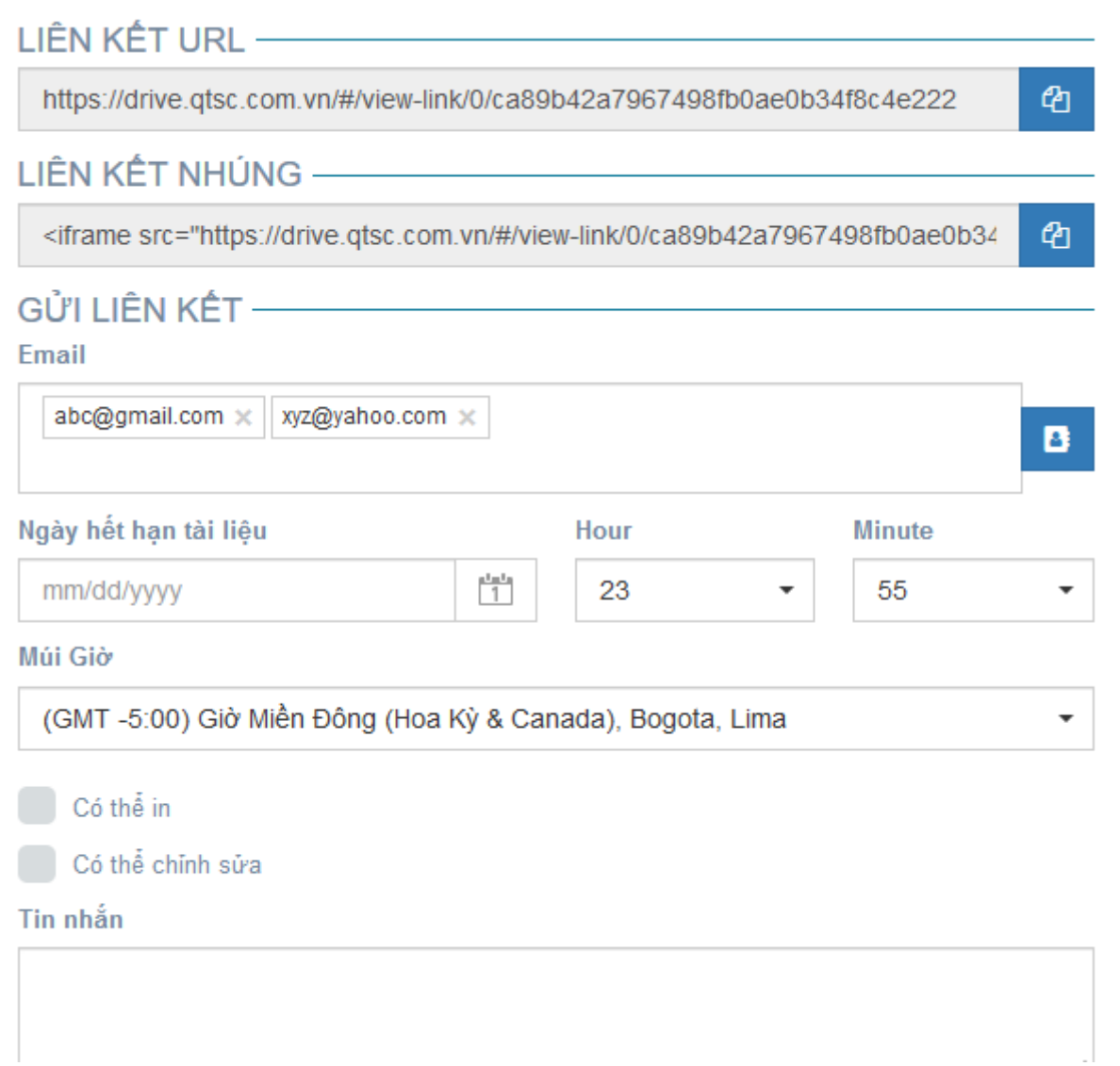

- Ở đây, người dùng nhập địa chỉ e-mail muốn chia sẻ vào ô "E-mail", sau đó enter. Người dùng có thể chia sẻ cho nhiều địa chỉ e-mail nếu muốn; Đối với một địa chỉ e-mail mới hoàn toàn, chưa được chia sẻ trước đó, e-mail đó sẽ được tự động lưu vào phần danh sách Danh Bạ cá nhân.

- Hoặc chọn nhóm Danh Bạ đã có sẵn để chia sẻ, bằng cách bấm vào biểu tượng "
- " và chọn nhóm Danh Bạ, sau đó bấm vào nút "Chấp Nhận"

в

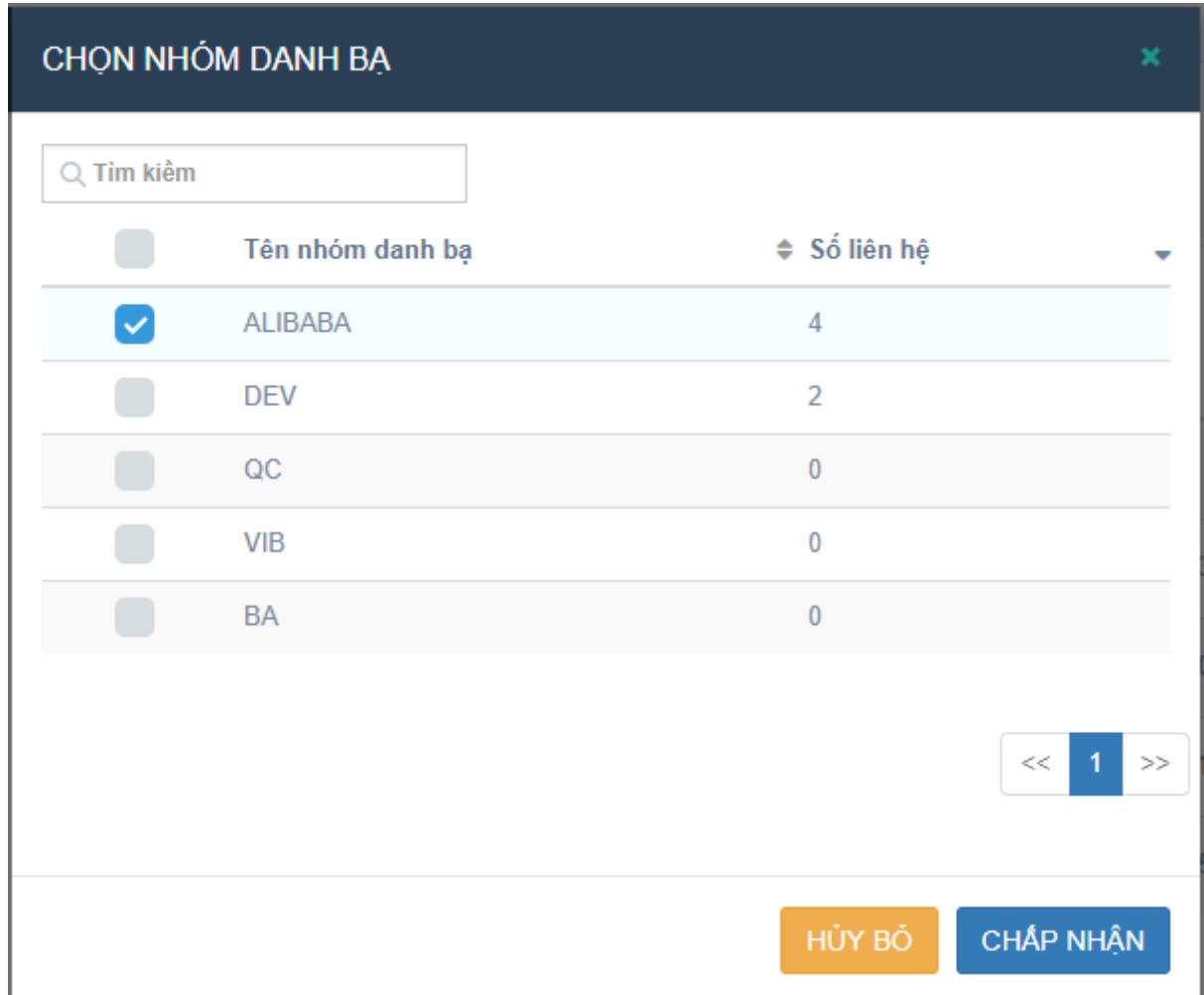

Đối với các tập tin đã được mã hóa, người dùng có thể cài đặt :

- Phần cài đặt ngày hết hạn tài liệu và quyền in, chỉnh sửa tài liệu, sẽ áp dụng cho tất cả các tài liệu (đã mã hóa) được chọn để chia sẻ với các địa chỉ e-mail được chia sẻ.

- Phần tin nhắn: cho phép người dùng nhập tin nhắn thông báo đến các e-mail được chia sẻ.

Sau khi cài đặt xong, người dùng bấm vào "XONG" để hoàn thành chia sẻ. Nếu người dùng bấm vào "XÓA", liên kết sẽ bị xóa và không được chia sẻ.

Sau khi chia sẻ thành công, các địa chỉ e-mail được chia sẻ sẽ nhận được một email chứa liên kết tới trang tải về các tập tin, kèm theo mật khẩu truy cập vào liên kết và tin nhắn (nếu có).

### **h. Bình luận (Comment):**

Phần bình luận của mỗi tập tin cho phép người dùng có thể thêm các bình luận vào mỗi tập tin, cũng như chat trực tiếp trên các tập tin với các thành viên có trong dự án.

Để thêm bình luận vào tập tin, người dùng nhấp chuột vào biểu tượng " <sup>2</sup>" bên cạnh mỗi tập tin.

Nhập bình luận của người dùng vào và nhấn nút "Đăng".

Người dùng cũng có thể gắn thẻ thành viên khác có trong dự án vào phần bình luận, bằng các gõ "@" sau đó chọn thành viên muốn gắn thẻ vào bình luận.

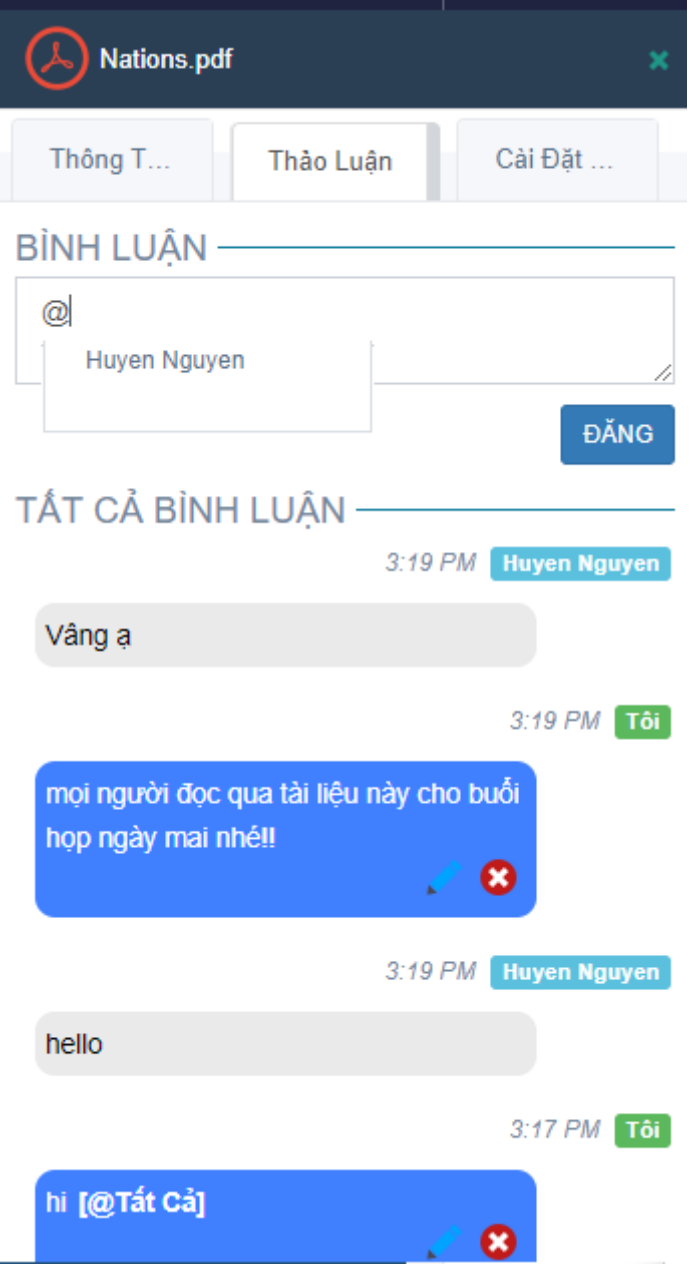

Khi một thành viên được gắn thẻ vào bình luận, họ sẽ nhận được một email thông báo.

Người dùng cũng có thể gắn thẻ tất cả thành viên có trong dự án bằng cách gõ @ all, khi đó tất cả thành viên trong dự án đều sẽ nhận được thông báo qua e-mail.

Phần bình luận trên mỗi tập tin sẽ được công khai, tất cả các thành viên có trong dự án đều có thể xem cũng như đăng bình luận.

# **i. Gán/Xóa nhãn vào tập tin (Add/Remove Label):**

Chức năng này chỉ cho phép Chủ dự án/Biên tập viên có thể gắn/xóa nhãn vào tập tin.

Thành viên trong dự án là Người dùng (Viewer) và Người xem (Previewer) chỉ có quyền xem các nhãn đã được gắn vào tập tin, họ không có quyền thêm/xóa nhãn ra khỏi tập tin.

Để gán nhãn vào tập tin, người dùng (Chủ dư án/Biên tập viên) bấm vào biểu tượng "

 $\bullet$ , ở mỗi tâp tin sau đó chọn phần "Thông Tin Tập Tin", hoặc bấm đôi vào tập tin.

- Bấm vào nút Chọn Nhãn để hiển thị danh sách Nhãn có trong dự án của người dùng

Chọn Nhãn bằng cách bấm vào Nhãn đó, sau đó bấm ra ngoài.

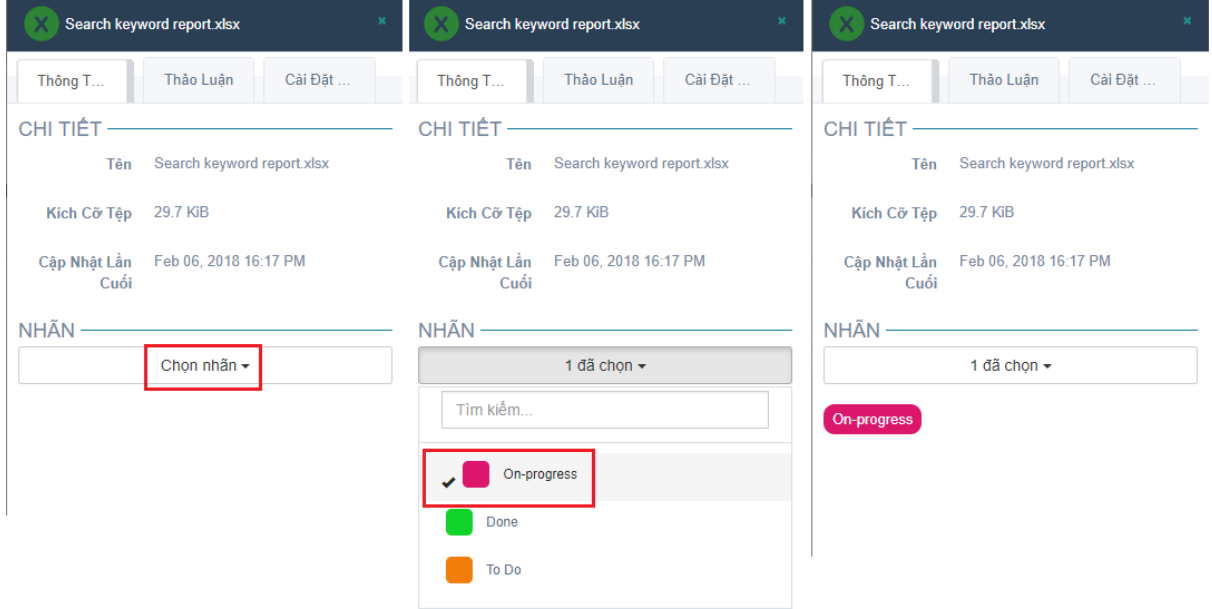

- Để xóa nhãn khỏi tập tin, người dùng có thể bấm vào Nhãn đã chọn một lần nữa để bỏ chọn Nhãn sau đó bấm ra ngoài để lưu.

### **j. Báo cáo chi tiết tập tin (Report):**

Phần báo cáo của tập tin cho phép người dùng có thể theo dõi thống kê tập tin.

Để mở màn hình Báo cáo chi tiết của tập tin, người dùng nhấp chuột vào biểu tượng "  $\frac{\ln n}{n}$  " ở mỗi tập tin.

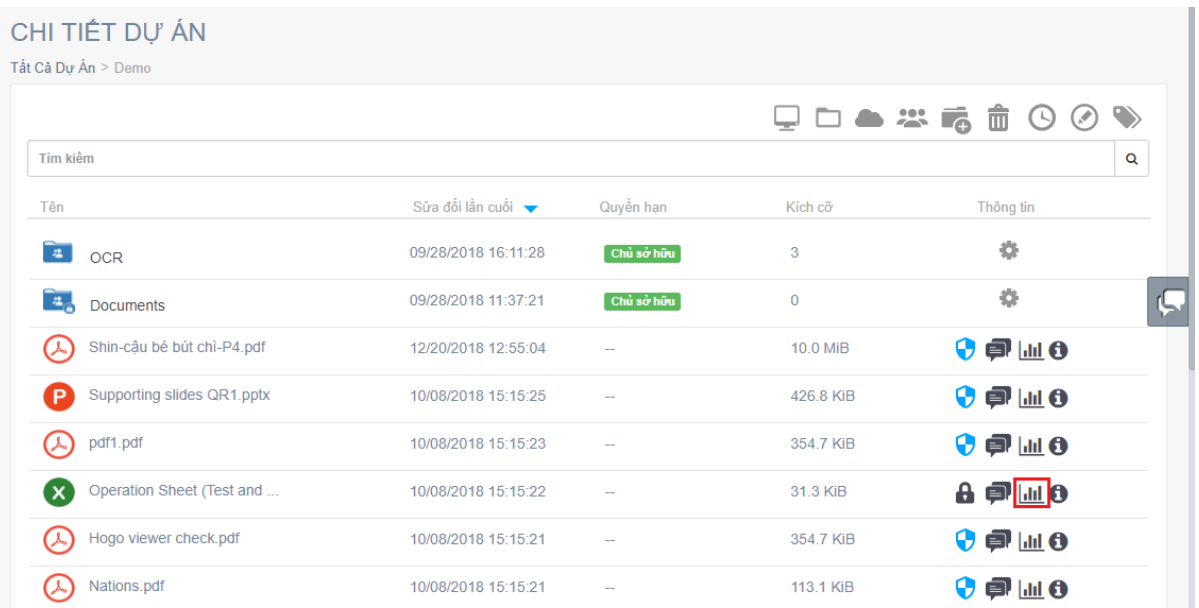

Màn hình báo cáo chi tiết của tập tin sẽ được hiển thị, ở đây sẽ được chia thành hai loại báo cáo : Báo cáo của những tập tin chưa được mã hóa và của những tập tin đã được mã hóa.

Người dùng có thể xem báo cáo theo thời gian bắt đầu và kết thúc của tập tin đó bằng cách chọn thời gian và nhấn vào nút "TẠO BÁO CÁO" ở màn hình báo cáo của mỗi tập tin.

### **Đối với những tập tin chưa được Mã Hóa (IRM):**

Đối với những tập tin chưa được mã hóa, hệ thống cho phép theo dõi "Số lượt tải về", "Số lượt xem" theo ngày bắt đầu và ngày kết thúc.

#### Báo Cáo Chi Tiết

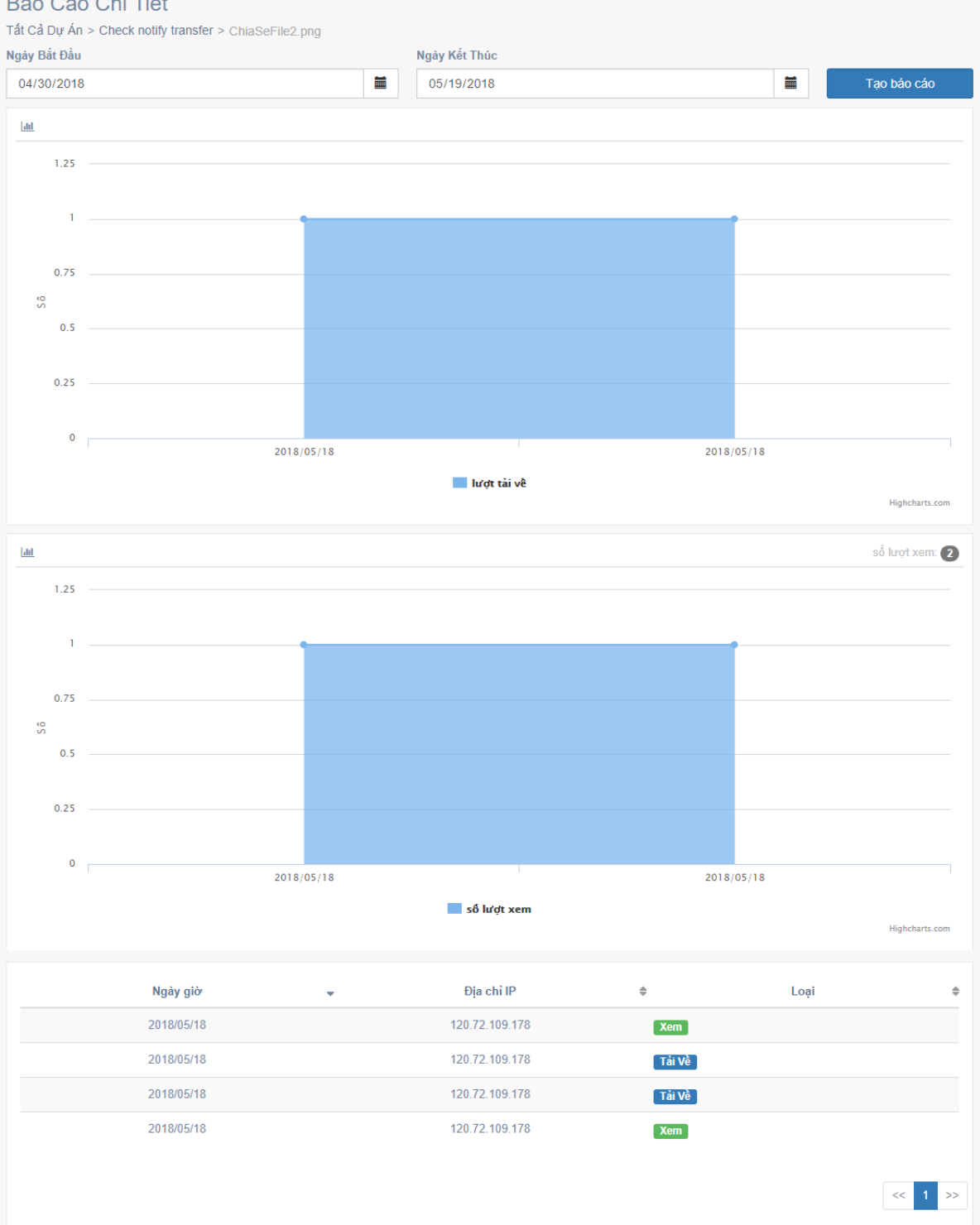

Người dùng cũng có thể xem địa chỉ IP và thời gian tập tin được xem hoặc được tải về.

### **Đối với những tập tin đã được Mã Hóa (IRM)**

Đối với tập tin đã được mã hóa (IRM), phần báo cáo sẽ được chia thành hai phần là: Theo dõi Nội bộ nhóm (Các thành viên trong dự án) và Theo dõi bên ngoài nhóm (Các thành viên bên ngoài được chia sẽ liên kết)

Theo dõi nội bộ nhóm: sẽ hiển thị các báo cáo chi tiết của các thành viên được mời vào trong dự án

- Phần Thống kê truy cập sẽ hiển thị tất cả các địa chỉ e-mail của các thành viên trong dự án đó và số lượt mở của mỗi thành viên (nếu thành viên đó đã mở) .

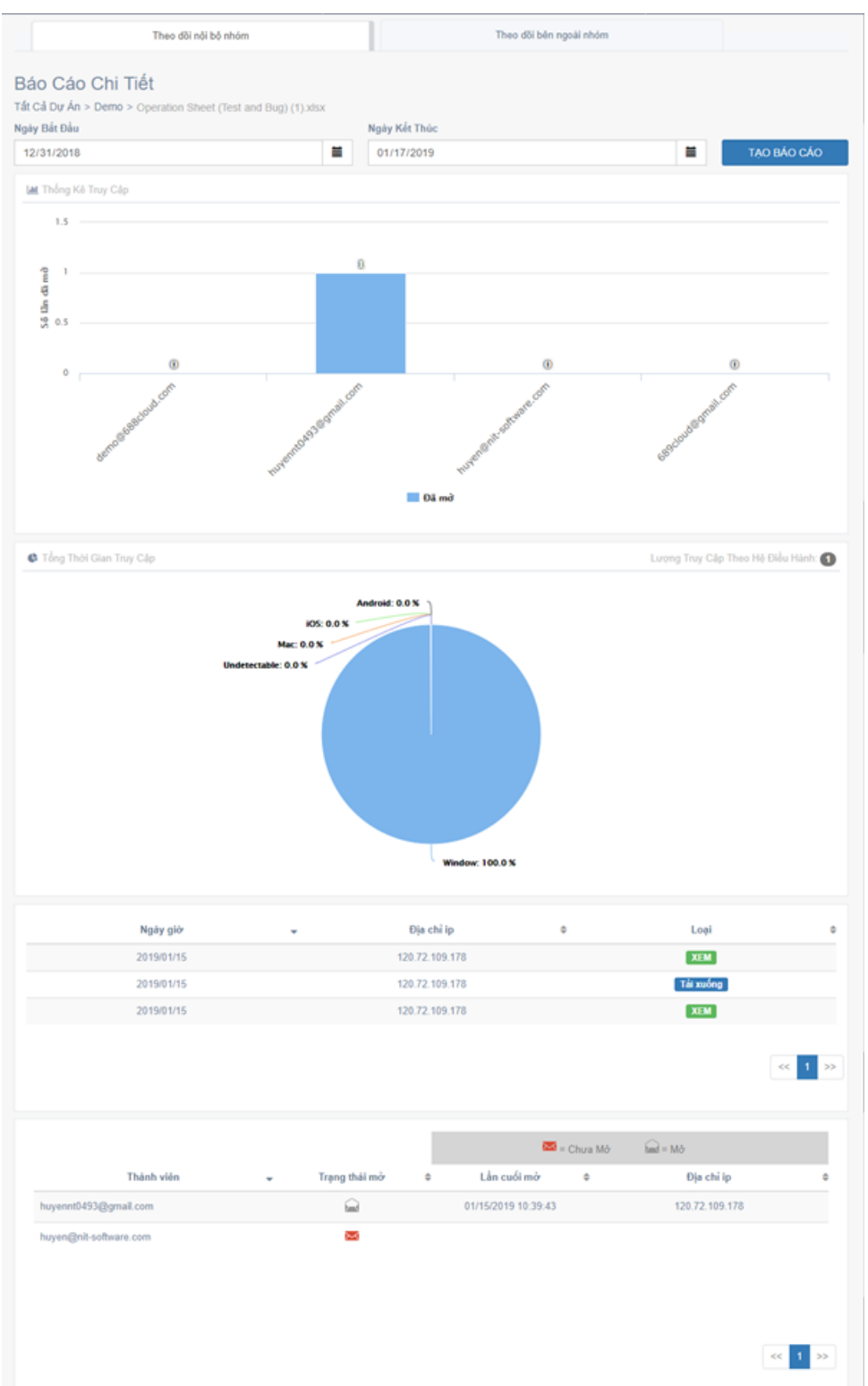

- Phần Tổng thời gian truy cập sẽ hiển thị số lần đã truy cập (đã mở tập tin) và hệ điều hành mà thành viên dùng để mở tập tin đó (Windows, IOS, Android, MAC và các hệ điều hành khác), được hiển thị theo tỉ lệ %.

- Tiếp theo là phần thống kê lượt xem trực tuyến và lượt tải về tập tin của tất cả các thành viên, bao gồm Thời gian (ngày giờ), địa chỉ IP của mỗi hoạt động

- Phần cuối cùng của báo cáo sẽ hiển thị những thành viên đã mở tập tin với những thông tin chi tiết: Địa chỉ e-mail, trạng thái truy cập (đã mở/chưa mở), thời gian mở lần cuối cùng, và địa chỉ IP đã mở tập tin.

Theo dõi bên ngoài nhóm : Sẽ hiển thị các báo cáo của các thành viên không nằm trong dự án, mà được các thành viên trong dự án chia sẻ liên kết (xem tập tin):

- Phần Thống kê truy cập sẽ hiển thị tất cả các địa chỉ e-mail bên ngoài đã được chia sẻ liên kết và số lượt mở tài liệu của mỗi địa chỉ e-mail đó (nếu đã mở).

- Phần Tổng thời gian truy cập sẽ hiển thị số lần đã truy cập (đã mở tập tin) và hệ điều hành mà họ dùng để mở tập tin đó (Windows, IOS, Android, MAC và các hệ điều hành khác), được hiển thị theo tỉ lệ %.

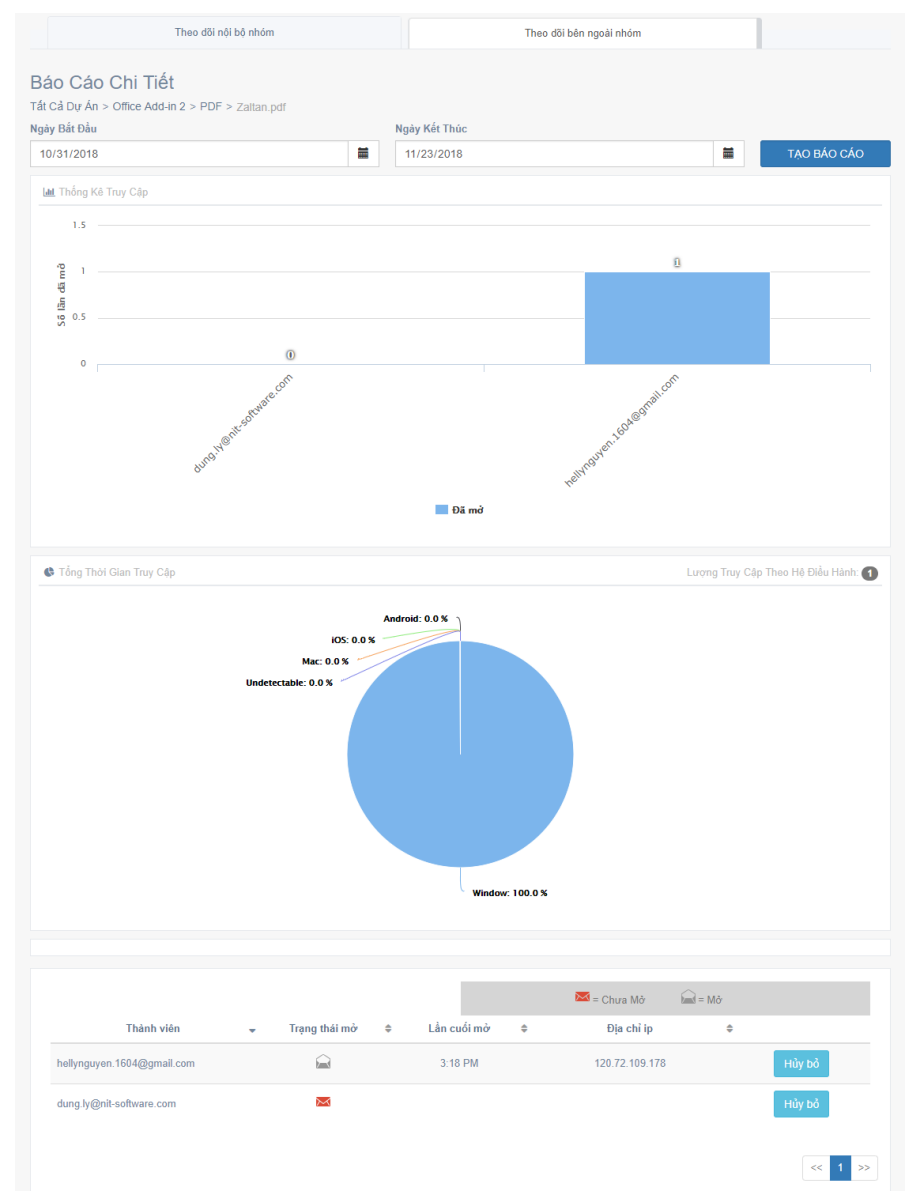

- Phần cuối cùng của báo cáo sẽ hiển thị báo cáo chi tiết những địa chỉ e-mail đã mở tập tin với những thông tin chi tiết : Địa chỉ e-mail, trạng thái truy cập (đã mở/ chưa mở), thời gian mở lần cuối cùng, và địa chỉ IP đã mở tập tin.

- Ngoài ra còn có thêm một chức năng nữa đó là Xóa quyền truy cập/thu hồi quyền truy cập (Hủy bỏ) của một địa chỉ e-mail nào đó.

+ Với chức năng Hủy bỏ, người dùng là Chủ sở hửu hoặc Biên tập viên có thể xóa quyền truy cập của một ai đó ra khỏi tập tin, sau khi quyền truy cập bị xóa bỏ, họ sẽ không thể xem tập tin được nữa dù đã mở tập tin từ trước đó.

+ Để xóa quyền truy cập của người được chia sẻ tập tin, người dùng bấm vào nút "Hủy bỏ" ở địa chỉ e-mail đó, sau đó bấm vào nút "CHẤP NHẬN" để xóa

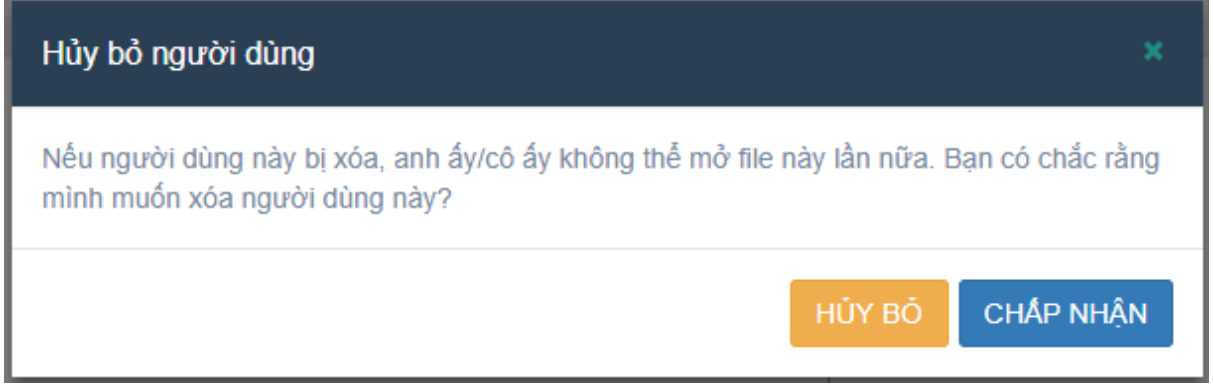

+ Sau khi bị xóa quyền truy cập, địa chỉ e-mail của họ sẽ bị xóa khỏi danh sách và các thống kê cũng không còn được hiển thị

### **k. Quản lý phiên bản tập tin (File version):**

Chức năng này cho phép người dùng quản lý lịch sử các phiên bản của tập tin(không mã hóa) trong dự án/thư mục.

Khi một tập tin mới được tải lên cùng tên với một tập tin cũ đã được tải lên trước đó(cùng thư mục), chúng sẽ được cập nhật phiên bản mới nhất, người dùng có thể xem lại lịch sử các phiên bản của tập tin cũng như thay đổi phiên bản của tập tin đó.

Để xem lịch sử các phiên bản của tập tin, người dùng bấm vào biểu tượng phiên bản chữ "**V**" trên mỗi tập tin

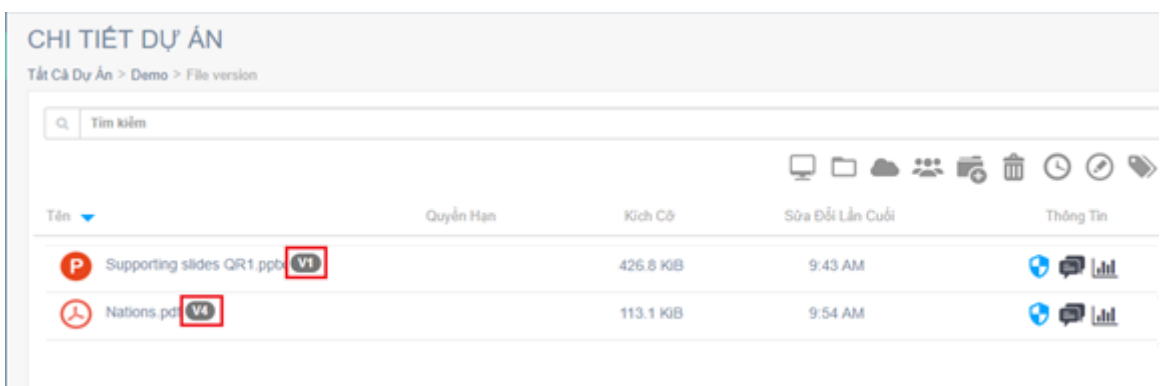

Phần lịch sử phiên bản của tập tin sẽ được hiển thị.

Ở đây, người dùng có thể xem thông tin thời gian tải lên của mỗi phiên bản và ai là người tải lên phiên bản đó.

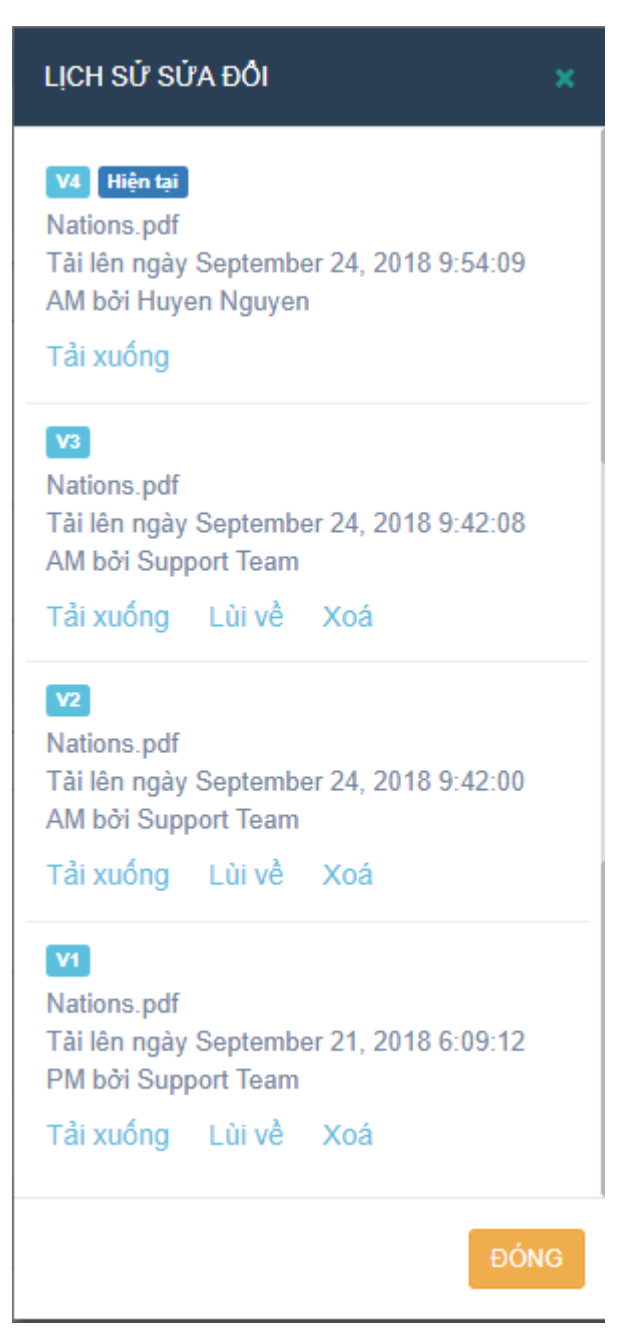

Người dùng cũng có thể thay thế phiên bản hiện tại bằng các phiên bản khác, tải xuống hoặc xóa các phiên bản không cần thiết.

- Thay thế phiên bản : Bấm chuột vào nút "Lùi về" của phiên bản muốn làm phiên bản hiện tại.

- Xóa: Xóa phiên bản không cần thiết bằng cách bấm vào nút "Xóa" ở phiên bản đó. Đối với phiên bản đang là phiên bản hiện tại thì người dùng không thể xóa.

- Tải xuống: Bấm vào nút "Tải xuống" ở mỗi phiên bản để tải xuống phiên bản đó.

Đối với chức năng quản lý phiên bản tập tin, chỉ thành viên là người tải lên tập tin ở phiên bản đầu tiên mới có quyền quản lý. Các thành viên tải lên phiên bản khác sẽ không có quyền truy cập phần lịch sử cũng như quản lý phiên bản của tập tin đó

Khi thành viên không phải là người tải lên phiên bản đầu tiên của tập tin xem phần lịch sử phiên bản tập tin, hệ thống sẽ hiển thị thông báo lỗi và không cho phép họ truy cập.

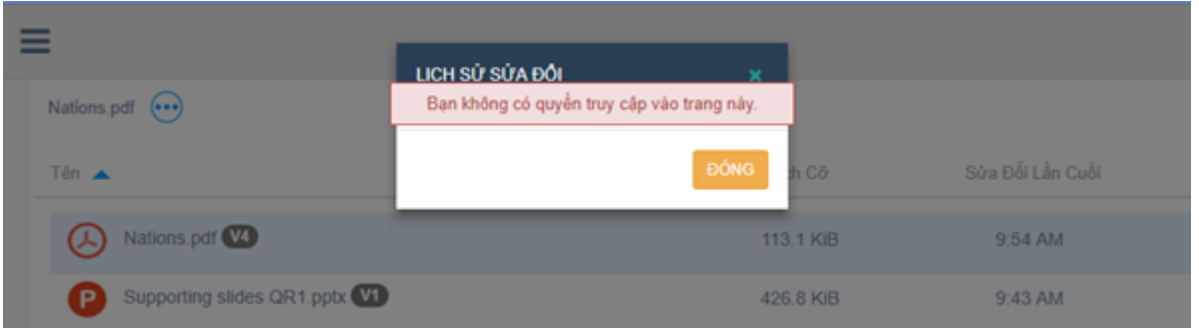

# **5. Quản lý nhãn (Manage Label)**

Chức năng quản lý Nhãn cho phép các thành viên trong dự án là Chủ sở hửu (Owner) và Biên tập viên (Editor) có thể tạo nhãn và phân loại các tài liệu trong dự án theo nhãn; Nhãn có thể là các trạng thái, loại tài liệu… mà người dùng có thể dùng để phân loại các tài liệu trong dự án đó. Giúp người dùng dễ dàng hơn trong việc quản lý, phân loại các tài liệu cũng như giúp cho thao tác tìm kiếm nhanh chóng hơn

### **a. Tạo nhãn (Create Label):**

Chức năng này chỉ cho phép thành viên là Chủ của dự án (Owner) và Biên tập viên (Editor) mới có quyền tạo nhãn.

Để tạo Nhãn trong dự án, người dùng bấm vào biểu tượng " " " trong màn hình Chi tiết dự án.

Bấm vào nút "Thêm Mới" để đi đến màn hình Tạo mới nhãn.

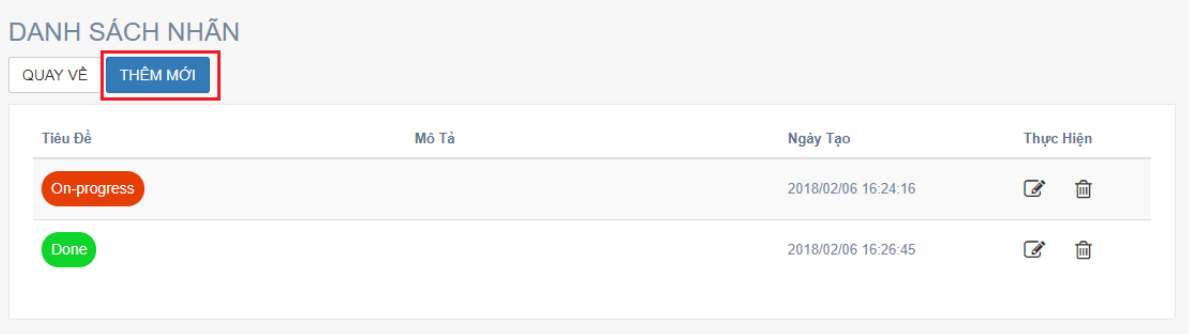

Nhập đầy đủ thông tin của Nhãn: Tiêu đề, Mô tả, Màu sắc; Sau đó bấm vào nút Lưu để lưu lại.

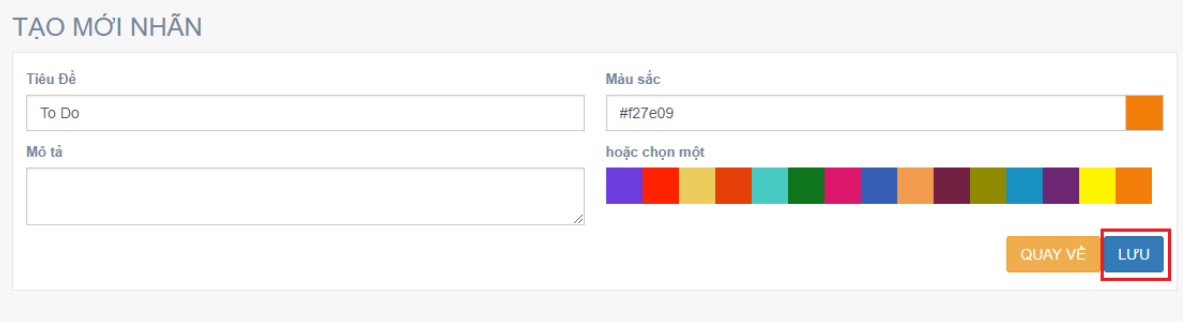

Nhãn sau khi được tạo thành công sẽ được lưu vào danh sách Nhãn, người dùng có thể chỉnh sửa hoặc xóa nhãn ra khỏi danh sách

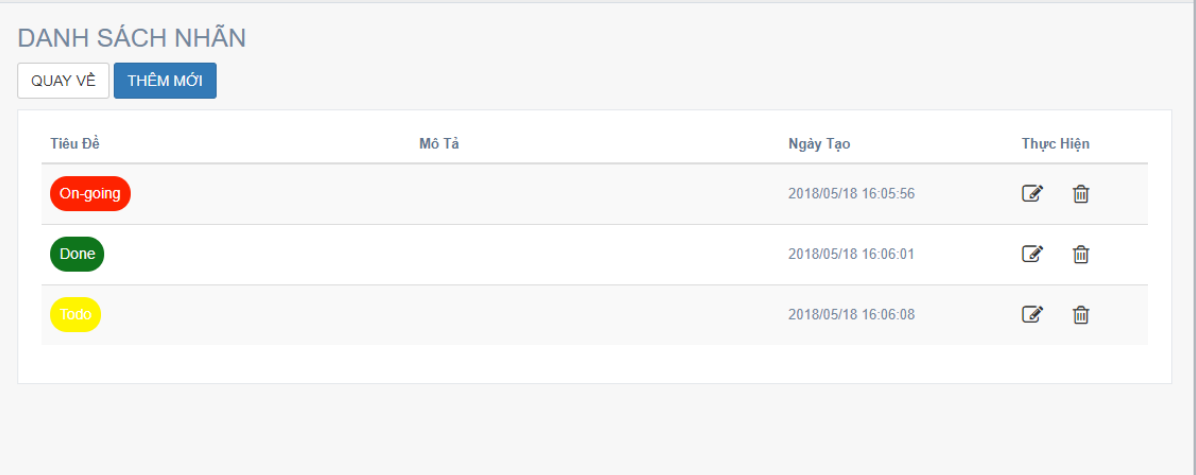

# **b. Chỉnh sữa nhãn (Edit Label):**

Để chỉnh sửa Nhãn, người dùng bấm vào biểu tượng " " v ở mỗi Nhãn.

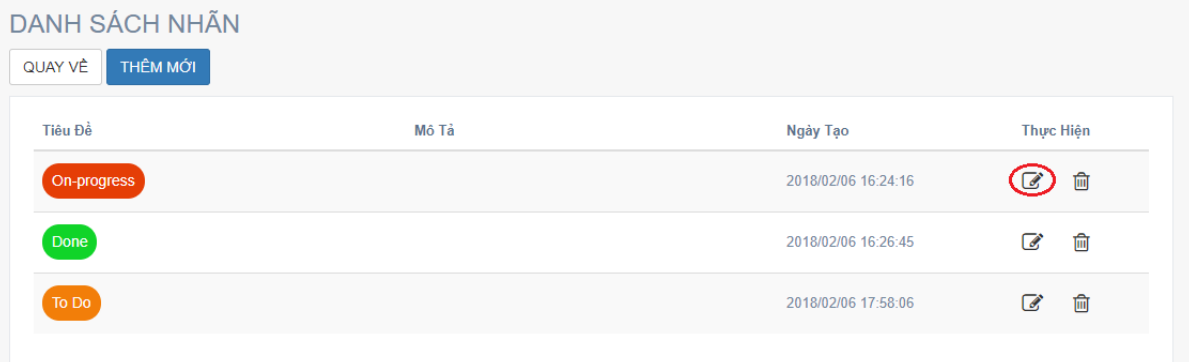

# Chỉnh sửa thông tin của Nhãn, sau đó bấm vào nút Lưu để lưu lại

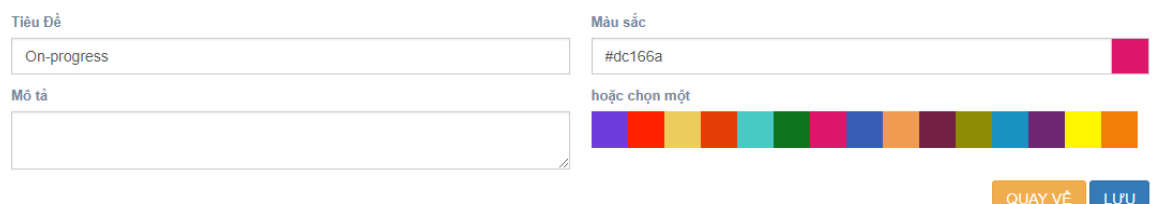

# **c. Xóa nhãn (Delete Label):**

Để xóa Nhãn, người dùng bấm vào biểu tượng "ma " ở mỗi nhãn, sau đó bấm nút Delete để xóa

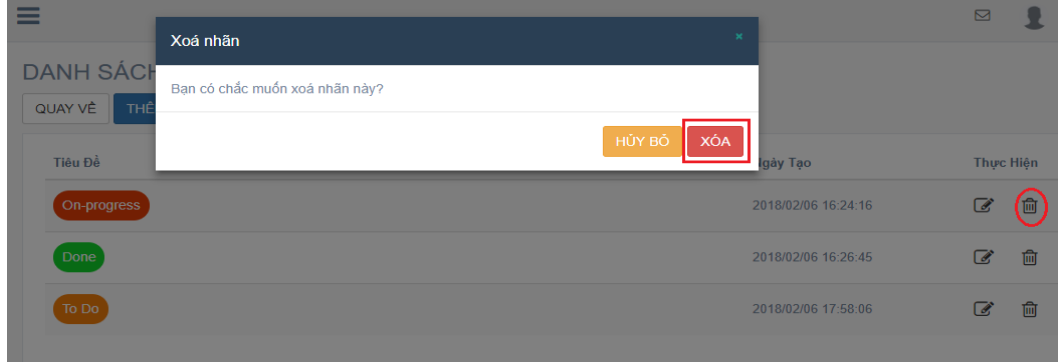

## **6. Quản lý liên kết chia sẻ (manage link)**

Các liên kết sau khi được chia sẻ bởi các thành viên (Chủ dự án/Biên tập viên) trong dự án/thư mục sẽ được lưu vào phần "Quản Lý Liên Kết"

Để xem các liên kết đã chia sẻ, người dùng bấm vào biểu tượng " o màn hình Chi Tiết Dự Án

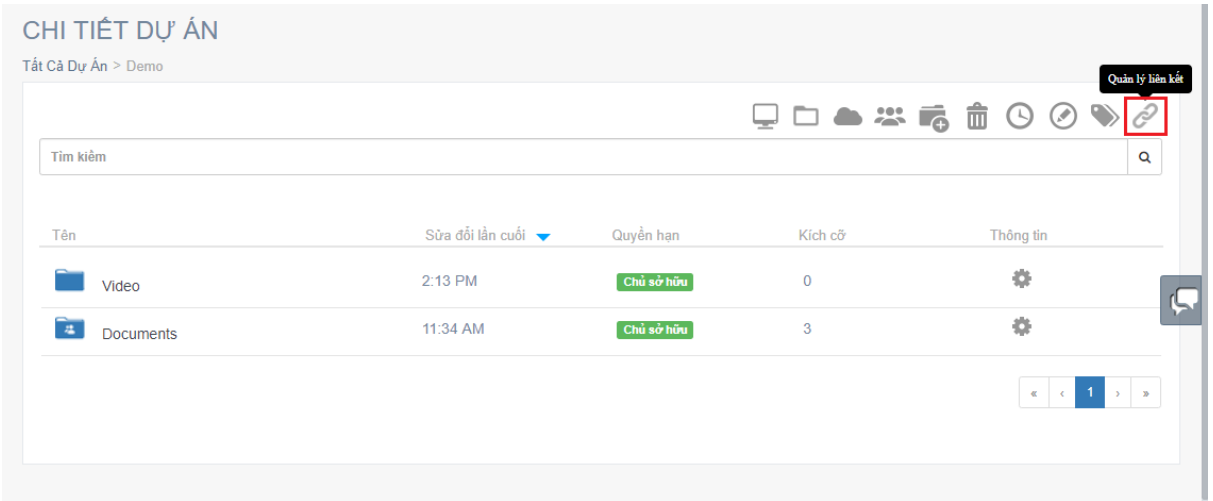

Màn hình Danh Sách Liên Kết sẽ hiển thị tất cả các liên kết đã được chia sẻ trong dự án đó.

Ở màn hình này, người dùng có thể xem các thông tin như: Loại liên kết, Địa chỉ email thành viên đã chia sẻ liên kết, Ngày chia sẻ,...

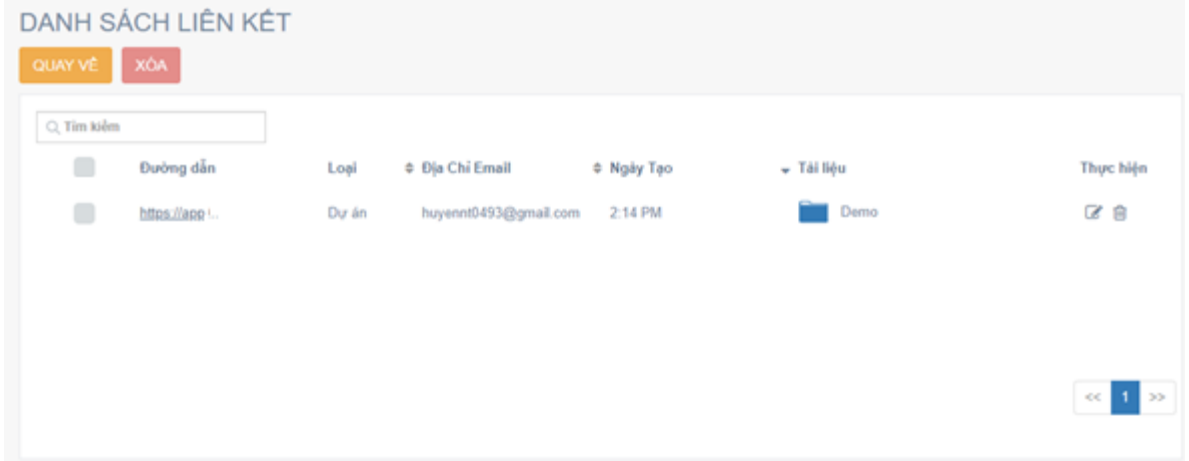

Để xem chi tiết của liên kết nào, người dùng có thể bấm vào biểu tượng "<sup>"</sup>" của liên kết đó.

### **a. Chỉnh sửa liên kết**

Người dùng bấm vào biểu tượng "I" vản liên kết ở màn hình Danh Sách Liên Kết để mở màn hình Chi Tiết Liên Kết

#### CHI TIẾT LIÊN KẾT

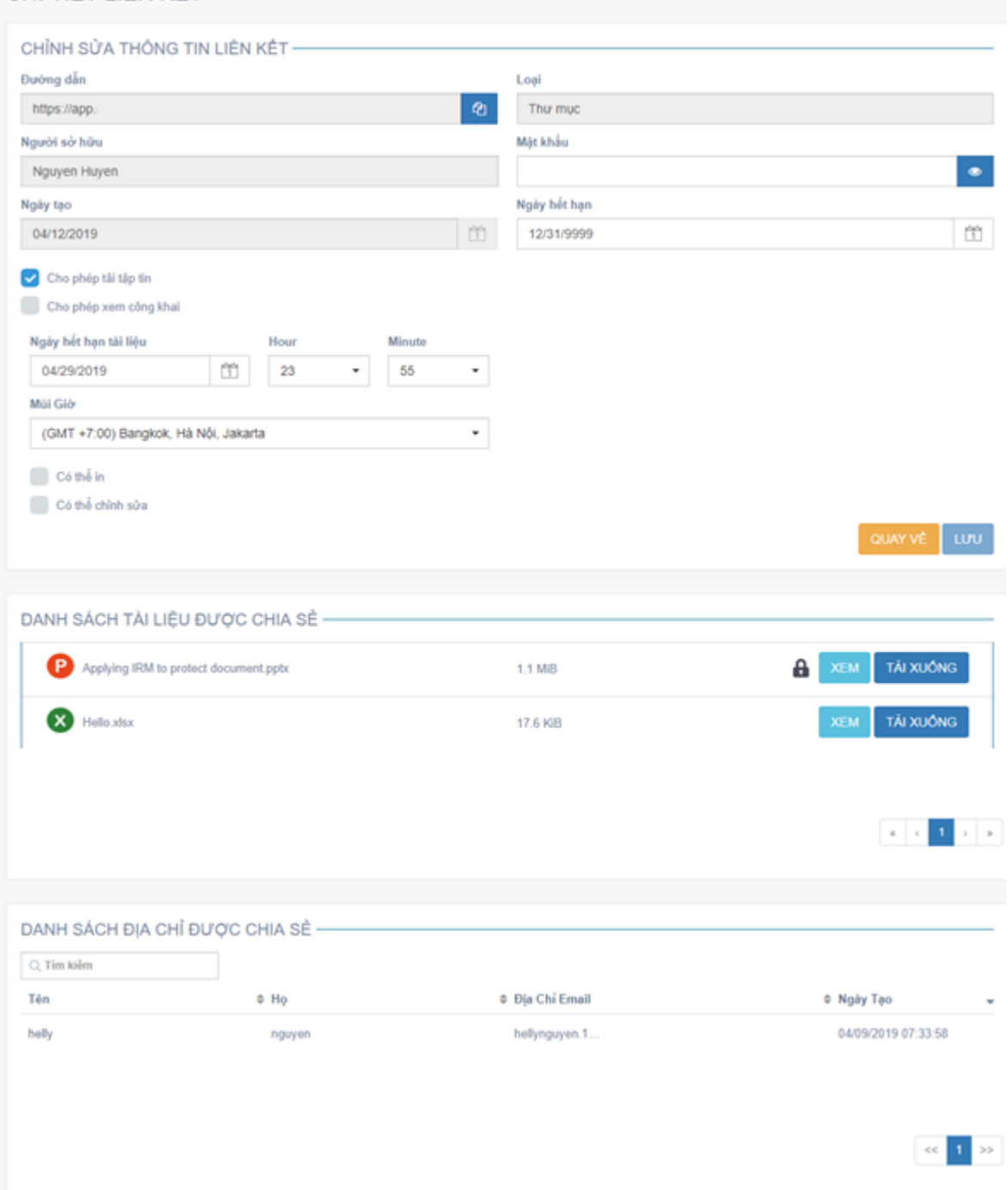

Trong màn hình Chi Tiết Liên Kết, người dùng có thể xem được các thông tin chi tiết của liên kết đó, như: Đường dẫn liên kết, Người chia sẻ, Ngày chia sẻ, Mật khẩu của liên kết, Thời gian hết hạn của liên kết,...

Để hiển thị Mật khẩu của liên kết, người dùng bấm vào biểu tượng " \* " bên cạnh ô "Mật khẩu"

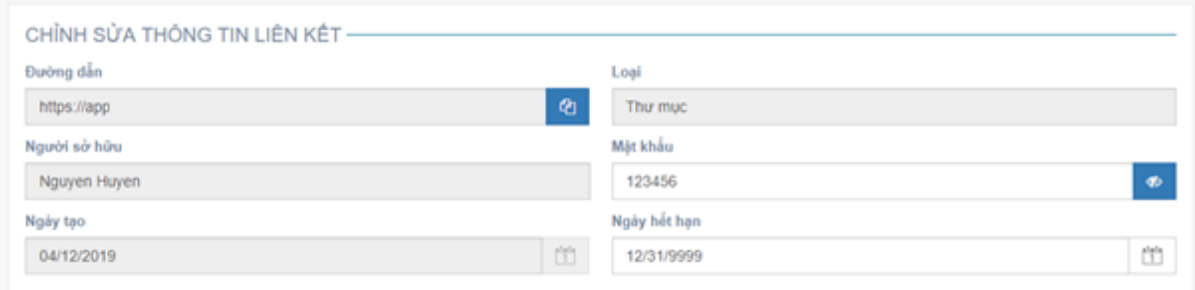

Người dùng có thể chỉnh sửa các thông tin của liên kết như: Mật khẩu của liên kết, Thời gian hết hạn của liên kết, Quyền truy cập,...

- Để chỉnh sửa Mật khẩu của liên kết, người dùng nhập mật khẩu mới vào ô "Mật khẩu" và bấm nút "Lưu" để lưu lại

- Để chỉnh sửa Ngày hết hạn của liên kết, người dùng bấm vào ô "Ngày hết hạn" và chọn một ngày khác, sau đó bấm vào nút "Lưu" để lưu lại

- Để chỉnh sửa quyền tải tài liệu, người dùng chọn/bỏ chọn ô "Cho phép tải tập tin" và bấm vào nút "Lưu" để lưu lại

- Để chỉnh sửa quyền xem tài liệu công khai, người dùng chọn/bỏ chọn ô "Cho phép xem công khai" và bấm vào nút "Lưu" để lưu lại

Đối với liên kết chia sẻ có chứa các tài liệu đã được mã hóa, thông tin chi tiết liên kết sẽ có thêm phần cài đặt tài liệu:

- Để chỉnh sửa Ngày hết hạn của các tài liệu đã mã hóa trong liên kết, người dùng bấm vào ô "Ngày hết hạn tài liệu" và chọn một ngày khác, sau đó bấm vào nút "Lưu" để lưu lại

- Để chỉnh sửa quyền In của các tài liệu đã mã hóa trong liên kết, người dùng bấm chọn/bỏ chọn ô "Có thể in" sau đó bấm vào nút "Lưu" để lưu lại

- Để chỉnh sửa quyền Chỉnh sửa của các tài liệu Office đã mã hóa trong liên kết, người dùng bấm chọn/bỏ chọn ô "Có thể chỉnh sửa" sau đó bấm vào nút "Lưu" để lưu lại

Đối với liên kết chia sẻ là liên kết chỉ có một tài liệu chưa được mã hóa, và cho phép xem công khai (Public View), thì người dùng không thể chỉnh sửa các thông tin của liên kết đó:

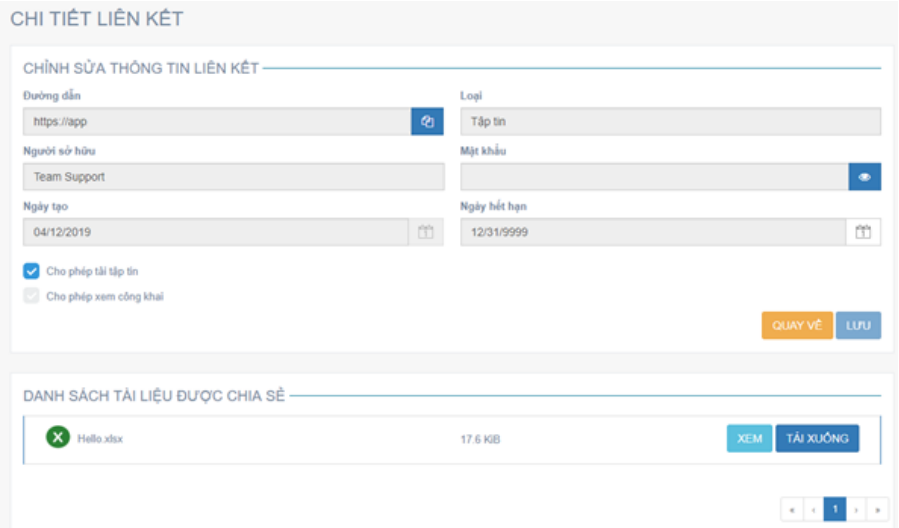

Phần Danh sách tài liệu được chia sẻ cho phép người dùng xem danh sách tất cả các tài liệu đã chia sẻ trong liên kết. Người dùng chỉ được phép xem, không được phép chỉnh sửa

Phần Danh sách địa chỉ email được chia sẻ chỉ xuất hiện khi liên kết chia sẻ có chứa các tài liệu đã mã hóa. Cho phép người dùng xem danh sách tất cả các địa chỉ email đã được chia sẻ liên kết. Người dùng chỉ được phép xem, không được phép chỉnh sửa

### **b. Xóa liên kết**

Để xóa liên kết đã chia sẻ, người dùng bấm vào biểu tượng "<sup>ma"</sup> ở liên kết cần xóa, sau đó bấm vào nút "Chấp Nhận" để xóa liên kết đó.

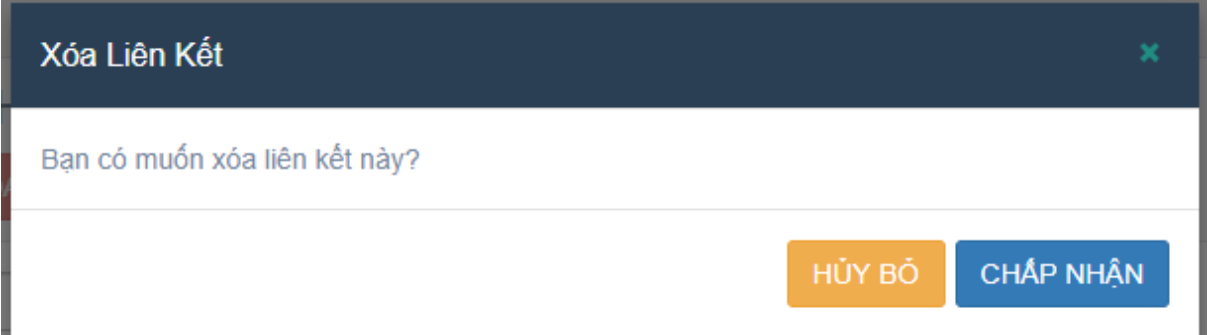

Trường hợp muốn xóa nhiều liên kết cùng lúc, người dùng bấm chọn vào biểu tượng "

" ở mỗi liên kết muốn xóa, sau đó bấm vào nút "XÓA" và bấm "Chấp Nhận" để xóa các liên kết đã chọn

Các liên kết sau khi bị xóa, người được chia sẻ liên kết sẽ không thể tìm thấy liên kết được nữa, đồng thời họ cũng không thể mở được các tài liệu đã mã hóa mà họ đã mở thành công trước đó

Đối với liên kết chia sẻ là liên kết chỉ có một tài liệu chưa được mã hóa, và cho phép xem công khai (Public View), thì hệ thống sẽ không thể xóa liên kết khi người dùng chọn xóa liên kết đó. Người được chia sẻ vẫn có thể xem/tải xuống tài liệu sau khi liên kết đã bị xóa bởi người dùng

### **7. Nhượng quyền dự án (Trasnfer Owner role):**

Chức năng này chỉ cho phép Chủ dự án mới có thể thực hiện; Cho phép chủ dự án có thể nhượng quyền chủ dự án sang cho một thành viên khác trong nhóm (Thành viên được phép tạo dự án):

- Để thực hiện chức năng này, người dùng đi vào màn hình Chi tiết dự án, sau đó bấm vào icon Chỉnh sửa dự án để đi đến màn hình Chỉnh sửa dự án.

- Sau đó bấm vào nút "NHƯỢNG QUYỀN" để hiển thị pop-up Nhượng quyền.

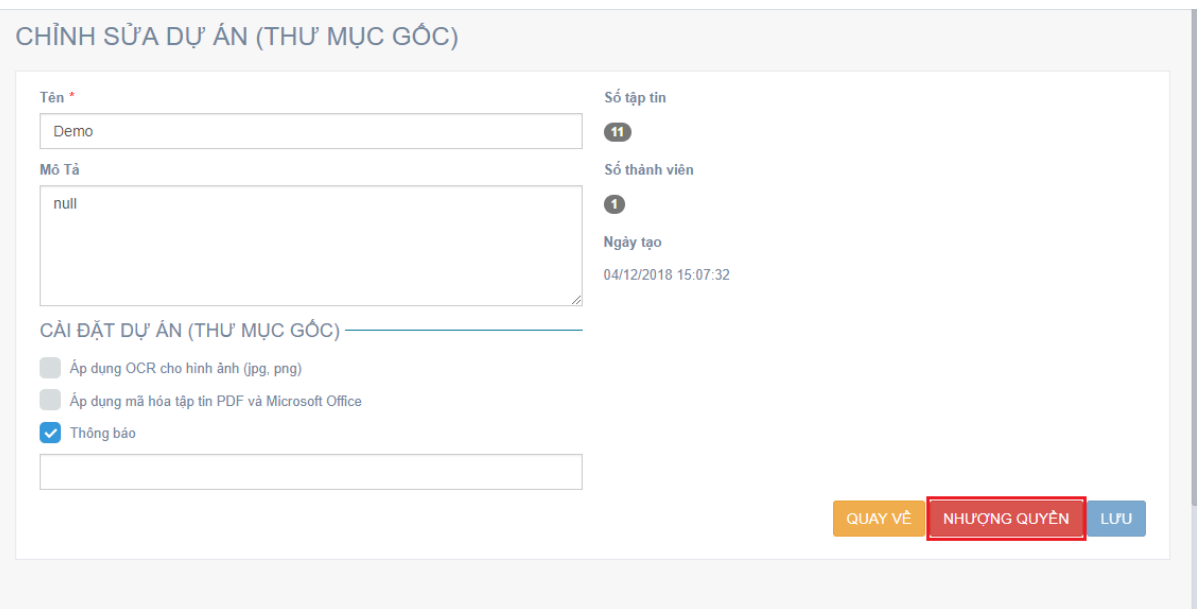

- Chọn thành viên để nhượng quyền sau đó bấm vào nút "NHƯỢNG QUYỀN" và bấm vào nút "CHẤP NHẬN" để thực hiện nhượng quyền chủ dự án.

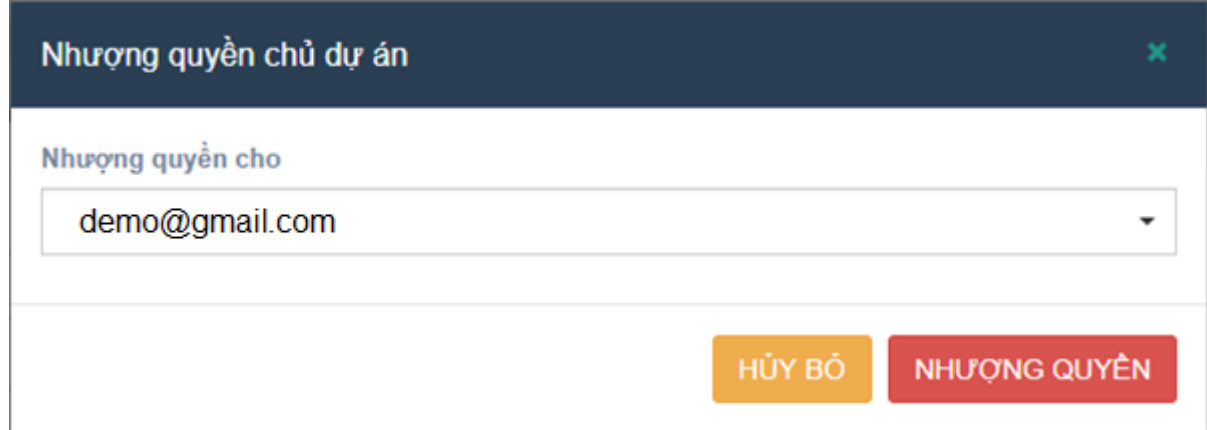

- Chủ dự án mới sau khi được nhượng quyền sẽ được thông báo qua email.

Sau khi nhượng quyền chủ dự án cho một thành viên khác, thành viên là Chủ dự án cũ sẽ được chuyển thành quyền Biên tập viên (Editor) trong dự án đó.

### **8. Tìm kiếm**

Chức năng tìm kiếm cho phép người dùng tìm kiếm theo tên dự án, tên tập tin/thư mục hoặc tìm kiếm và lọc theo nhãn đối với các tài liệu đã được phân loại theo nhãn.

### **a. Tìm kiếm bên ngoài dự án**

Ở bên ngoài dự án, hệ thống cho phép tìm kiếm theo tên dự án và tên tập tin. Người dùng chỉ cần nhập nội dung tìm kiếm vào ô Tìm kiếm, sau đó chọn tìm kiếm theo tên dự án hoặc tên tập tin.

- Khi người dùng chọn tìm kiếm theo tên dự án, hệ thống sẽ hiển thị tất cả các dự án có tên trùng với nội dung tìm kiếm của người dùng.

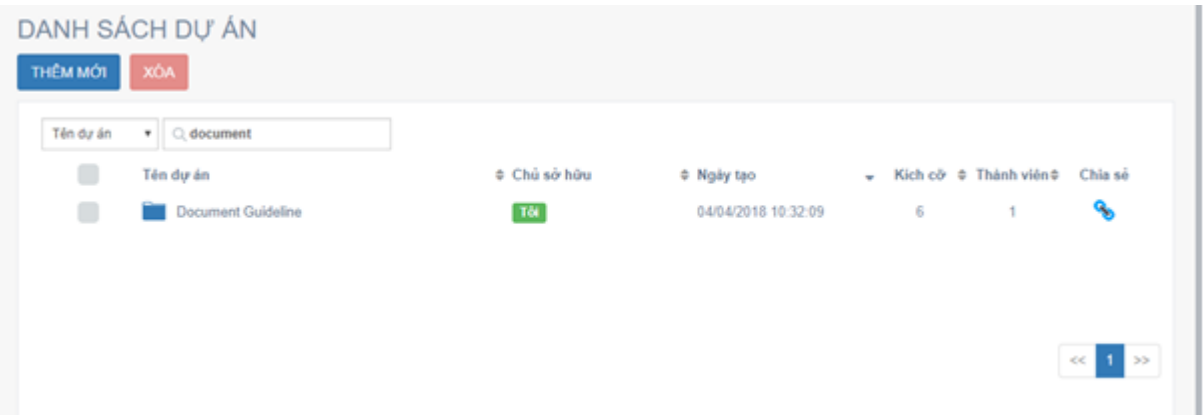

- Khi người dùng chọn tìm kiếm theo tên tập tin, hệ thống sẽ hiển thị tất cả các dự án có chứa các tập tin và thư mục có tên trùng với nội dung tìm kiếm của người dùng.

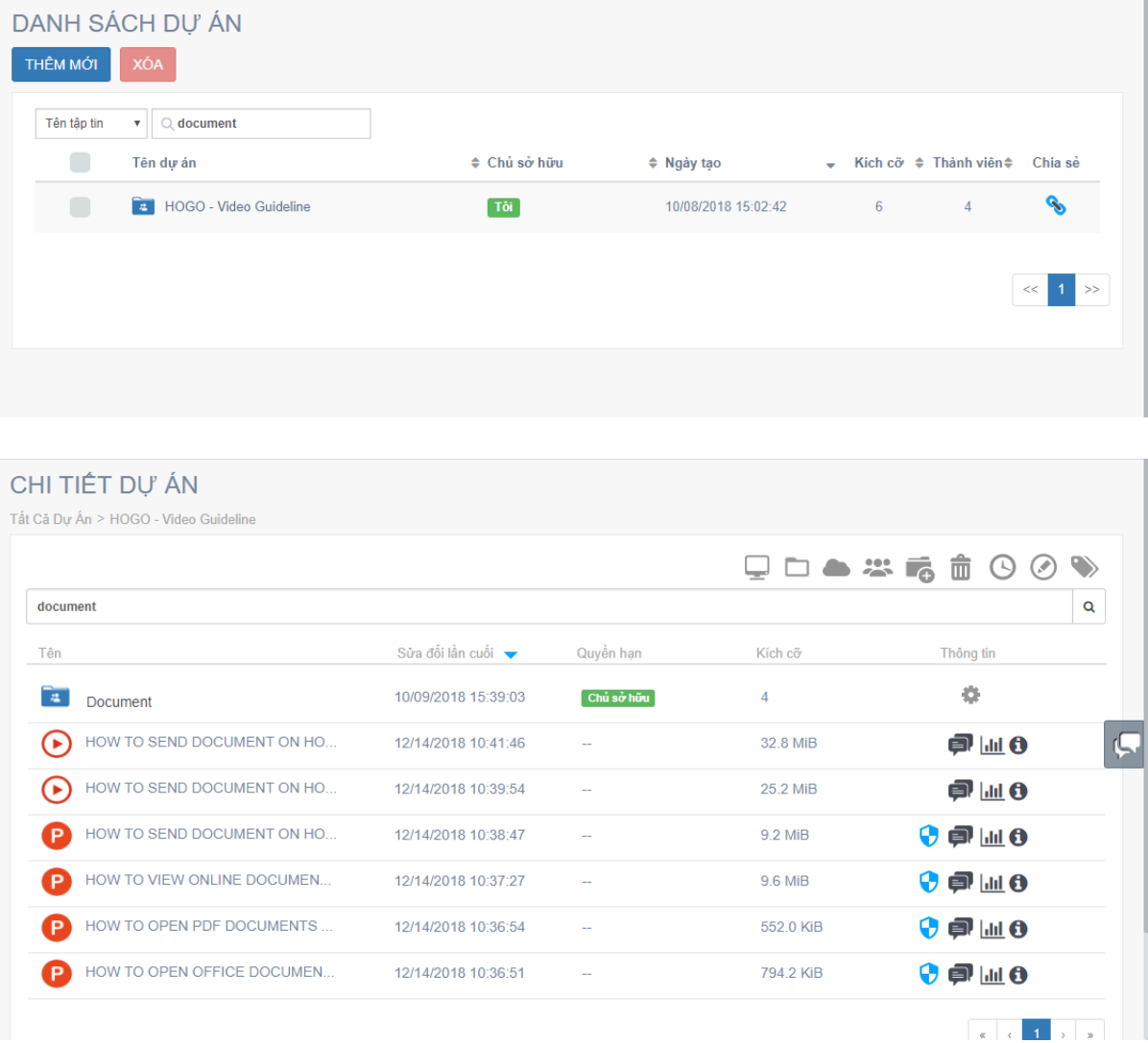

# **b. Tìm kiếm bên trong dự án**

Đối với chức năng tìm kiếm bên trong dự án, hệ thống cho phép người dùng tìm kiếm theo tên của tập tin/ thư mục, và tìm kiếm theo nhãn.

- Để tìm kiếm tập tin/ thư mục, người dùng chỉ cần nhập nội dung tìm kiếm vào ô Tìm kiếm, sau đó Enter hoặc bấm vào biểu tượng " Q " để tìm kiếm.

- Hệ thống sẽ hiển thị tất cả các thư mục và tập tin có tên trùng với nội dung tìm kiếm của người dùng, bao gồm cả các tập tin trong thư mục

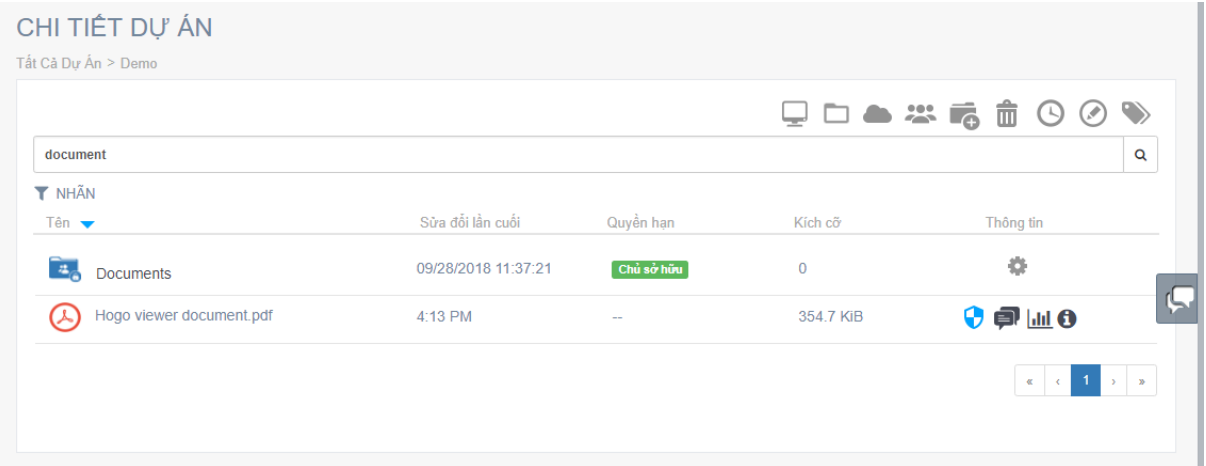

- Để tìm kiếm theo nhãn, người dùng bấm chọn vào biểu tượng " " và chọn nhãn cần tìm kiếm, sau đó bấm vào biểu tượng tìm kiếm.

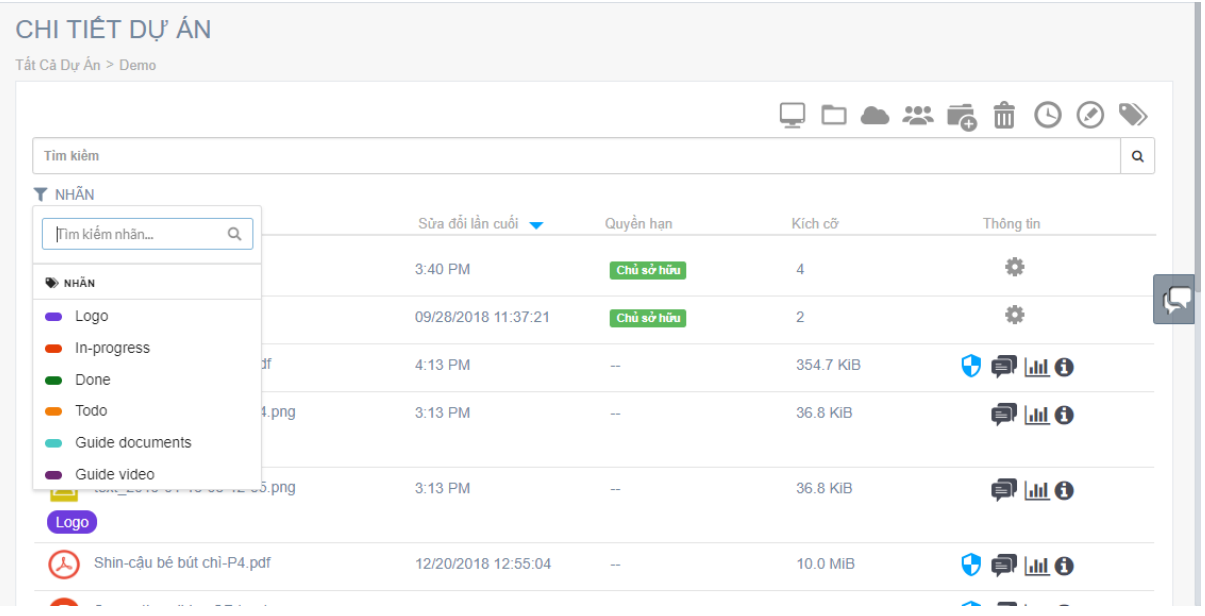

Hệ thống sẽ hiển thị tất cả các tài liệu được gắn nhãn trùng với nhãn mà người dùng đã chọn để tìm kiếm.

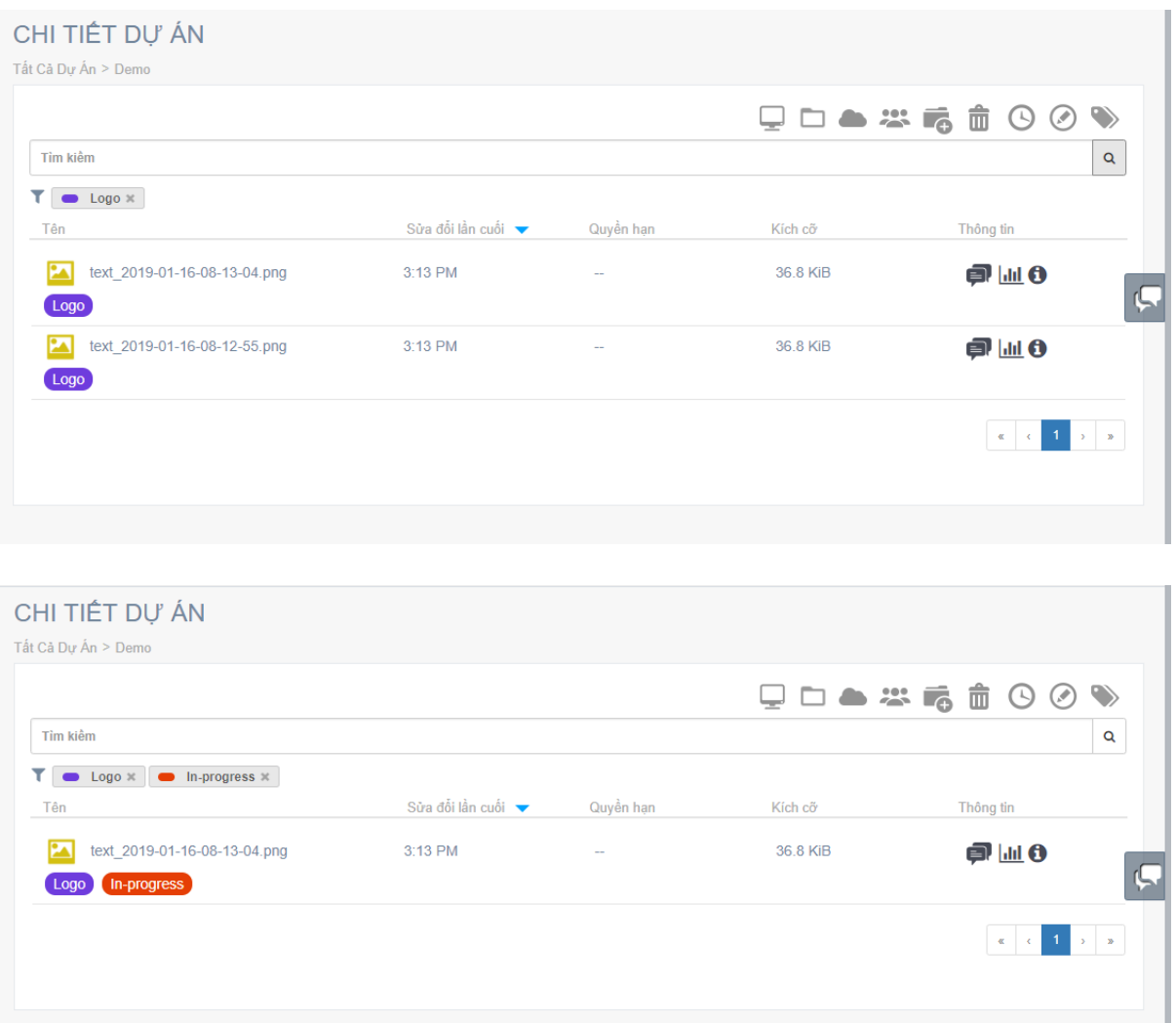

# **IV. MỞ TẬP TIN ĐÃ ĐƯỢC MÃ HÓA (IRM)**

### **1. File office:**

Đối với tập tin có định dạng là Word/Excel/Power Point, người dùng sẽ sử dụng phần mềm bookend\_msoffice\_addin để mở tập tin.

Để tải về tập tin, người dùng có thể vào liên kết được đính kèm sẵn trong tập tin hoặc vào liên kết [https://luutru.tphcm.gov.vn/data/office\\_addin.exe](https://luutru.tphcm.gov.vn/data/office_addin.exe) để tải phần về cài đặt vào máy tính.

Mở tập tin sau khi phần mềm đã được cài đặt thành công:

- Bước 1: Mở tập tin cần xem và bấm vào nút "Enable Editing"

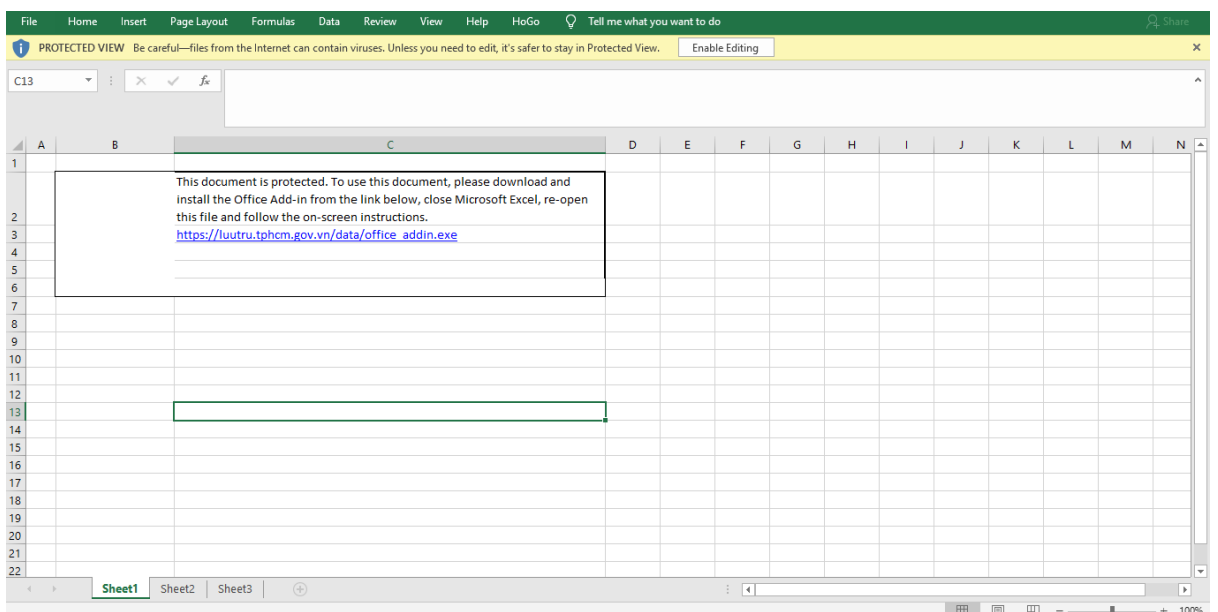

- Bước 2: Nhập địa chỉ email vào và nhấn nút "Register" (Địa chỉ email đã được chia sẽ tập tin)

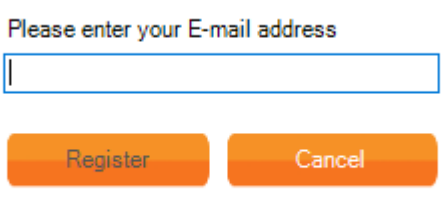

- Bước 3: Vào địa chỉ email để lấy mã PIN
- Bước 4: Nhập mã PIN vào và nhấn "Submit"

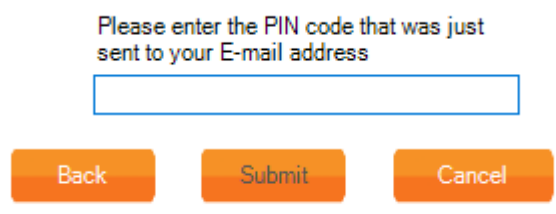

Người dùng chỉ cần đăng ký một lần duy nhất cho một địa chỉ email, sau khi đã đăng ký thành công, các tập tin được gửi cho người dùng (với địa chỉ email đã đăng ký) sẽ tự động được mở mà không cần phải đăng ký thêm lần nữa.

### **2. File pdf:**

Đối với tập tin có định dạng là PDF, người dùng có thể sử dụng phần mềm Adobe Reader để mở tập tin.

- Bước 1: Mở tập tin PDF vừa tải về

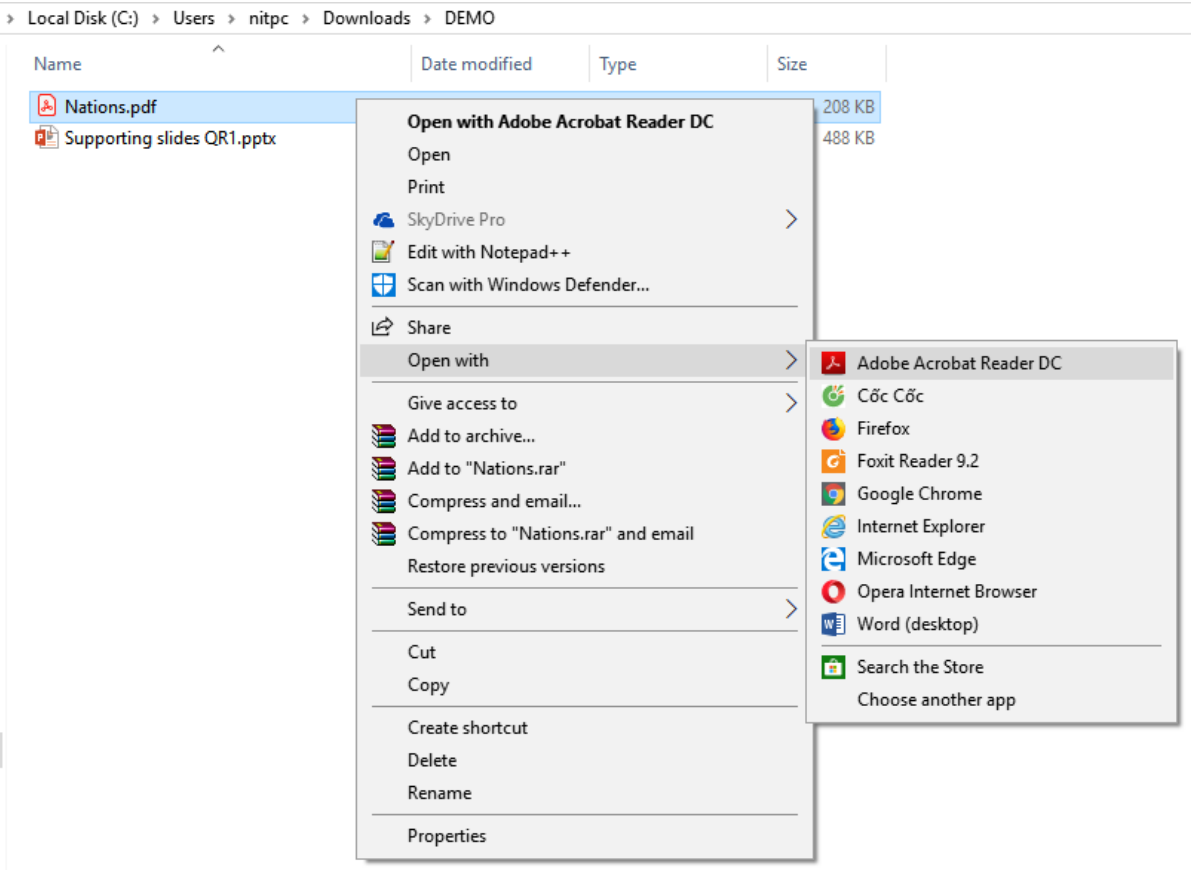

- Bước 2: Nhập địa chỉ email, sau đó nhấn nút "Submit"

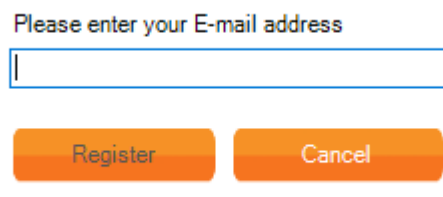

- Bước 3: Nhập mã PIN được gửi đên địa chỉ email vào, sau đó nhấn nút "Submit"

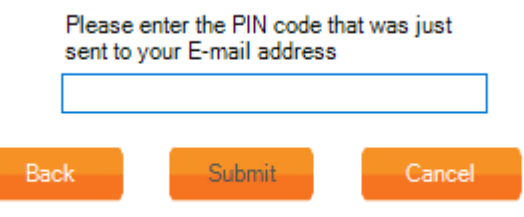

# **V. QUẢN LÝ THÀNH VIÊN (MEMBER)**

Các thành viên trong nhóm sẽ bao gồm: Quản trị (Team Admin), Quản lý (Manager), Người dùng (User) và Khách (Guest):

- Quản trị (Team Admin) chính là người dùng đăng ký nhóm, họ sẽ có tất cả các quyền hạn ở trong nhóm, bao gồm : Quản lý tất cả các thành viên trong nhóm, quản lý tất cả các dự án bao gồm các dự án được tạo bởi Quản lý (Manager) & Người dùng (User), quản lý danh bạ cá nhân, lịch sử và bảng thống kê.

- Quản Lý (Manager) : Là thành viên được Quản trị nhóm thêm vào với quyền han là Quản lý, họ sẽ có quyền truy cập vào : Dư án(dư án do chính họ tạo ra hoặc dư án họ được mời tham gia), Thành Viên (bao gồm những thành viên là Người dùng (User) và Khách (Guest), Danh bạ cá nhân và Lịch sử.

- Người Dùng (User): Là thành viên được Quản trị nhóm/Quản lý (Manager) thêm vào với quyền hạn là Người dùng, họ sẽ có quyền truy cập vào : Dự án (dự án do chính họ tạo ra hoặc dự án họ được mời tham gia), Danh bạ cá nhân và Lịch sử.

- Khách : Khách là những người chưa được thêm vào nhóm, họ là những người bên ngoài nhóm được mời vào một dự án nào đó,và Khách chỉ có thể truy cập vào dự án mà họ được mời với quyền truy cập dự án là Người xem (Previewer) mà không có bất kỳ quyền hạn nào.

#### **1. Thêm mới thành viên (add new member):**

Sau khi tạo tài khoản nhóm thành công, người dùng sẽ có quyền là Quản trị (Team Admin), họ có thể thêm thành viên vào nhóm của mình và quản lý các thành viên trong nhóm.

Mở màn hình "DANH SÁCH THÀNH VIÊN" bằng cách nhấp chuột vào menu "THÀNH VIÊN" bên trái màn hình.

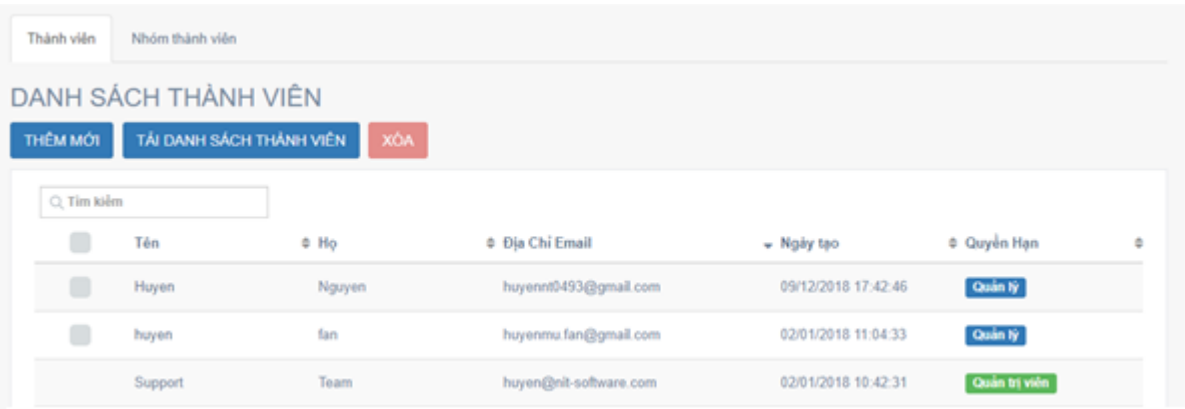

Nhấp chuột vào nút "THÊM MỚI" để đi đến màn hình Thêm Thành viên:

- Nhập đầy đủ các thông tin của một thành viên : Tên, địa chỉ e-mail, mật khẩu đăng nhập cho thành viên…

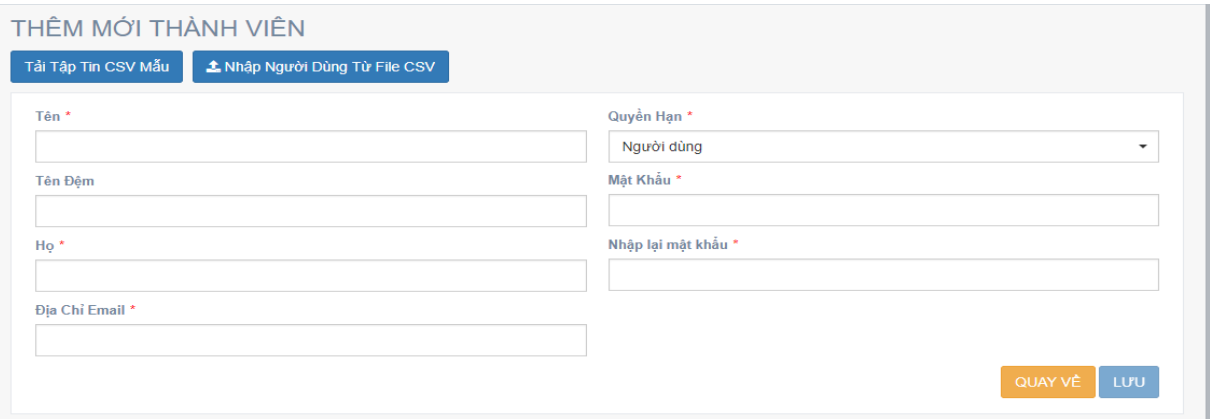

- Các thông tin bao gồm: Tên, Họ, Địa chỉ e-mail, Mật khẩu không được phép bỏ trống; Địa chỉ e-mail phải là duy nhất, chưa tồn tại trong nhóm.

- Chọn quyền truy cập của các thành viên bằng cách nhấp chuột vào ô "Quyền hạn" để chọn, bao gồm: "Người dùng" và "Quản lý"

- Sau khi điền đầy đủ thông tin, nhấp chuột vào nút "LƯU" để lưu lại các thông tin và tạo thành viên.

Sau khi tạo thành công, sẽ có một e-mail thông báo gửi đến cho tài khoản thành viên vừa được tạo bao gồm mật khẩu và tên đăng nhập (tên đăng nhập chính là địa chỉ e-mail đã được thêm)

Người dùng cũng có thể tạo nhiều thành viên cùng một lúc bằng cách nhập thông tin từ tân tin csv:

- Tải tệp mẫu về bằng cách bấm vào nút "Tải tập tin CSV mẫu" và lưu, sau đó nhập đầy đủ thông tin của các thành viên vào, bao gồm các trường : FirstName, LastName, EmailAddress, Password, Role, Group

- Tải tập tin lên bằng cách nhấp chuột vào nút "NHẬP NGƯỜI DÙNG TỪ FILE CSV" và tải lên tập tin.

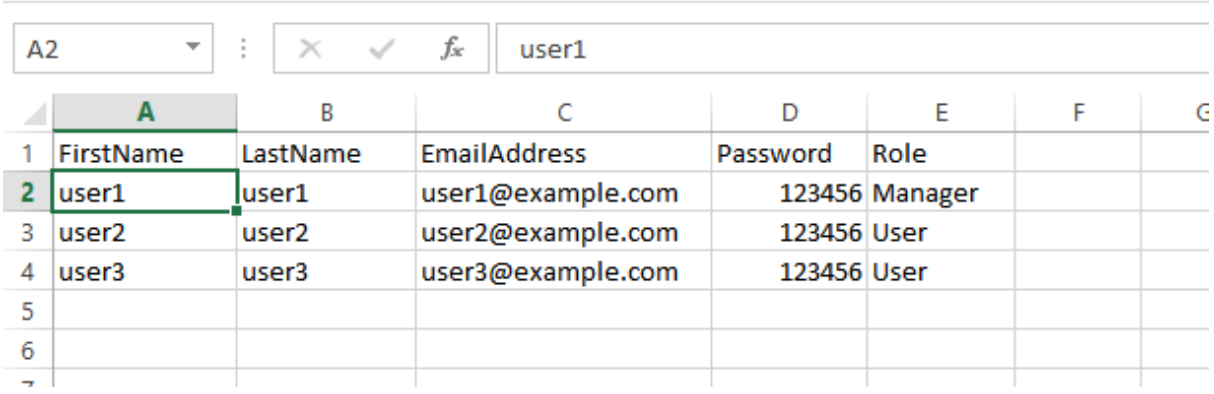

- Nội dung của tập tin csv phải đúng định dạng với tập tin mẫu :Họ (FirstName), Tên (LastName), Địa chỉ e-mail (EmailAddress), Mật khẩu (Password),Vai trò (Role) và Nhóm (Group).

- Địa chỉ e-mail phải là duy nhất, không được trùng nhau.

- Tất cả các trường đều là trường bắt buộc ngoại trừ Group (Nhóm)

- Khi các thành viên được tạo có tên Nhóm là nhóm đã tồn tại thì các thành viên sẽ được tự động thêm vào nhóm đó, nếu tên nhóm là nhóm chưa tồn tại, thì hệ thống sẽ tự động tạo nhóm mới và thêm các thành viên có cùng tên nhóm vào.

#### **2. Xem và chỉnh sửa thông tin thành viên:**

Sau khi một thành viên được thêm vào thành công, Quản trị viên (Team Admin) có thể xem và chỉnh sửa các thông tin của một thành viên trong nhóm của mình, bằng cách nhấp chuột vào tên của thành viên đó để đi đến màn hình "Chỉnh Sửa Thành Viên"

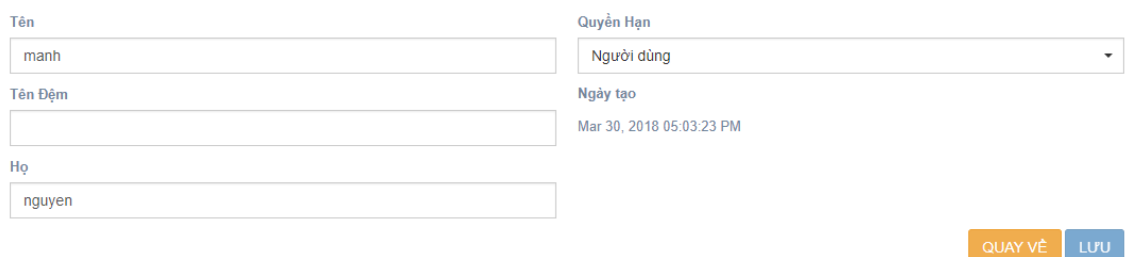

- Màn hình này hiển thị thông tin của một thành viên đã được thêm vào trước đó, Quản trị viên (Team Admin) có thể chỉnh sửa thông tin :Tên, Tên Đệm, Họ, Quyền hạn; Quản trị viên không được phép chỉnh sửa địa chỉ e-mail của thành viên. Sau khi chỉnh sửa, nhấp chuột vào nút "LƯU" để lưu lại các chỉnh sửa hoặc nhấn vào "QUAY VỀ" để hủy bỏ việc chỉnh sửa và trở lại màn hình "DANH SÁCH THÀNH VIÊN".

### **3. Xóa thành viên:**

Chức năng này cho phép Quản trị viên xóa thành viên ra khỏi nhóm của mình.

Để xóa một hoặc nhiều thành viên ra khỏi nhóm của mình bằng cách nhấp chuột vào

biểu tượng " " của mỗi thành viên để chọn thành viên cần xóa, sau đó nhấp chuột vào nút "XÓA" để xóa.

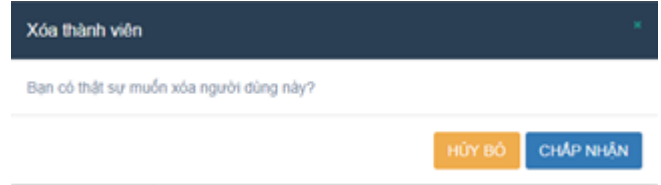

- Chọn "CHẤP NHÂN" để xác nhân xóa hoặc "HỦY BÔ" để hủy bỏ việc xóa.

- Thành viên sau khi bị xóa sẽ không thể đăng nhập và sử dụng hệ thống được nữa, đồng thời tất cả các tập tin đã được mở bởi thành viên đó cũng sẽ bị xóa quyền truy cập và họ không thể xem được nữa.

### **4. Nhóm thành viên**

Phần Nhóm Thành Viên cho phép Quản trị viên (Team Admin) và Quản lý (Manager) có thể tạo và nhóm các thành viên theo từng nhóm, giúp dễ dàng hơn cho người dùng khi mời thành viên để tham gia vào các dự án.

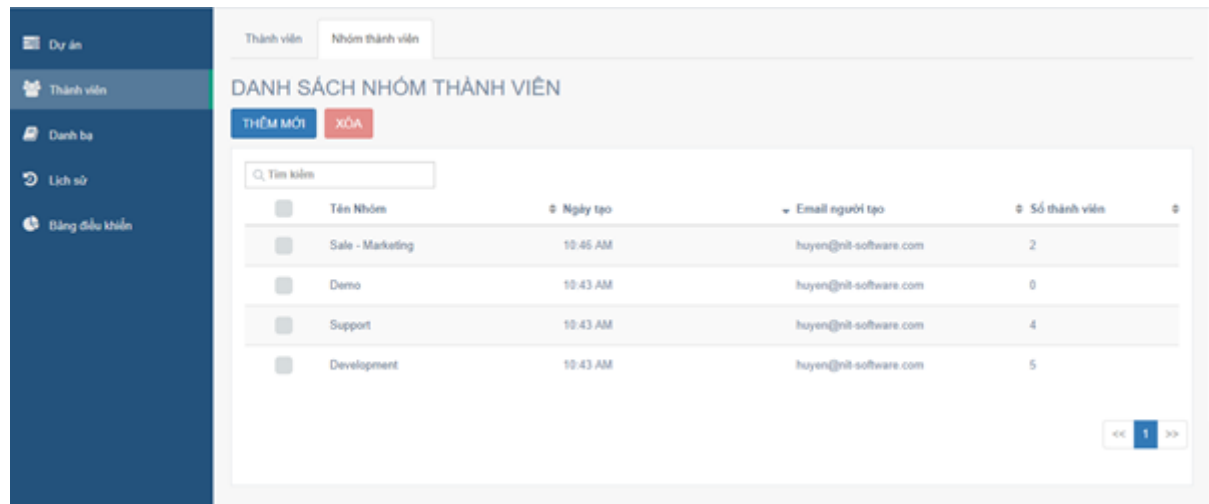

### **a. Tạo nhóm thành viên**

Để tạo một nhóm thành viên mới, người dùng bấm vào nút "THÊM MỚI" ở màn hình Danh Sách Nhóm Thành viên.

Nhập dầy đủ thông tin của nhóm bao gồm : Tên Nhóm, Mô tả và thêm các thành viên vào nhóm.

- Tên nhóm phải là duy nhất, không được trùng với tên nhóm đã tồn tại.

- Thêm thành viên vào nhóm bằng cách nhập địa chỉ email của thành viên đó và chon trong danh sách hiển thị.

- Người dùng không thể thêm mới một thành viên chưa tồn tại.

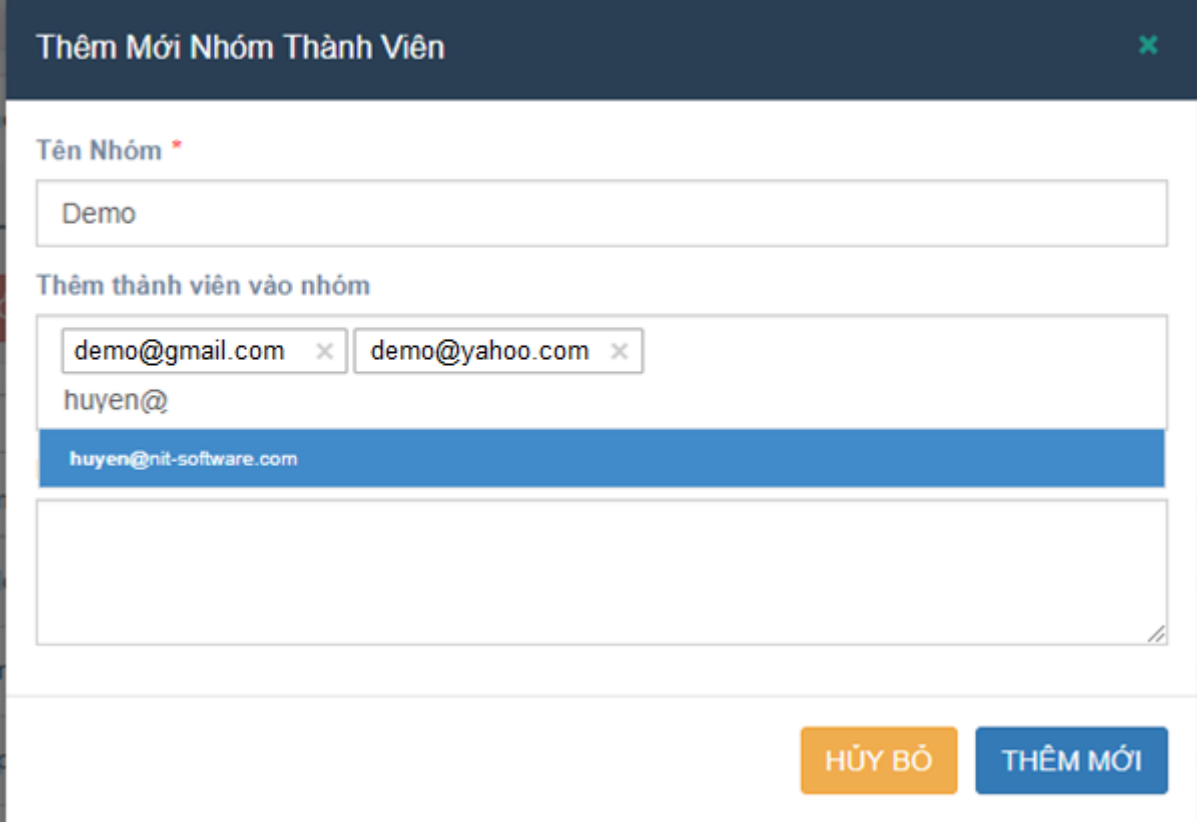

Sau khi đã nhập đầy đủ thông tin và thêm các thành viên vào nhóm xong, người dùng bấm vào nút "THÊM MỚI" để thêm nhóm.

### **b. Xem và chỉnh sửa thông tin nhóm thành viên**

Để xem thông tin của nhóm đã tạo, người dùng (Quản trị viên, Quản lý) có thể bấm vào Tên của nhóm trong danh sách nhóm.

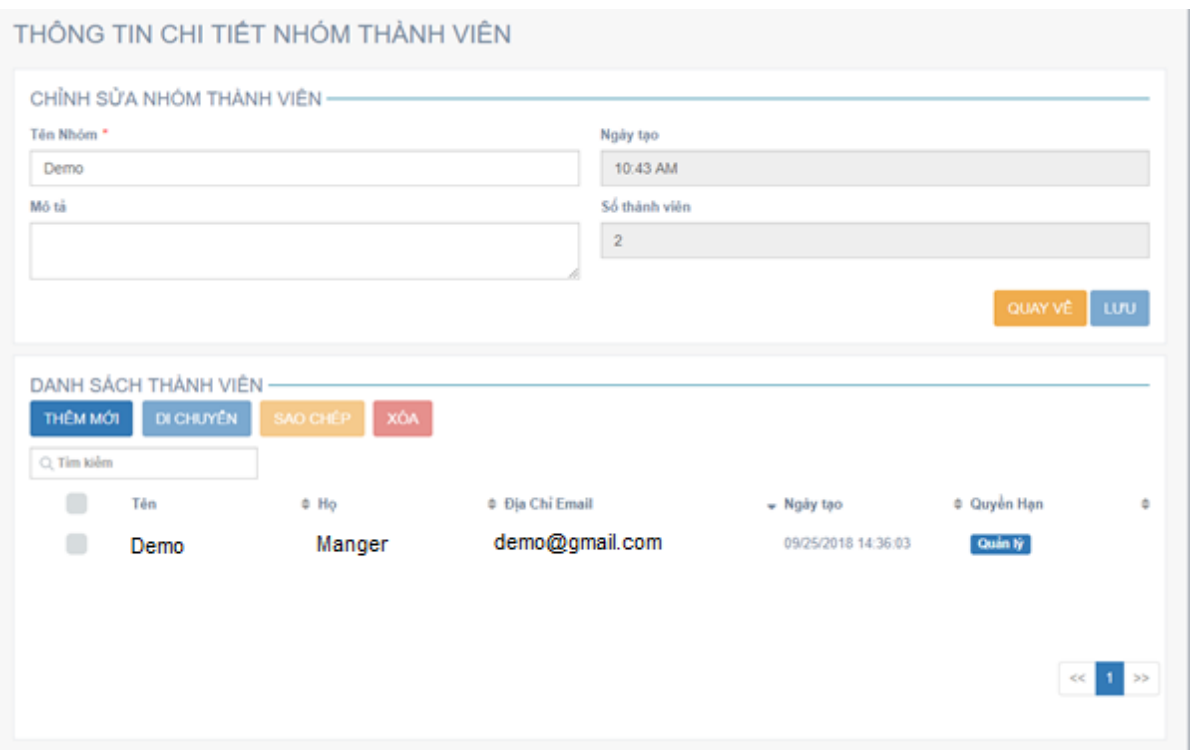

Màn hình Thông Tin Chi Tiết Nhóm Thành Viên hiển thị đầy đủ thông tin của nhóm, bao gồm: Tên Nhóm, Mô tả, Ngày tạo, Số lượng thành viên trong nhóm đó và danh sách các thành viên có trong nhóm.

Ở đây người dùng có thể chỉnh sửa các thông tin của nhóm như: Tên Nhóm, Mô tả và danh sách các thành viên trong nhóm.

Thêm thành viên vào nhóm

- Để thêm mới thành viên vào nhóm, người dùng bấm vào nút "THÊM MỚI"

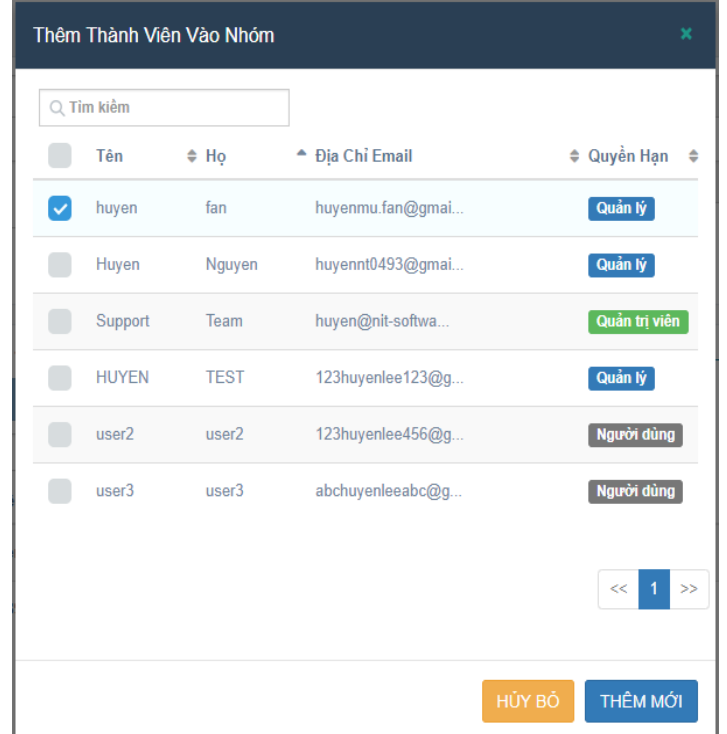

- Sau đó chọn thành viên muốn thêm bằng cách bấm chọn vào checkbox trước tên của mỗi thành viên và bấm vào nút "THÊM MỚI" để thêm thành viên vào nhóm. Người dùng chỉ có thể thêm vào nhóm các thành viên đã tồn tại mà không thể thêm thành viên từ bên ngoài.

Di chuyển thành viên qua nhóm khác

- Để di chuyển thành viên qua nhóm khác, người dùng có thể bấm chọn vào thành viên muốn di chuyển bằng cách bấm chọn vào checkbox phía trước tên của thành viên đó

- Sau đó bấm vào nút "DI CHUYỀN"

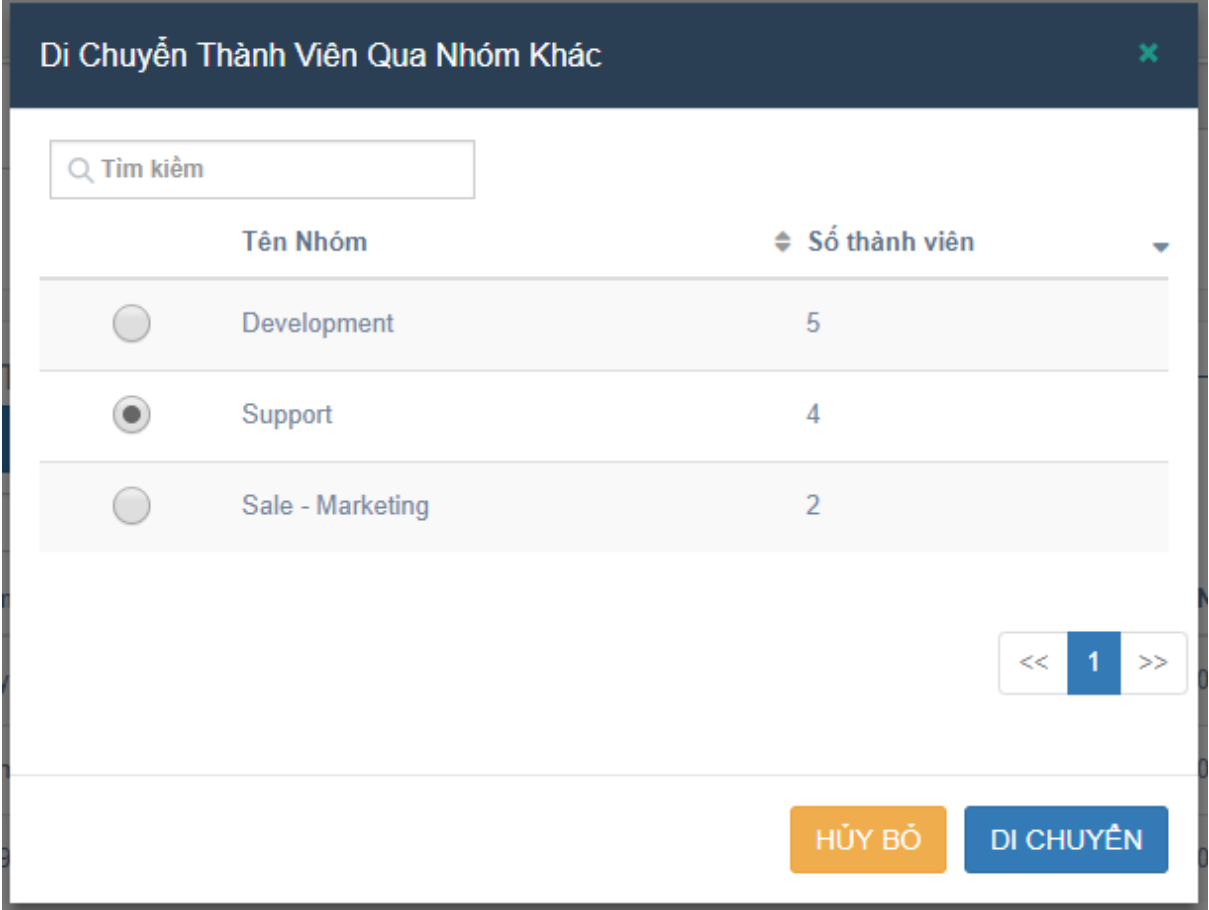

- Chọn nhóm để di chuyển và bấm vào nút "DI CHUYỂN" để di chuyển. Người dùng chỉ có thể chọn một nhóm trong danh sách nhóm để di chuyển thành viên.

- Thành viên sau khi đã di chuyển sẽ bị xóa khỏi nhóm hiện tại. Người dùng vẫn có thể thêm lại thành viên đã di chuyển.

Sao chép thành viên vào nhóm khác

- Để sao chép thành viên vào nhóm khác, người dùng chọn thành viên muốn sao chép, sau đó bấm vào nút "SAO CHÉP"

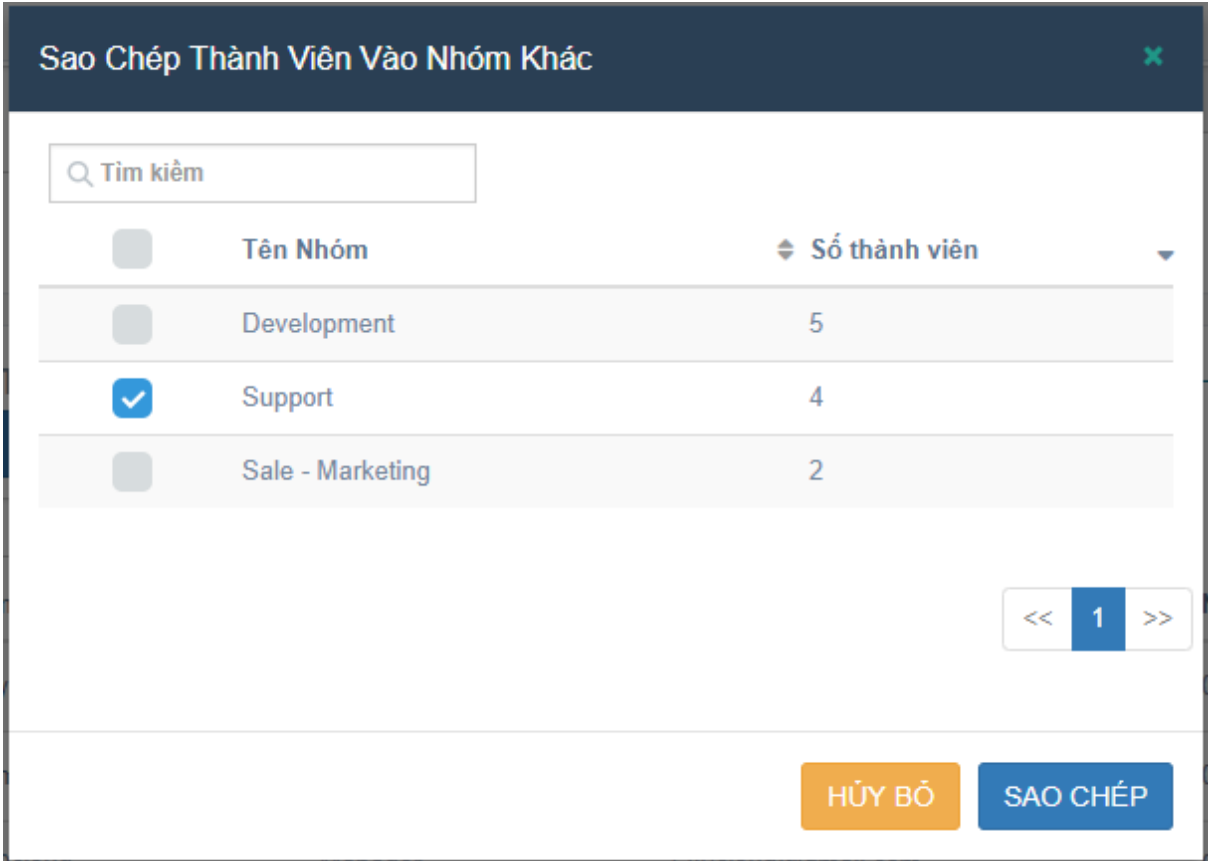

- Chọn nhóm muốn sao chép vào, sau đó bấm vào nút "SAO CHÉP" để sao chép thành viên. Người dùng có thể chọn nhiều nhóm để sao chép.

- Thành viên sau khi sao chép vào nhóm khác vẫn còn được xuất hiện ở nhóm hiện tại.

Xóa thành viên ra khỏi nhóm

- Để xóa thành viên ra khỏi nhóm, người dùng chọn vào thành viên đó và bấm vào nút "XÓA".

- Sau đó bấm vào nút "CHẤP NHÂN" để xóa thành viên.

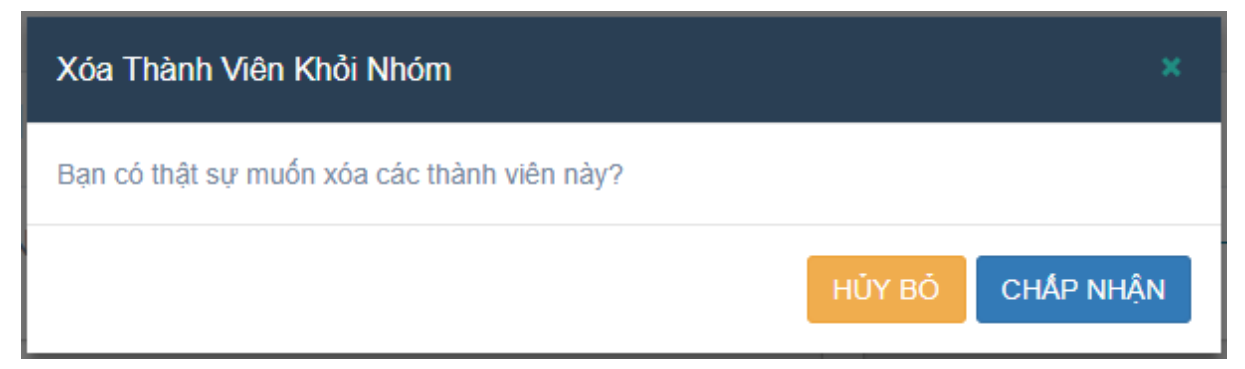

- Thành viên sau khi bị xóa vẫn có thể thêm vào lại sau đó.

# **c. Xóa nhóm thành viên**

Để xóa nhóm thành viên, người dùng bấm chọn nhóm và bấm vào nút "XÓA" Sau đó bấm vào nút "CHẤP NHÂN" để xóa nhóm thành viên ra khỏi danh sách nhóm.
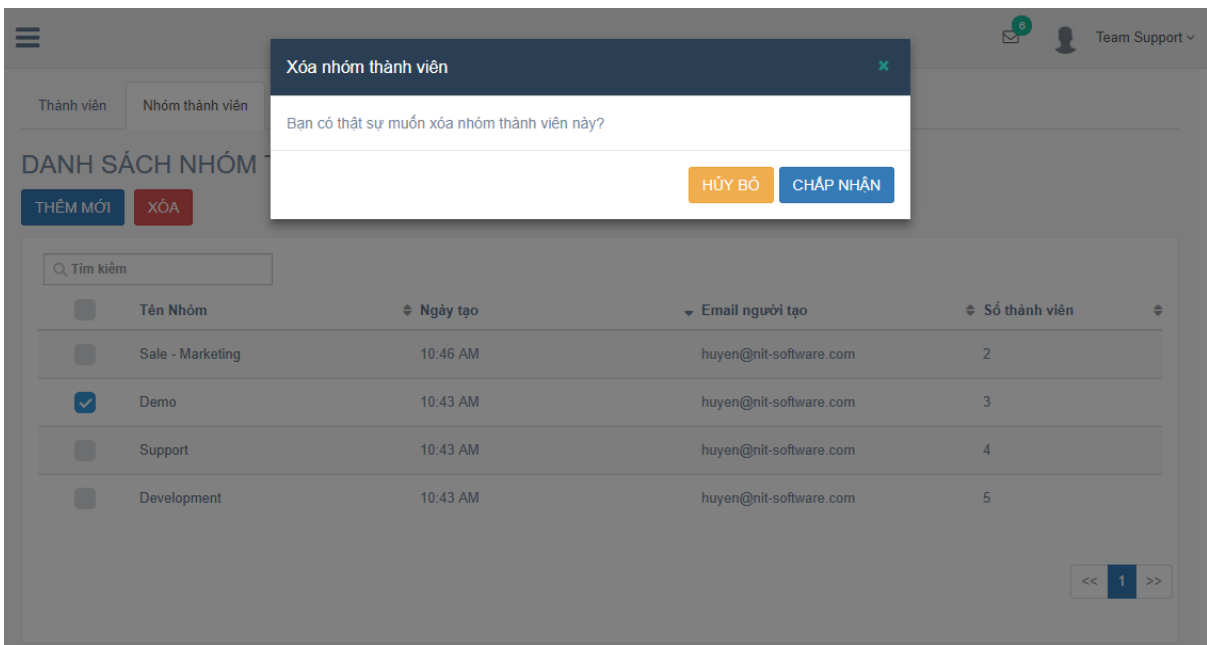

# **VI. QUẢN LÝ DANH BẠ (ADDRESS BOOK)**

Phần Danh bạ cá nhân cho phép người dùng quản lý tất cả các danh bạ cá nhân của mình, các thành viên khác trong nhóm, bao gồm Quản trị viên cũng không có quyền truy cập vào danh bạ cá nhân của người dùng.

Để vào phần Danh bạ cá nhân, người dùng bấm vào Danh bạ ở menu bên trái. Màn hình hiển thị tất cả danh bạ mà người dùng đã tạo, và các địa chỉ e-mail đã được chia sẻ liên kết cũng được lưu ở đây. Ở màn hình này, người dùng có thể tạo/sửa/xóa danh bạ.

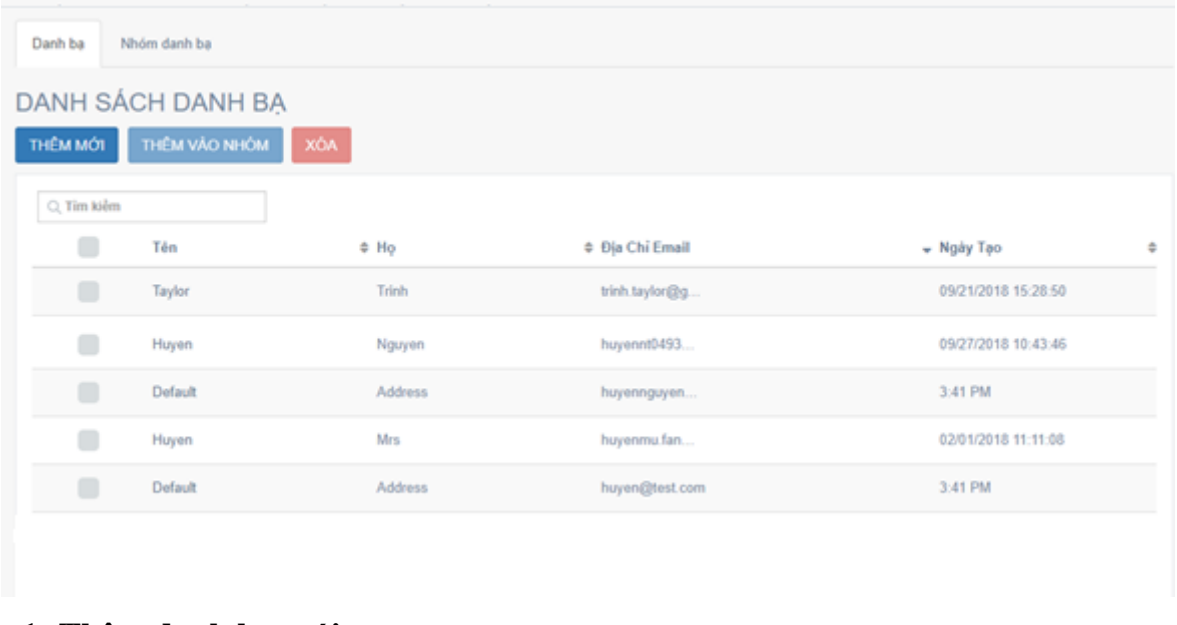

#### **1. Thêm danh bạ mới:**

Để tạo Danh Bạ người dùng nhấp chuột vào nút "THÊM MỚI", sau đó một màn hình thêm mới danh bạ sẽ mở ra.

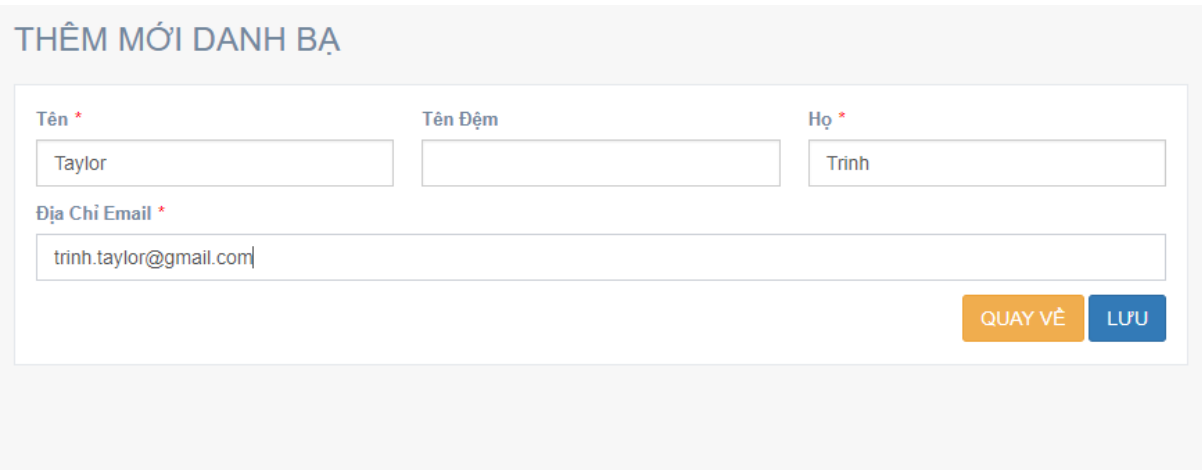

- Tại đây người dùng điền đầy đủ thông tin vào các các trường bắt buộc: Tên, Họ, Địa chỉ Email không được bỏ trống, địa chỉ e-mail phải là duy nhất, chưa tồn tại trong danh sách. Sau đó bấm vào nút LƯU để thêm.

- Nếu muốn hủy việc thêm mới Danh Bạ đó, người dùng bấm vào nút QUAY VỀ.

#### **2. Xem và chỉnh sửa thông tin danh bạ:**

Để xem chi tiết hoặc chỉnh sửa một danh bạ, người dùng nhấp vào tên của danh bạ đó, hoặc nhấp đôi vào một danh bạ trong Danh Sách Danh Bạ.

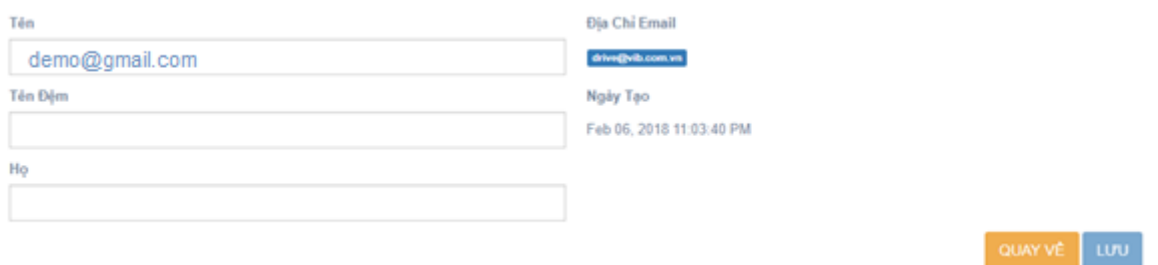

- Trong màn hình này, người dùng có thể chỉnh sửa thông tin như Tên, Tên Đệm, Họ; Người dùng không được phép chỉnh sửa địa chỉ e-mail của danh bạ.

- Nhấp vào nút LƯU để lưu lại thông tin mới cho Danh Bạ
- Nếu muốn hủy việc chỉnh sửa thì bấm vào nút QUAY VỀ

### **3. Xóa danh bạ:**

Trong trường hợp muốn xóa một hoặc nhiều Danh bạ, người dùng nhấp chuột vào biểu

tương " " " trước mỗi tên của danh người dùng để chọn các Danh bạ đó. Khi đó nút Xóa sẽ chuyển từ trạng thái vô hiệu hóa thành trạng thái cho phép.

Người dùng bấm vào nút Xóa để xác nhận xóa danh bạ đã chọn.

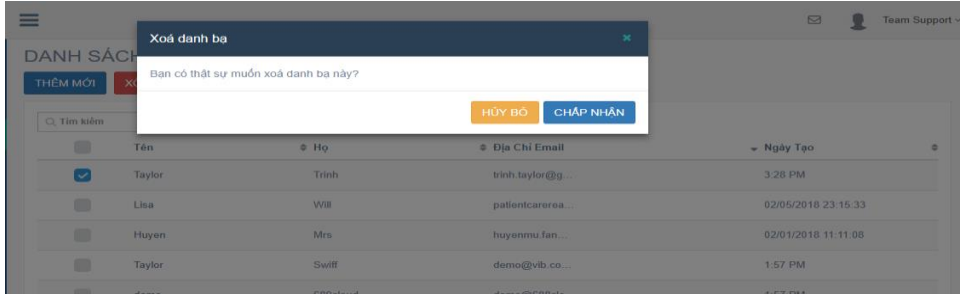

- Bấm vào "CHẤP NHÂN" để xác nhân xóa danh ba.
- Bấm vào "HỦY BỎ" để hủy bỏ việc xóa.

Danh bạ sau khi bị xóa sẽ bị xóa khỏi danh sách danh bạ, đồng thời tất cả các tập tin mà danh bạ đó đã được chia sẻ trước đó sẽ bị thu hồi quyền truy cập và họ sẽ không thể mở những tập tin đó được nữa.

### **4. Nhóm danh bạ**

Phần Nhóm Danh Bạ cho phép người dùng nhóm các danh bạ vào từng nhóm, để tiện hơn trong việc chia sẻ tài liệu khi làm việc với các khách hàng/đối tác.

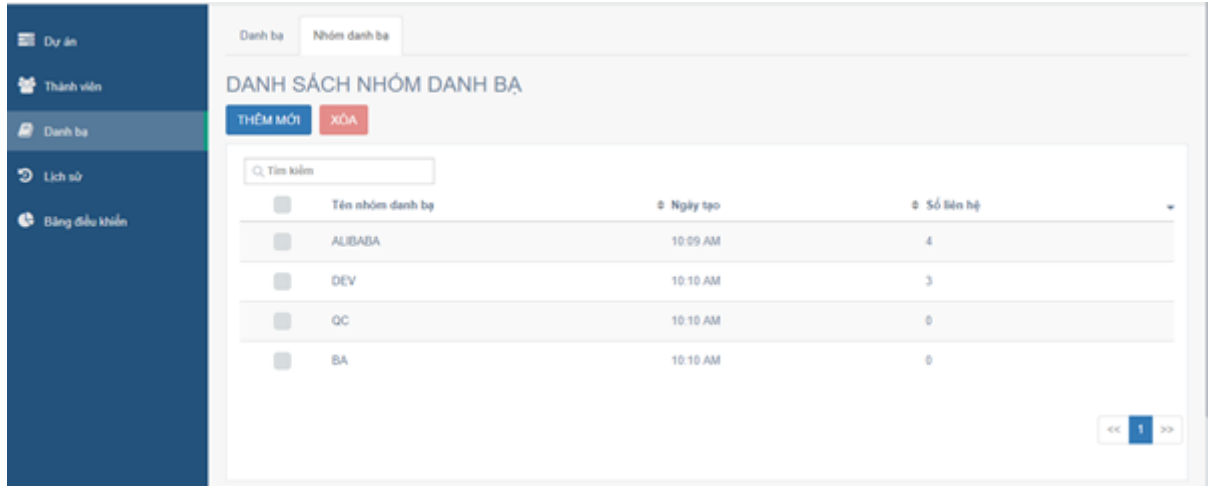

#### **a. Thêm nhóm danh bạ**

Để thêm mới nhóm danh bạ, người dùng bấm vào nút "THÊM MỚI" ở màn hình Danh Sách Nhóm Danh Bạ

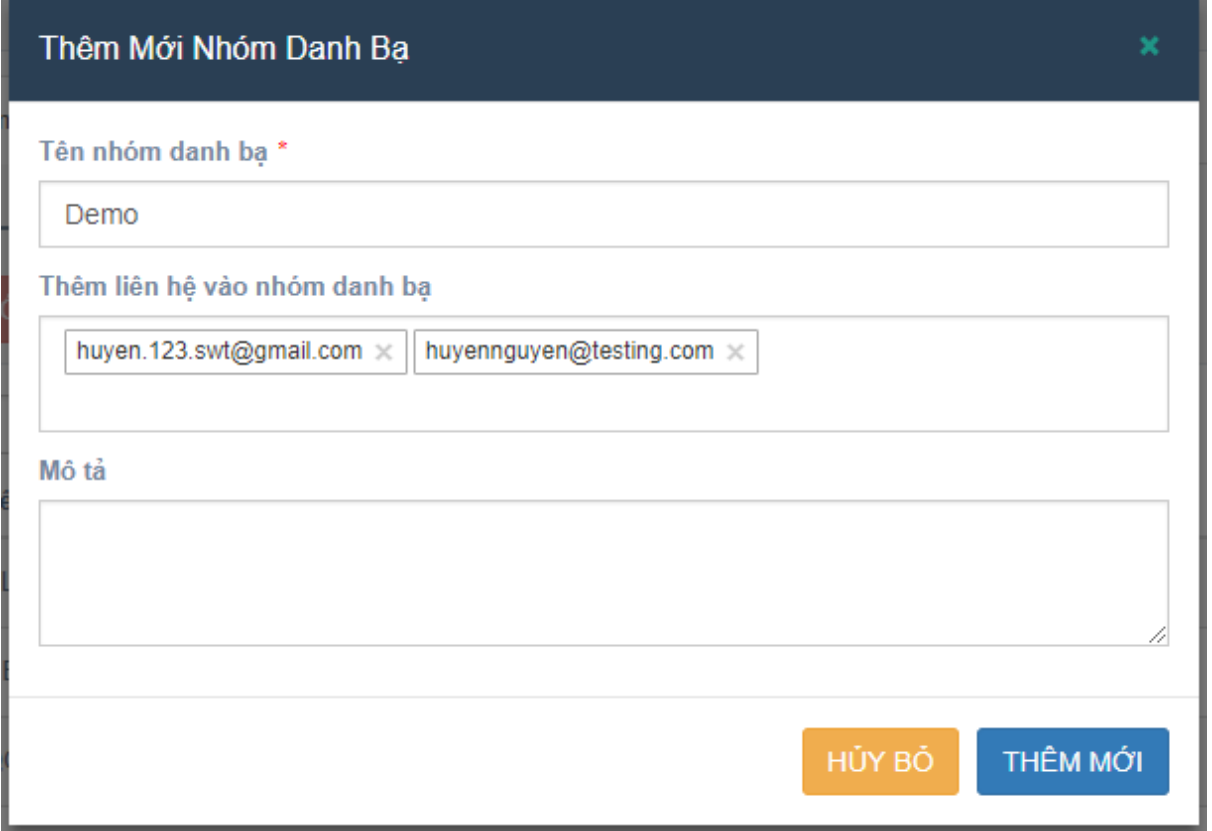

Nhập đầy đủ thông tin của nhóm, bao gồm: Tên nhóm, Mô tả

Tên Nhóm phải là duy nhất, không được trùng với tên nhóm đã tồn tại.

Thêm liên hệ vào nhóm bằng cách chọn địa chỉ email của danh bạ đã tồn tại trong danh sách danh bạ.

Ở đây người dùng cũng có thể thêm địa chỉ email chưa tồn tại trong danh sách. Địa chỉ email mới sau khi được thêm vào sẽ được lưu vào phần Danh Sách Danh Bạ của người dùng như một danh bạ mới

Sau khi đã điền đầy đủ thông tin và thêm liên hệ vào, người dùng bấm vào nút "THÊM MỚI" để thêm mới nhóm danh bạ

#### **b. Xem thông tin và chỉnh sửa nhóm danh bạ**

Để xem thông tin của một Nhóm danh bạ, người dùng bấm vào tên của nhóm danh bạ trong màn hình Danh Sách Nhóm Danh Bạ

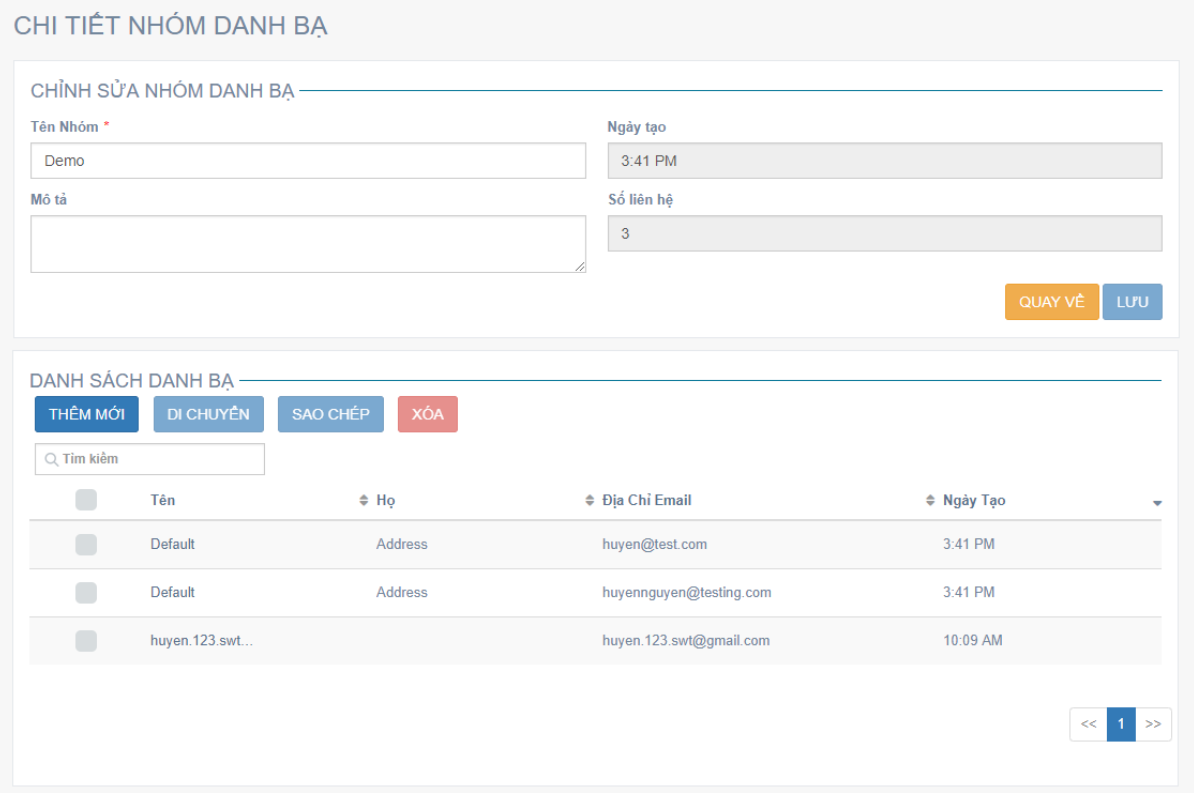

Màn hình Chi Tiết Nhóm Danh Bạ sẽ hiển thị đầy đủ các thông tin của nhóm như: Tên Nhóm, Mô Tả, Ngày tạo, Số lượng liên hệ trong nhóm và danh sách các liên hệ trong nhóm đó.

Ở đây người dùng có thể thay đổi các thông tin của nhóm như: Tên Nhóm, Mô tả, danh sách liên hệ trong nhóm

Thêm danh bạ vào nhóm: để thêm mới danh bạ vào nhóm, người dùng bấm vào nút "THÊM MỚI" ở phần Danh sách danh bạ

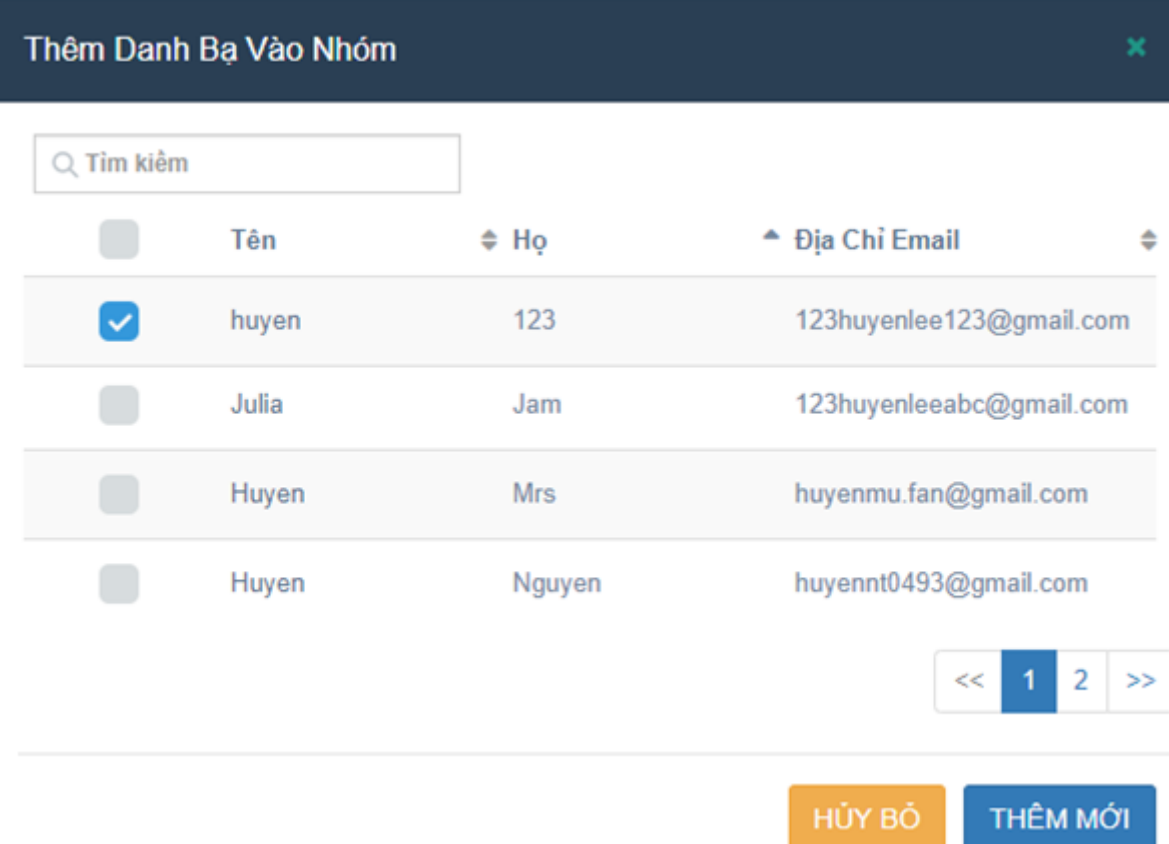

Di chuyển danh bạ qua nhóm khác

- Để di chuyển danh bạ qua nhóm khác, người dùng có thể bấm chọn vào các danh bạ muốn di chuyển.

- Sau đó bấm vào nút "DI CHUYỀN"

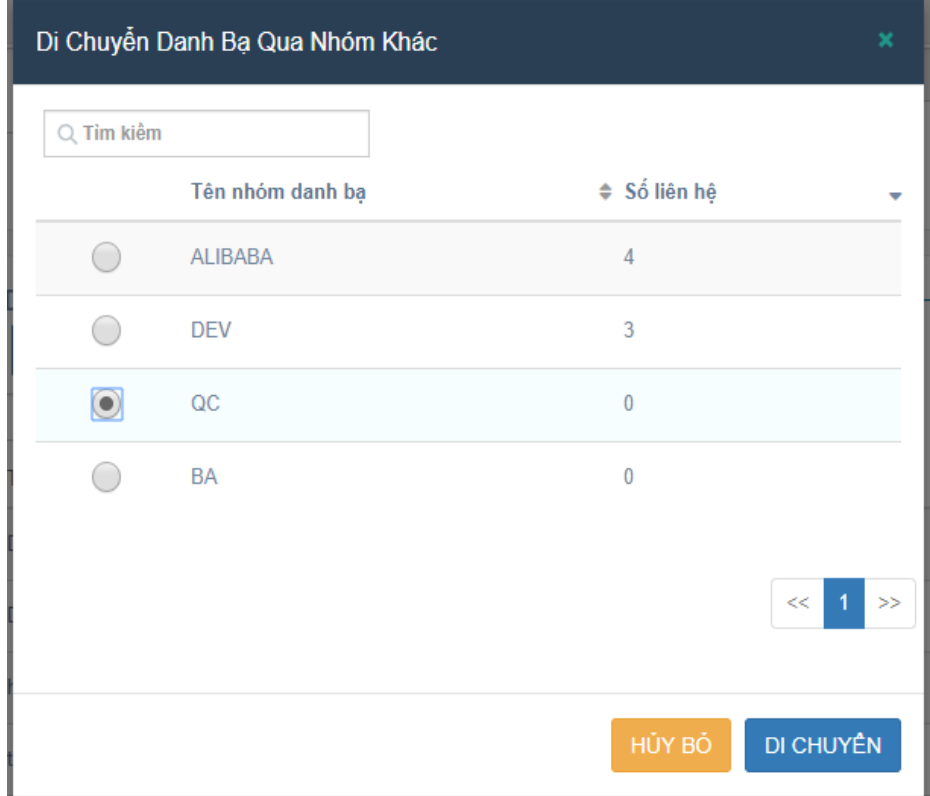

- Chọn nhóm danh bạ muốn di chuyển đến, sau đó bấm vào nút "DI CHUYỀN" để di chuyển các danh bạ đã chọn.

- Người dùng chỉ có thể chọn một nhóm danh bạ để di chuyển, danh bạ sau khi đã di chuyển sẽ không xuất hiện ở nhóm hiện tại nữa.

Sao chép danh bạ vào nhóm khác

- Để sao chép danh bạ vào nhóm khác, người dùng chọn các danh bạ muốn sao chép, sau đó bấm vào nút "SAO CHÉP"

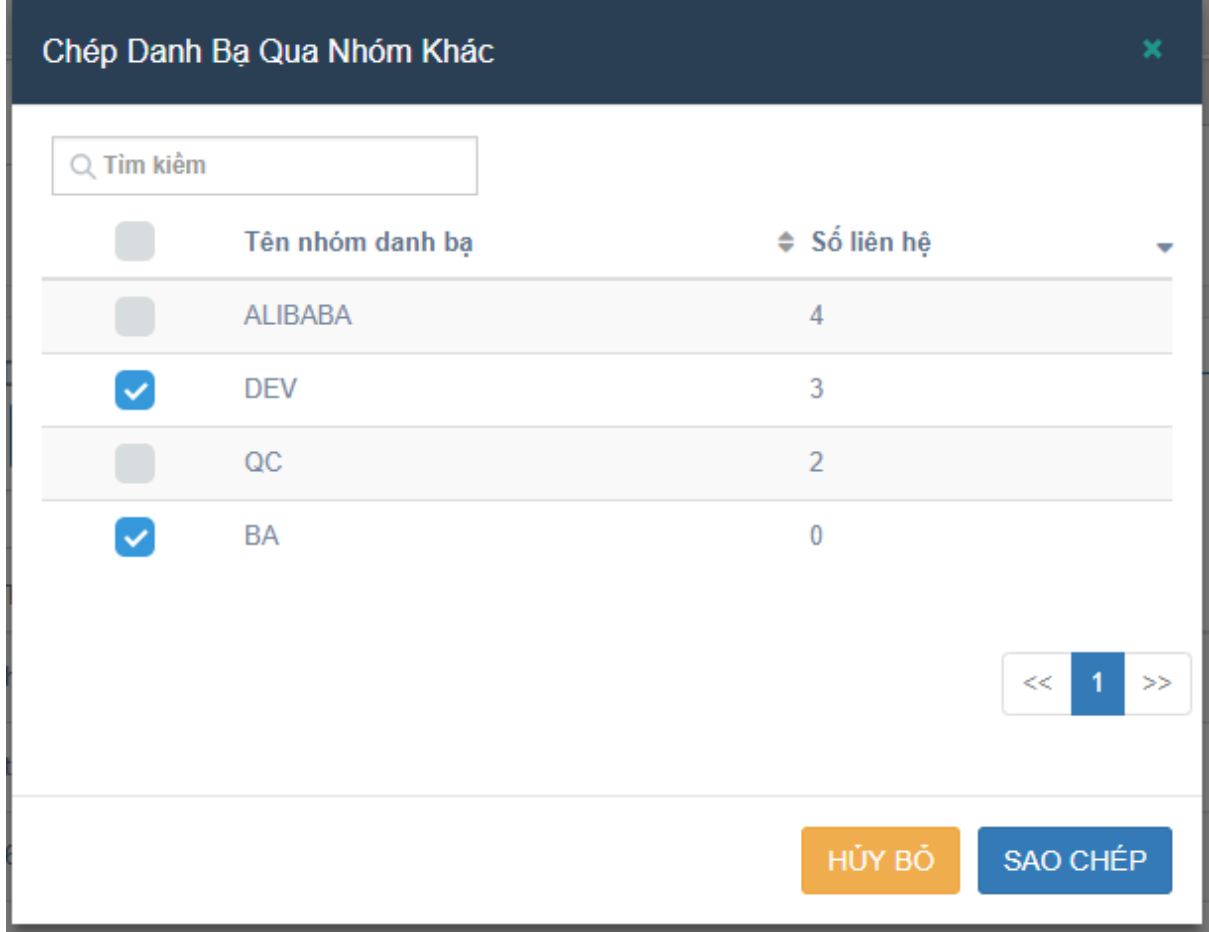

- Chọn các nhóm muốn sao chép danh bạ vào, sau đó bấm vào nút "SAO CHÉP" để sao chép danh bạ.

- Danh bạ sau khi sao chép vào nhóm khác vẫn xuất hiện ở nhóm hiện tại.

Xóa danh bạ ra khỏi nhóm

- Để xóa danh bạ ra khỏi nhóm, người dùng chọn vào các danh bạ muốn xóa và bấm vào nút "XÓA".

- Sau đó bấm vào nút "CHẤP NHÂN" để xóa các danh ba.

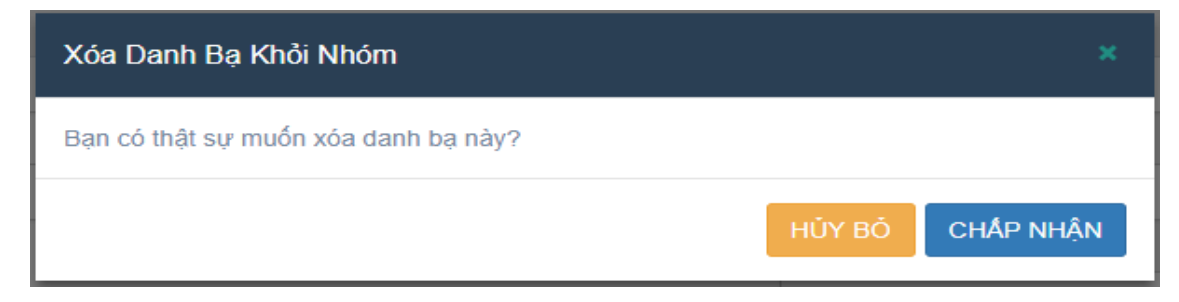

### **c. Xóa nhóm danh bạ**

Để xóa nhóm danh bạ, người dùng bấm chọn nhóm và bấm vào nút "XÓA" Sau đó bấm vào nút "CHẤP NHÂN" để xóa nhóm danh ba ra khỏi danh sách nhóm.

## **VII. LỊCH SỬ LÀM VIỆC (HISTORY)**

Phần Lịch sử làm việc giúp lưu lại tất cả các hoạt động trong nhóm của tất cả các thành viên. Phần này tất cả các thành viên đều có quyền truy cập, ngoại trừ Khách (GUEST).

- Để mở màn hình Lịch sử, người dùng bấm vào "Lịch sử" ở menu bên trái màn hình.

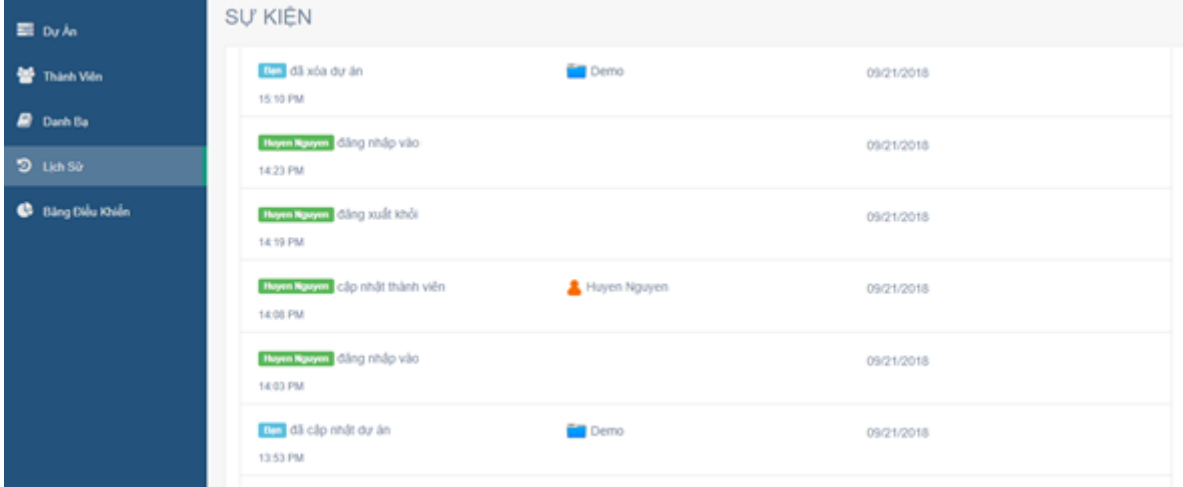

- Hệ thống sẽ lưu lại chi tiết tất cả các sự kiện như đăng nhập, đăng xuất, tạo dự án, cập nhật dự án, cập nhật thành viên, tạo thành viên mới, tạo danh bạ mới… của tất cả các thành viên trong nhóm.

## **VIII.BẢNG ĐIỀU KHIỂN (DASHBOARD)**

Bảng điều khiển chỉ cho phép Quản trị nhóm (Team Admin) được phép truy cập.

Để mở màn hình, người dùng nhấp chuột vào menu "BẢNG ĐIỀU KHIỀN" ở phía bên trái màn hình.

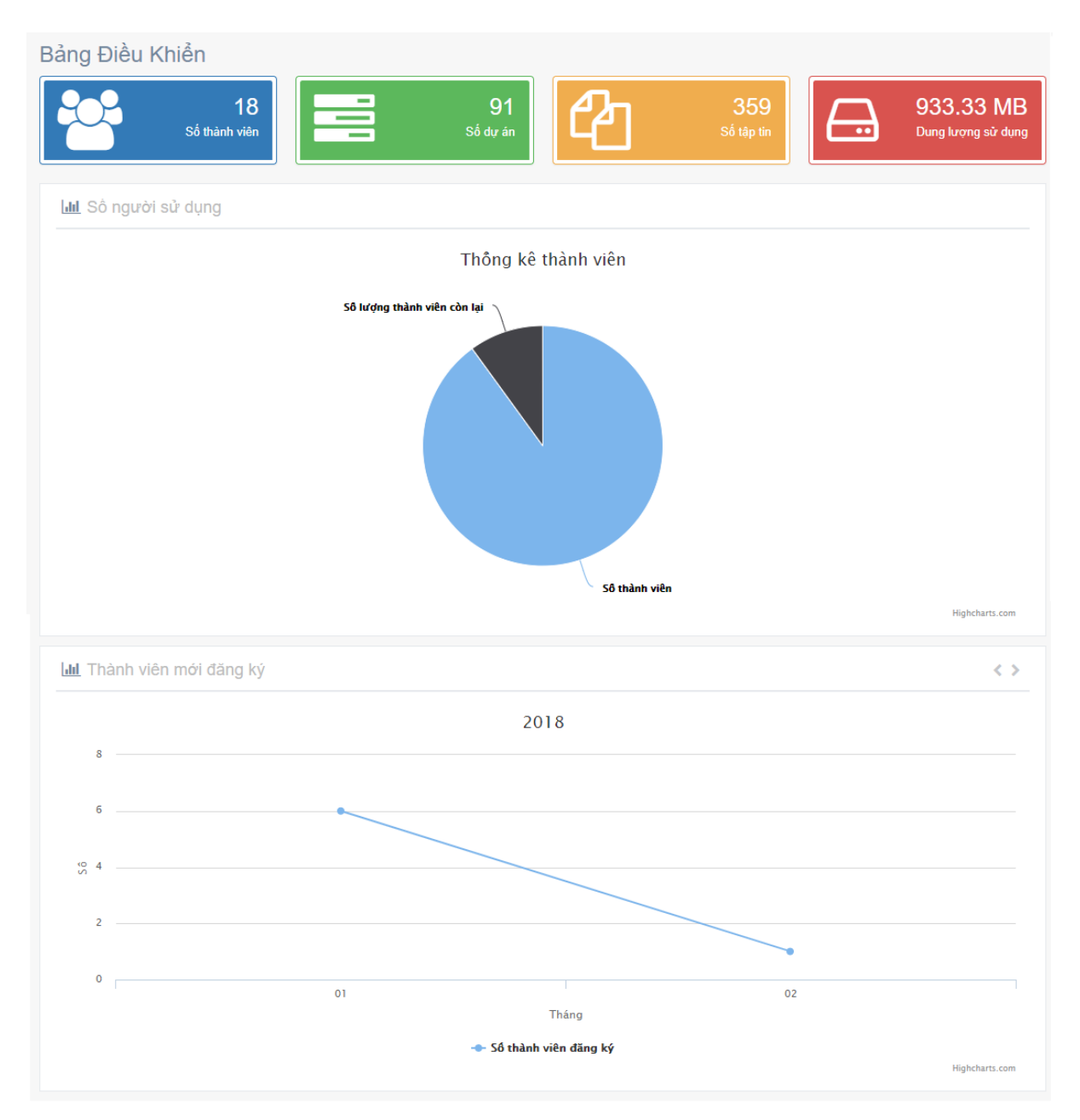

Quản trị viên có thể xem thống kê tổng số thành viên, số thành viên còn lại được phép thêm, tổng số dự án, tổng số tập tin, dung lượng đã sử dụng, và biểu đồ số thành viên đăng ký theo từng tháng.

## **IX. XEM TÀI LIỆU TRỰC TUYẾN**

Khi người dùng được chia sẻ tập tin/tài liệu, thay vì tải về máy để xem thì người dùng cũng có thể xem trực tuyến trên website.

Đối với tài liệu đã được mã hóa:

- Đối với các tập tin đã được mã hóa (Office/PDF), để có thể xem trực tuyến tập tin, người dùng cần có địa chỉ e-mail (là địa chỉ e-mail đã được chia sẻ tập tin/tài liệu) để xác thực và lấy mã PIN.

- Để xem tập tin người dùng bấm vào liên kết được chia sẻ trong E-mail để đi tới trang tải xuống.

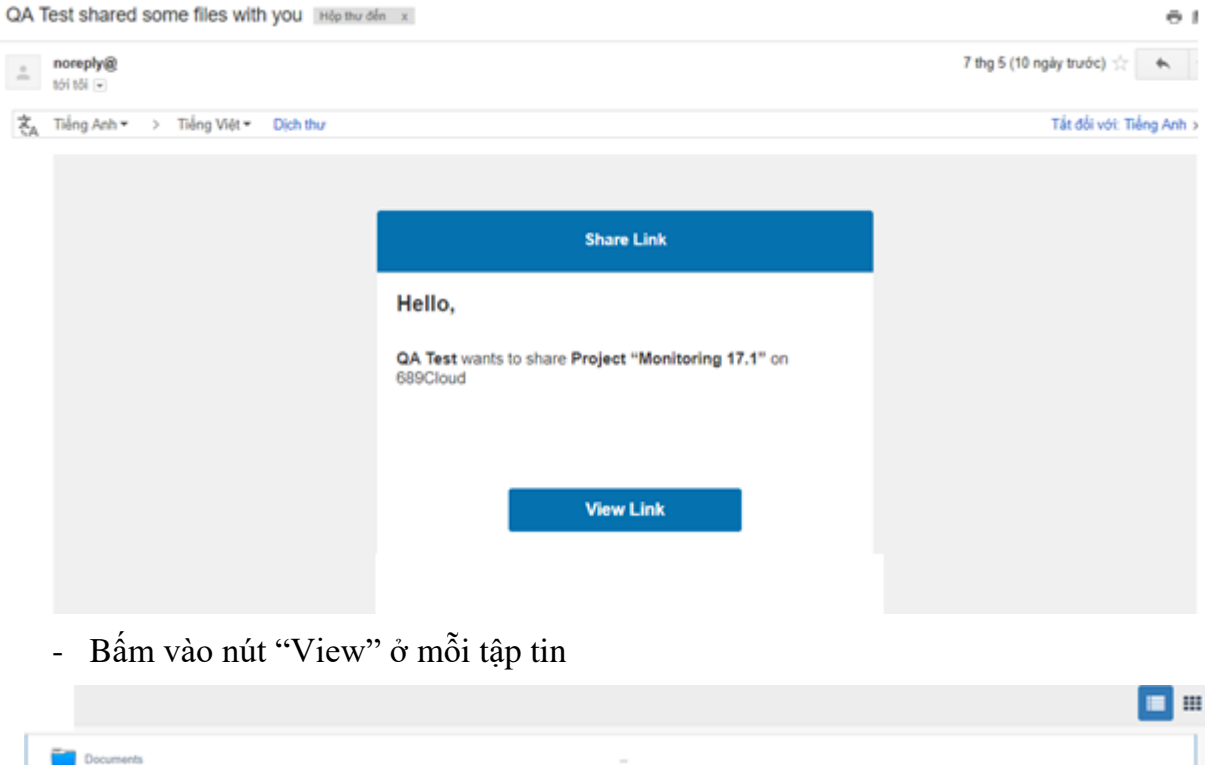

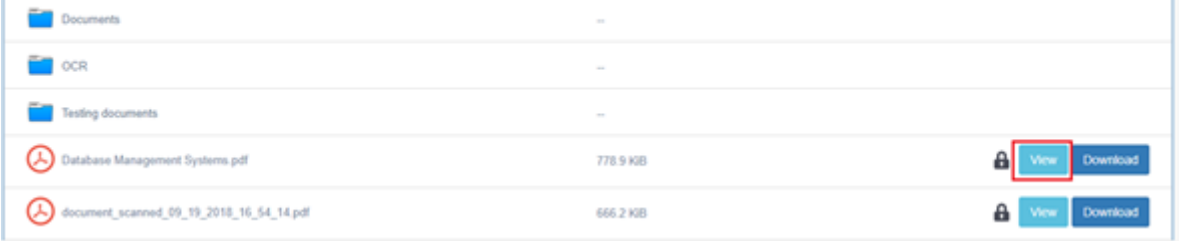

- Nhập địa chỉ E-mail (là e-mail đã được chia sẻ) vào ô "Email Address" và bấm nút OK.

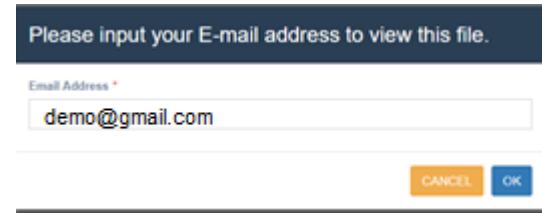

- Trường hợp địa chỉ e-mail sai hoặc e-mail chưa được chia sẻ, hệ thống sẽ thông báo lỗi địa chỉ e-mail không có quyền xem tập tin.

- Khi e-mail được nhập đúng, người dùng sẽ nhận được một mã PIN gồm 5 chữ số, người dùng nhập mã PIN nhận được vào ô "Input PIN Code", sau đó bấm vào nút OK

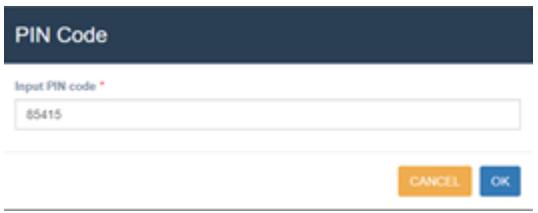

- Người dùng phải nhập đúng mã PIN được gửi đến e-mail, trường hợp mã PIN sai hoặc thiếu, hệ thống sẽ thông báo lỗi mã PIN không đúng.

- Khi mã PIN được nhập đúng, nội dung của tập tin sẽ được hiển thị.

- Đối với tập tin đã được mã hóa, người dùng sẽ không thể sử dụng chức năng in của trình duyệt để in tài liệu, hệ thống cũng kiểm soát việc người dùng sử dụng chức năng chụp màn hình của window để chụp lại nội dung của tập tin.

Đối với tài liệu chưa được mã hóa:

- Đối với tất cả những tài liệu chưa được mã hóa với định dạng như .docx, .xlsx, .pptx, .pdf, .jpg, .png, .mp4, người dùng có thể xem trực tuyến trên trình duyệt không mà không cần nhập địa chỉ e-mail để xác thực.

- Người dùng bấm vào liên kết được chia sẻ trong E-mail để đi tới trang tải xuống.

- Bấm nút "View" của tài liệu để xem